**Loftware NiceLabel** 

# **NiceLabel Designer Express 10** 用户指南

Rev-2024-3

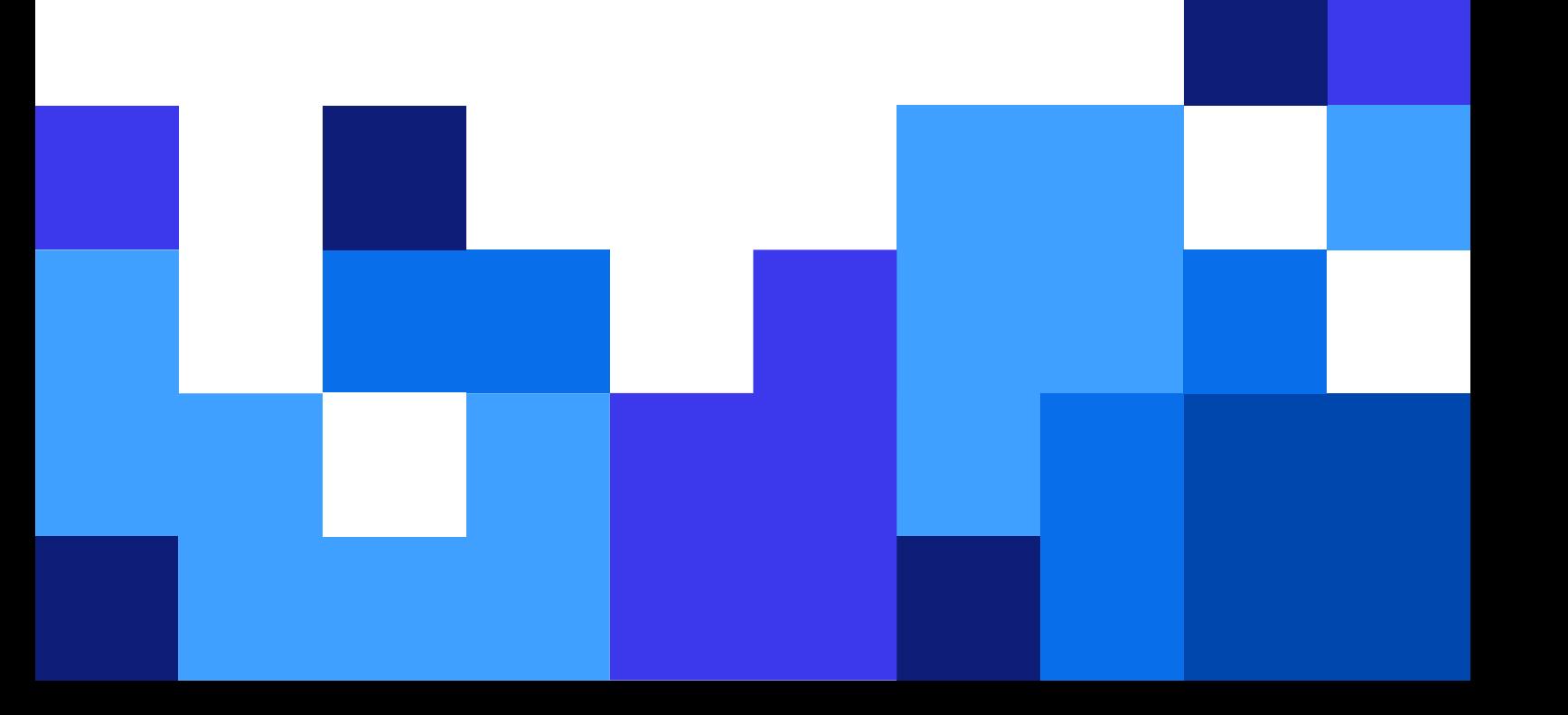

# 目录

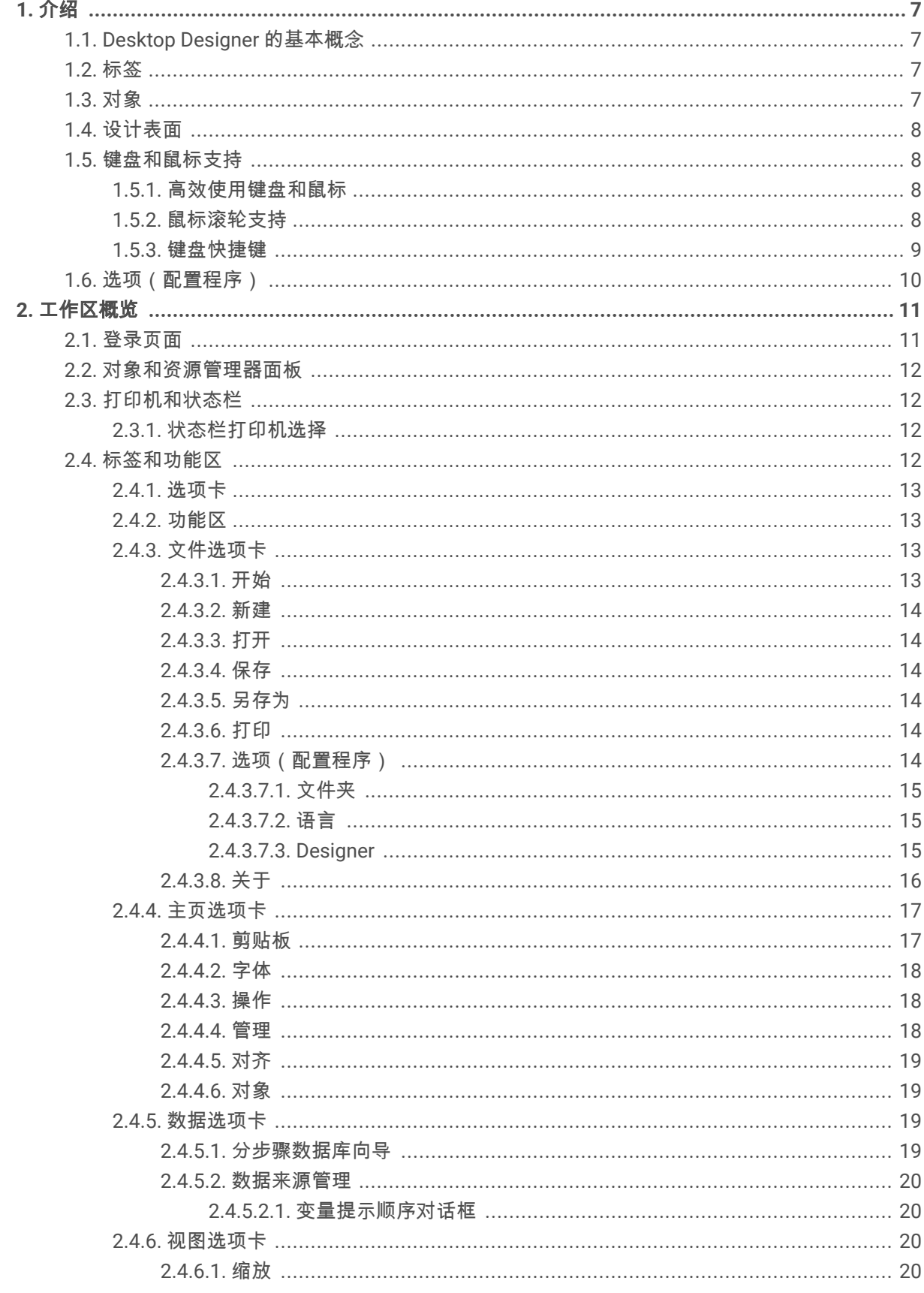

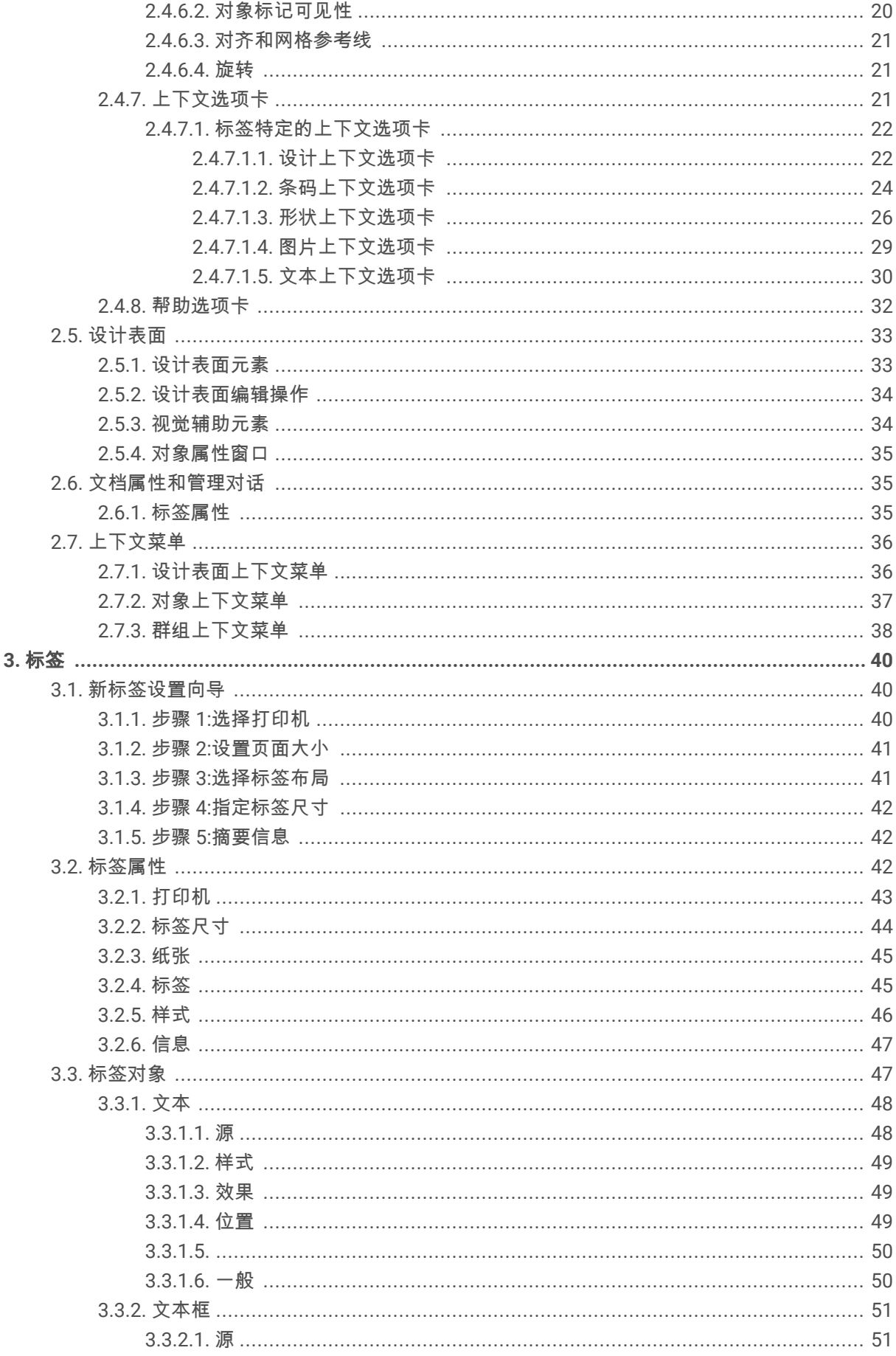

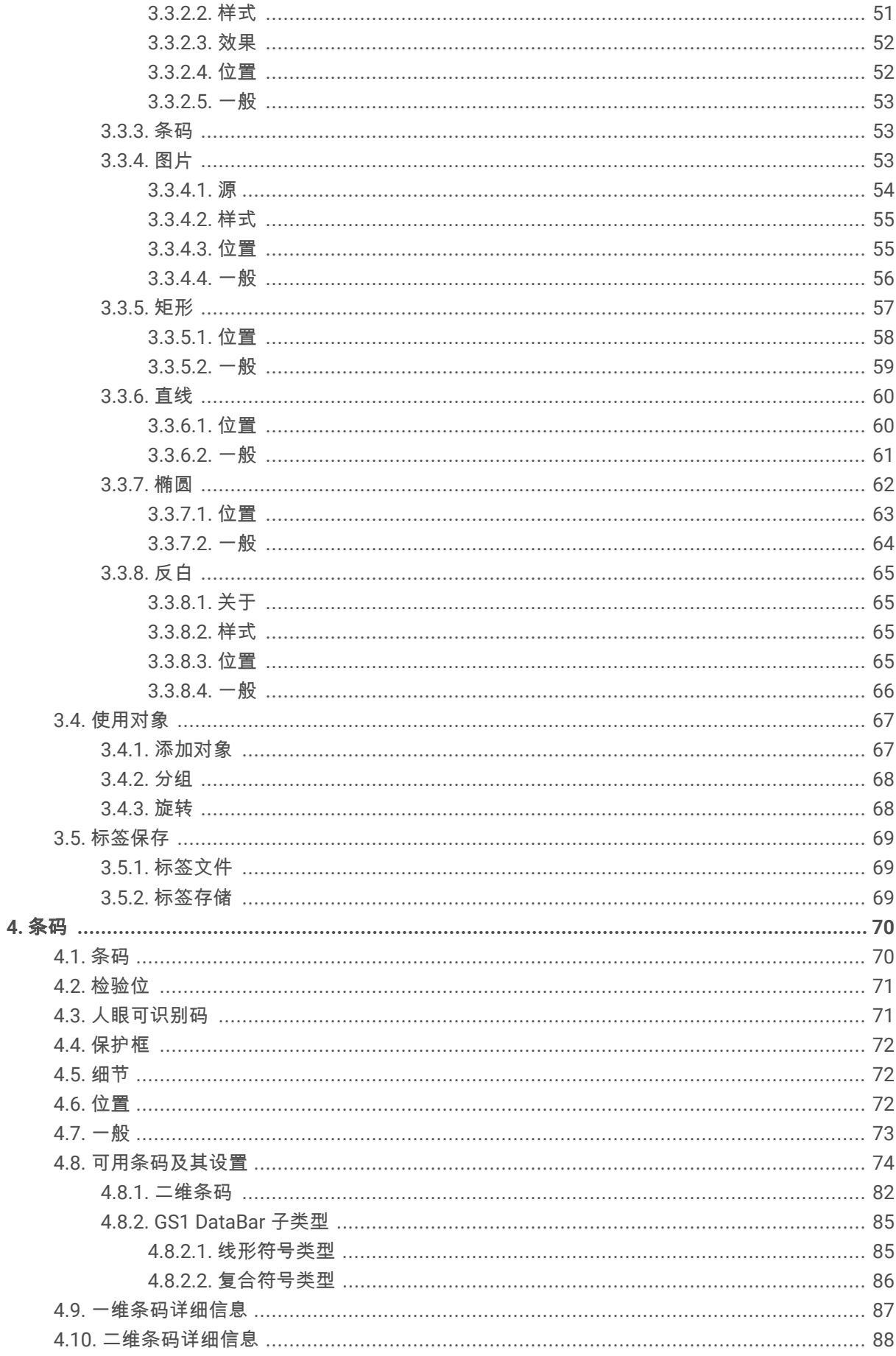

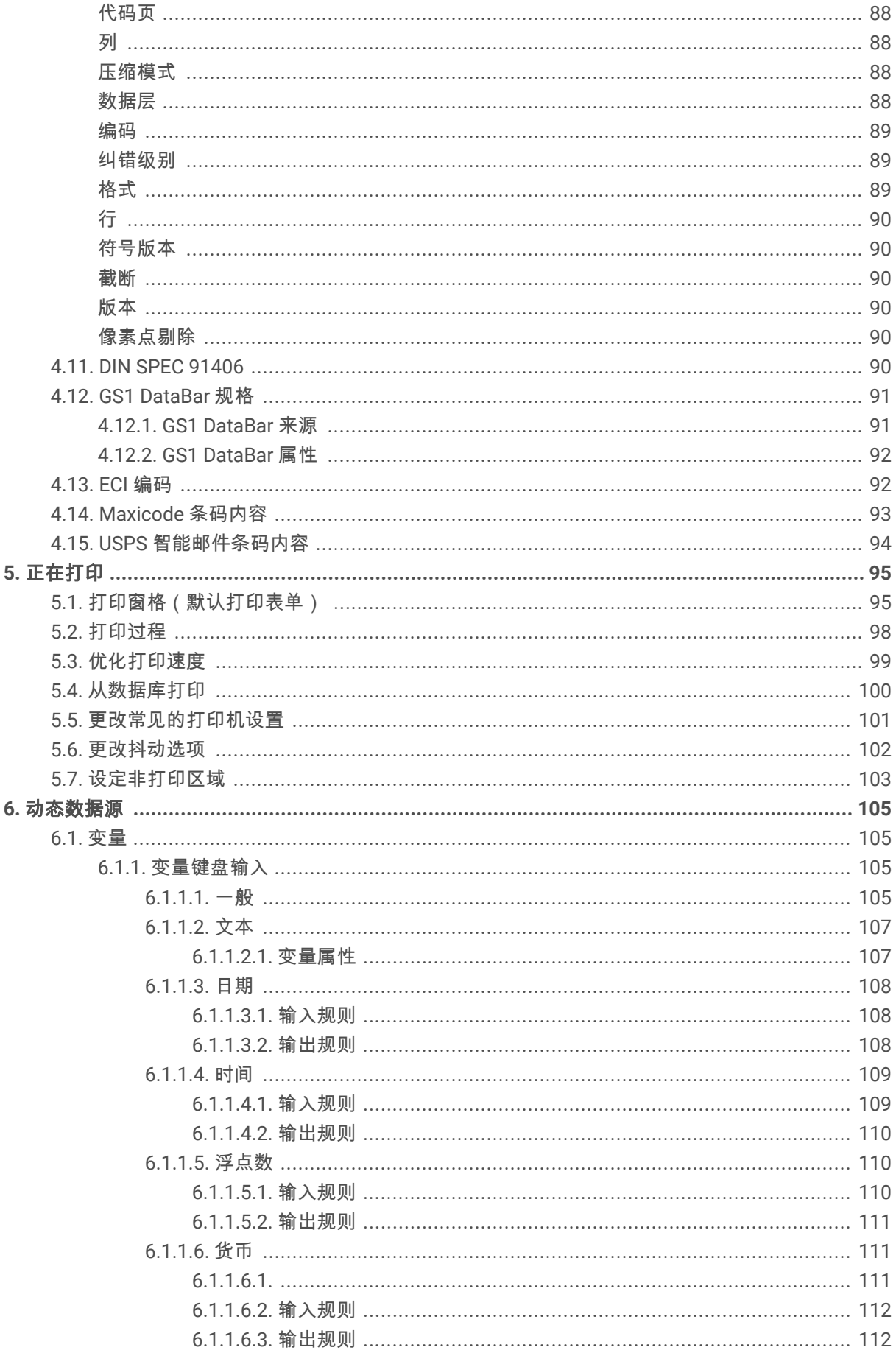

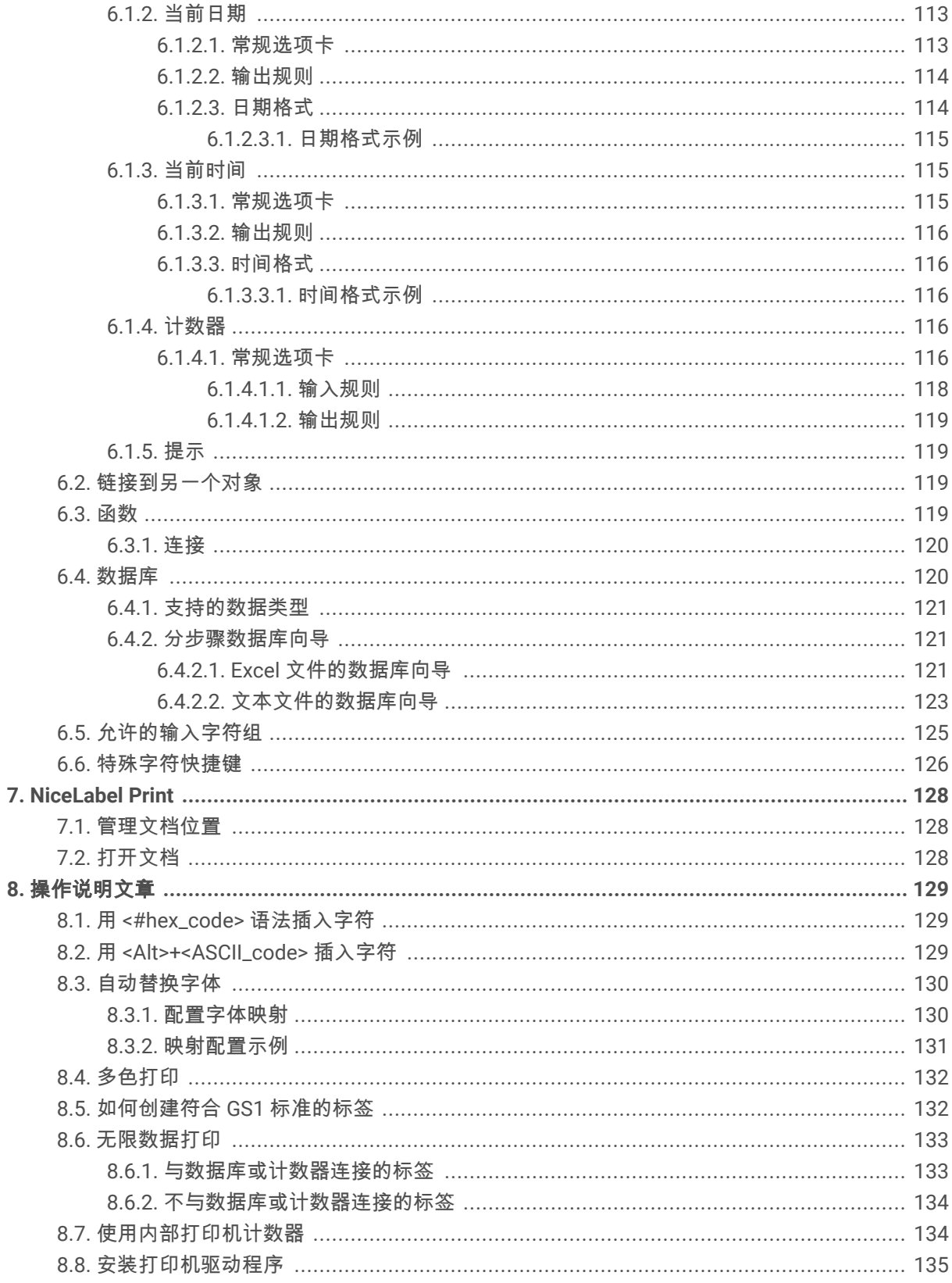

# <span id="page-6-0"></span>1. 介绍

了解如何设计标签模板、如何将它们连接到动态数据源,以及如何使用 NiceLabel Print 应用程序打印标签。

# 1.1. Desktop Designer 的基本概念

本节介绍了使您能高效设计简单的标。

下面列出的是核心的 Desktop Designer 个概念。先熟悉它们,是成功的标签项目的完美起点。

- [标签](#page-39-0)
- 对象
- [设计表面](#page-32-0)

如果您在使用 Desktop Designer 的过程中遇到任何其他不熟悉的项目时,可参考[帮助选项卡。](#page-31-0)

# 1.2. 标签

标签用作可以添加[标签对象的](#page-46-0)模板,可以使用任何类型的打印介质打印。

每个对象可以添加一种不同的内容到标签上,如文本、线条、椭圆、条码或矩形。该内容可以是固定的(由 用户手动输入)也可以是动态的(使用连接的数据源的值设定)。

在完成标签设计后,可以使用任意安装的打印机来打印标签。

# 1.3. 对象

对象是设计标签的构建基块。设计一个标签,就是在[设计表面选](#page-32-0)择、添加和定位对象。

#### 示例

每个对象执行不同的作用。[文本对](#page-47-0)象在大多数情况下用于单行文本内容,其字体大小不需要适应标签设计。 [条码对](#page-52-0)象添加条码,其类型和内容可以适应当前文档的需求。

标签对象类型和目的见[此处。](#page-46-0)

# <span id="page-7-0"></span>1.4. 设计表面

您的设计表面您的设计表面是创建、添加、定位和互连[标签对](#page-46-0)象的地方。

为了帮助您尽可能简单有效地设计个标签,您的设计使用 Microsoft Office 的可用性和功能原则。

提示  $(\lnot)$ 使用[视图选项卡来](#page-19-0)自定义设计表面。

- 在[此处了](#page-32-0)解更多设计表面元素。
- 在[此处了](#page-33-0)解更多设计表面编辑操作。
- 在[此处了](#page-33-0)解更多设计表面视觉辅助元素。

# 1.5. 键盘和鼠标支持

要有效地执行和完成 Desktop designer 任务,遵循使用键盘和鼠标的相关准则:

- 如何有效地使用键盘和鼠标
- [键盘快捷键](#page-8-0)

### 1.5.1. 高效使用键盘和鼠标

使用下面列出的提示,让您更轻松高效地使用 Desktop designer。

- 1. 选择对象定位点。按 <CTRL>键并单击对象占位符来快速设定定位点。
- 2. 标签滚动和缩放。使用鼠标滚轮滚动标签。按住 <cmeri> 时旋转滚轮,可以调整缩放倍数。 <SHIFT> 将标签向左或右滚动。
- 3. 设置标签属性。双击设计表面以打开标签属性对话框。
- 4. 垂直或水平对象移动。按住<SHIFT> 时将对象在设计表面上移动。对象讲沿垂直线和水平线移动。
- 5. 用箭头键调整对象的大小。按住 <SHIFT> 时按下方向键可调整对象的大小。
- 6. 微调对象位置。按住 <CTRL> 时按下方向键。
- 7. 打开上下文菜单。右键单击对象或设计表面以访问[标签或](#page-21-0)[设计表面的](#page-35-0)上下文菜单。
- 8. 选择多个对象。按住 <SHTFT> 并单击对象将其添加到组中的所选对象。

#### 1.5.2. 鼠标滚轮支持

使用鼠标滚轮来加快设计对象缩放和设计表面滚动。

- <span id="page-8-0"></span>• 滚动滚轮可以沿垂直方向滚动标签。
- 按住 <Shift> 并滚动滚轮可以向左或向右滚动标签。
- 按住 <Ctrl> 并滚动滚轮可以缩放标签。

### 1.5.3. 键盘快捷键

使用键盘快捷键来减少使用 Desktop designer 中完成常见任务所需的时间。要完成这些任务,请使用标准的 键组合。

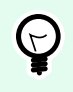

提示

键盘快捷方式可以更快、更方便地选择命令。命令本身执行方式与从菜单或工具栏中运行一 样。

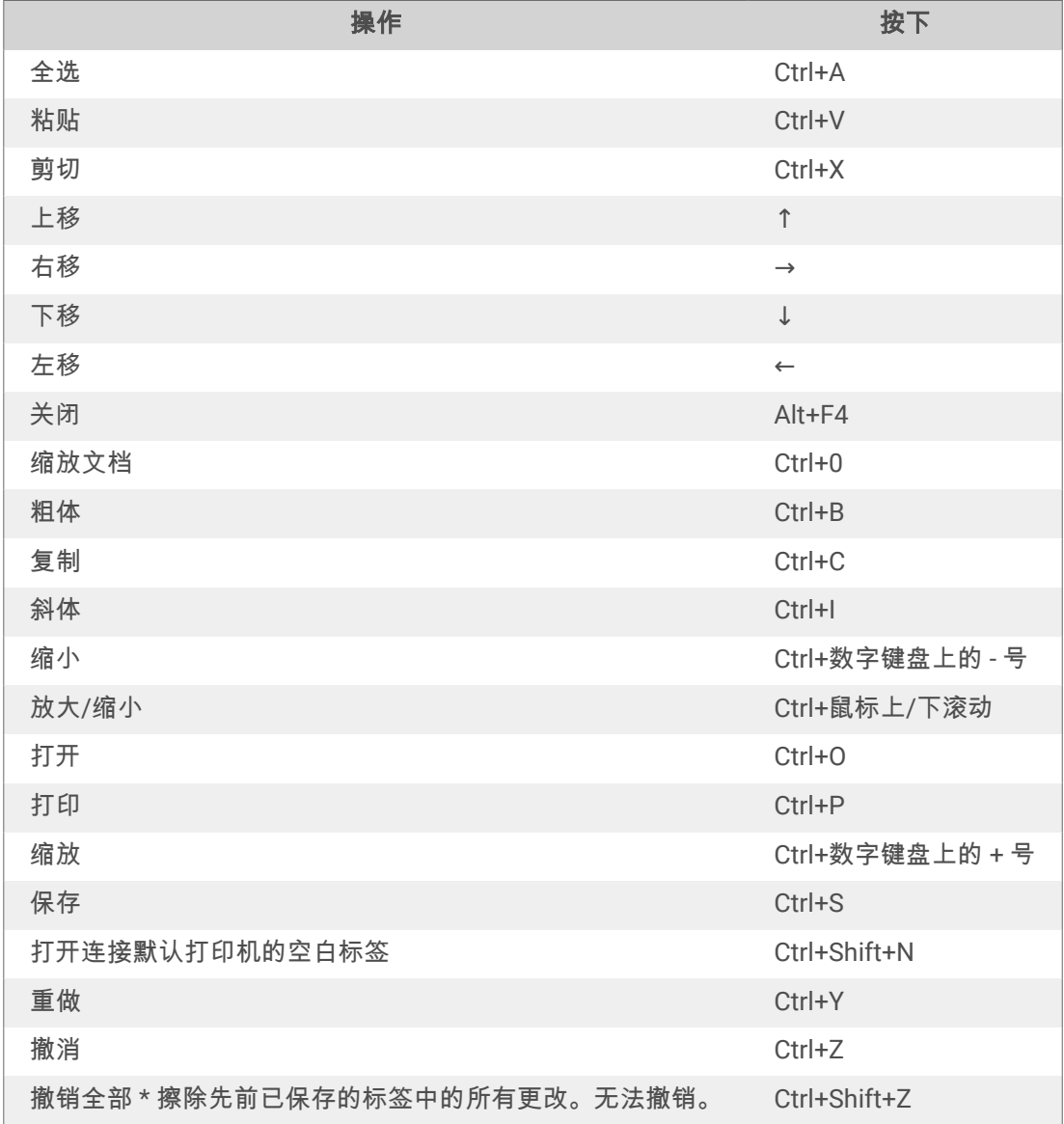

<span id="page-9-0"></span>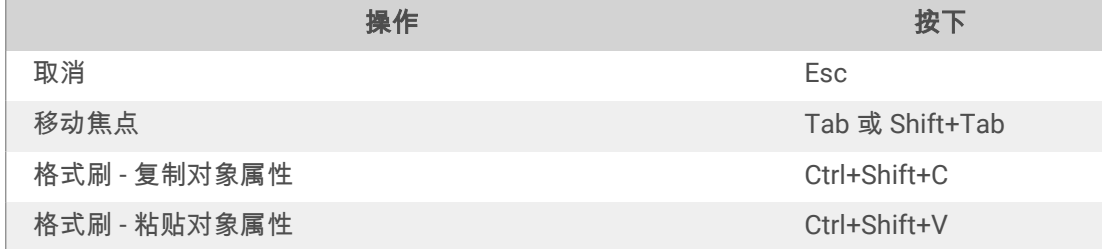

# 1.6. 选项(配置程序)

要定制 Desktop designer 的一般程序配置,从文件选项卡打开选项对话框。

Desktop designer 下列选项卡上对配置选项进行了分组:

- [文件夹:用](#page-14-0)来设置存储标签和图片文件的默认位置。
- [语言:选](#page-14-0)择用户界面语言。从列出的选项中选择首选语言。

# <span id="page-10-0"></span>2. 工作区概览

Desktop designer 工作区提供了一个灵活和易于使用的环境,适用于简单的标签设计。

Desktop designer 工作区遵循广泛使用的应用程序界面准则,因此配备有为广大用户熟悉的工具和界面元 素。

Desktop designer 工作区包括以下项目:

- 登录页面
- [对象和资源管理器面板](#page-11-0)
- [打印机和状态栏](#page-11-0)
- [标签和功能区](#page-11-0)
- [设计表面](#page-32-0)

### 2.1. 登录页面

Desktop designer 的登录页面是一个介绍页面,在应用程序加载时打开。页面包括以下项目:

- 新建文档区域:创建新文档或打开现有 Desktop designer 文档。
	- · 新建标签: 创建新标签文档。
- 最近的文件:最近使用的 Desktop designer 文件列表。

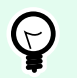

### 提示

当您运行已许可的 Desktop designer 版本或试用版本时,登录页面及其节会不同。

- 了解资源:访问有助于您创建标签的有用资源,了解有关 NiceLabel 10 的更多信息。
	- 培训视频:访问 NiceLabel 视频教程库。视频教程可帮助您在短短数分钟内了解标签设计的基础 知识。
	- 用户指南:访问 NiceLabel 用户指南的完整在线文档库。用户指南提供了使用 NiceLabel 10 的完 整介绍和说明。
- 打印机驱动程序:访问 Loftware 打印机驱动程序。驱动程序可让您优化您的标签以在特定打印机型号 上进行打印。
- 软件信息:包含已安装的 NiceLabel 10 副本的信息 许可证、许可证密钥和已安装的版本。如果有更 新版本的 NiceLabel 10 可用,通知链接将自动显示。单击链接可下载并安装最新版本。

# <span id="page-11-0"></span>2.2. 对象和资源管理器面板

对象和资源管理器面板位于 Desktop designer 窗口的最左侧区域。用来访问对象。

• 对象工具箱:包含可用的[对象。](#page-46-0)这些对象可随时用在标签上。单击所选的对象并将它拖动到设计表面。

# 2.3. 打印机和状态栏

打印机和状态栏在 Desktop designer 窗口的底部。状态栏承担这些角色:

• 打印机选择,用于当前打印作业。从下拉列表的已安装打印机中选择您打印机。

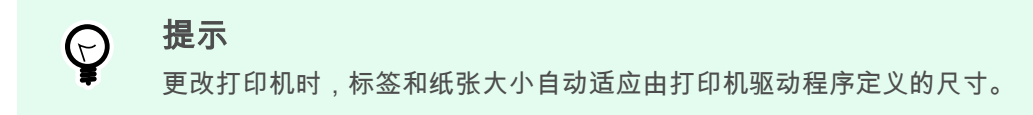

- 打印机属性:直接访问选定的打印机驱动程序的属性对话框。
- 设计表面[缩放。](#page-19-0)

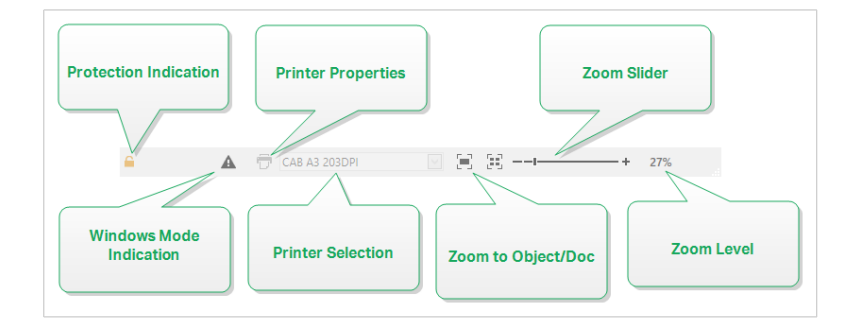

### 2.3.1. 状态栏打印机选择

状态条打印机选择下拉列表用来即时选择打印机进行标签打印。此列表中列出了系统上安装的 打印机。 设计表面尺寸自动与选定的打印机相适应,该尺寸由打印机驱动程序定义。

# 2.4. 标签和功能区

Desktop designer 使用标准的基于 Windows 的界面。

Desktop designer 界面顶部说明如下。

#### <span id="page-12-0"></span>2.4.1. 选项卡

选项卡代表 Desktop designer 功能的子集。这些选项卡包含用户可用的相互关联的命令,并对其分组和贴上 标签,以使之有条理:

- 文件(背景):打开打印表单和文档管理面板。
- [主页:提](#page-16-0)供常用的命令,如复制/粘贴、打印和样式命令。
- [数据:提](#page-18-0)供数据源相关的命令。
- 视图: 计您控制布局工具、缩放选项和元素标记的可见性。
- [上下文选项卡:单](#page-20-0)击某个对象后出现。可用来设定对象特定的设置。上下文选项卡的类型根据所选对象 来适应。
- [帮助:除](#page-31-0)了访问 F1 帮助外,此选项卡还会提供多个有用的资源,使您更轻松高效地使用 Desktop designer。

#### 2.4.2. 功能区

功能区是一个在应用程序窗口顶部的矩形区域。相关的命令按功能区组划分。功能区随所选的标签而变化, 并通过上下文选项卡来与当前使用的工具相适应。

### 2.4.3. 文件选项卡

文件选项卡是文档管理的面板。以下选项可用:

- 开始: 将您转到 Desktop designer 登录页面。
- 新建: 创建一个新的独立标签。
- 打开: 打开现有标签。
- 保存: 保存当前的标签。
- 另存为: 通过定义其名称和位置来保存活动的标签文件。
- 打印: 打开打印表单。
- 关闭: 关闭当前的 Desktop designer 文档。
- 选项: 打开用于配置程序默认值的对话框。
- [关于:提](#page-15-0)供许可证和软件版本信息。
- 退出:关闭应用程序。

#### 2.4.3.1. 开始

开始面板可将您转到 Desktop designer [登录页面。](#page-10-0)此应用程序可用于创建或打开文档、访问最近打开的文 件、预览文件并了解有关 Desktop designer 的更多信息。

#### <span id="page-13-0"></span>2.4.3.2. 新建

新建标签创建新的独立标签。[新标签设置向导在](#page-39-0)单击此按钮后打开。

#### 提示  $\bigodot$ 打开新标签的方式有两种。您可以在 Desktop designer 的单独实例(窗口)中打开每个附加 文档。另一种方式是在已打开的实例中打开文档。要选择更适合您的方式,请转到**文件 > 选** 项 > [Designer](#page-14-0)。

#### 2.4.3.3. 打开

"打开"对话框用于打开现有标签文件。

浏览用于选择本地或已连接的网络驱动器上的标签。

最近的文件字段列出已编辑的最新文件。单击其中任何一个以打开该文件。

#### 2.4.3.4. 保存

保存面板使用与打开时一致的文件名来保存活动的标签。

#### 注意  $\boldsymbol{\beta}$

如果是首次打开某个文件,保存将转到文件选项卡上的另存为。

#### 2.4.3.5. 另存为

另存为通过定义其名称和位置来保存活动的标签文件。

最近的文件夹字段中列出了最近用于保存标签或文件的文件夹。

#### 2.4.3.6. 打印

打印打开打印窗格。在 Desktop designer 中,打印窗格托管一个强大的[默认打印表单。](#page-94-0)

#### 2.4.3.7. 选项(配置程序)

要定制 Desktop designer 的一般程序配置,从文件选项卡打开选项对话框。

Desktop designer 下列选项卡上对配置选项进行了分组:

- [文件夹:用](#page-14-0)来设置存储标签和图片文件的默认位置。
- 语言: 选择用户界面语言。从列出的选项中选择首选语言。

#### <span id="page-14-0"></span>2.4.3.7.1. 文件夹

当您移动或共享您在 Desktop designer 中创建的文档时,相关文档的位置和文件可能无法访问。要防止引用 的破坏,您可以定义默认的搜索位置,指示 Desktop designer 在备选位置搜索文档和文件。

使用文件夹选项卡可以定义 Desktop designer 中使用的文档和文件的默认搜索位置。这些文件夹作为默认的 搜索位置,需满足以下条件:

- Desktop designer 无法在指定位置找到标签。此时,Desktop designer 在**标签**文件夹中进行搜索。
- Desktop designer 无法在指定位置找到连接的数据库。此时,Desktop designer 在**数据库**文件夹中进行 搜索。
- 标签中的图片对象文件路径不完整或缺失。此时,Desktop designer 在图片文件夹中进行搜索。

请确在计算机上运行 Desktop designer 的账户已取得读写权限。

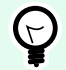

#### 提示

注意

以下网站中介绍了用来查找标签文件的校验算法的详细信息:[https://help.nicelabel.com/hc/](https://help.nicelabel.com/hc/articles/4405121431953) [articles/4405121431953](https://help.nicelabel.com/hc/articles/4405121431953)。

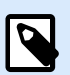

#### 注意

注意

在打开和保存文档时,Desktop designer 会记住最后使用的位置。下次您打开或保存文档 时,Desktop designer 会转至最后使用的位置。

#### 2.4.3.7.2. 语言

语言选项卡用于选择 Desktop designer 界面语言。选择适当的语言并单击**确定**。

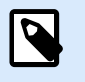

必要时重新启动,使所选语言显示在用户界面中。请确保您在关闭程序之前已保存您的工 作。

#### 2.4.3.7.3. DESIGNER

**Designer** 选项卡可用于配置 Desktop designer 的开启性能。

打开模式组定义 Desktop designer 如何打开新文档。

• 在其自己的窗口中显示每个文档:如果启用,则将在单独的 Desktop designer 窗口中显示另外打开的 文档。这一操作同时适用于新创建的和现有文档。

<span id="page-15-0"></span>如果决定禁用此选项,那么其他已打开的文档将显示在 Desktop designer 的当前活动实例中。

#### 2.4.3.8. 关于

关于对话框页面提供了有关您的 NiceLabel 产品许可证的信息,可进行许可证购买(在试用模式下)和激 活,提供软件的详细信息,并且能更改 Desktop designer 产品级别。

- 产品级别将显示当前运行的产品级别。
- 更改产品级别:打开产品级别选择对话框。在试用模式下,您可以选择和评估所有产品级别。如有激活 的许可证,您仅能更改为更低的产品级别。
- 试用模式持续时间: 有关产品试用模式的剩余天数信息。
- 购买许可证按钮将您转到 NiceLabel 在线商店。
- 激活许可证:按钮打开 Desktop designer 许可证激活对话框。 参阅 [NiceLabel 10](http://www.nicelabel.com/Redirect?Id=88&Link=www.nicelabel.com) 安装指南了解有关许 可证激活过程的详细信息。激活许可证后,此按钮即被重命名为"禁用许可证",如果单击并确认停用, 则您的 Desktop designer 副本即不再激活。

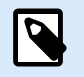

#### 注意

在购买和激活产品许可证后,这些字段将不可见。

N

### 注意

产品级别更改在您重新启动 Desktop designer 后生效。

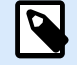

#### 注意

如果已使用预先定义的产品级别(例如许可证密钥已定义了级别)安装了 NiceLabel 10,则在首次启动期间不需要选择产品级别。

- 许可证类型: 用来运行 NiceLabel 10 的许可证类型。
- 升级许可证:打开产品级别升级对话框。请参阅 [NiceLabel 10](https://help.nicelabel.com/hc/articles/4405131975057) 安装指南了解有关许可证升级过程的详 细信息。

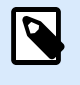

#### 注意

NiceLabel 10 将在升级许可证在您的网络上可用时自动升级。

软件信息包含已安装的副本的信息 NiceLabel 10 – 许可证、许可证密钥和已安装的版本。如果有更新版本的 可用,则会在页面上自动显示通知链接。单击此链接,可下载并安装最新版本。

#### <span id="page-16-0"></span>2.4.4. 主页选项卡

主页选项卡用于访问以下功能区组中经常使用的命令和设置;

- 剪贴板:组用于临时存储所选的元素、对象组。
- [字体:组](#page-17-0)用于定义字体属性。
- [操作:](#page-17-0)组包含打印按钮,用于开始打印过程。
- [管理:该](#page-17-0)组可直接访问 文档属性。
- [对齐组](#page-18-0)选项定义对象内容的相对水平和垂直位置。
- [对象:](#page-18-0)组用来对齐、组合或排列标签对象。

#### 2.4.4.1. 剪贴板

剪贴板组用于临时存储所选的元素、对象组。使用选定和存储的对象来将它们从一个标签转移到另一个。

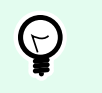

提示

支持多个应用程序之间复制和粘贴文本和图形(位图)内容。

- 粘贴: 将剪贴板内容粘贴到设计表面上。允许多次重复使用某个剪贴板项。
- 剪切:从设计表面中移除选定的元素,并将之添加到剪贴板,以便将它粘贴到其他地方。注意,单击它 时即选定第一个元素。当选择额外的元素时,请按住<Shift>键信同时单击这些元素。
- 复制:复制所选内容到剪贴板。可以一次复制多个对象 选择它们然后单击复制。
- 删除: 删除选定的元素或对象。它们不存储在剪贴板中。
- 格式刷:将一个对象的格式属性复制到另一个对象。这样可以重复参考对象的样式。

#### 示例:

使用格式刷可以仅以一个操作便将参考[文本对象的](#page-47-0)字体、字体大小、字体颜色、对齐方式和间距复制到 所有其他文本对象。

要复制对象样式属性,请执行以下操作;

- 1. 单击参考对象。这是要复制其属性的对象。
- 2. 单击格式刷。
- 3. 单击目标对象。此目标对象现在便具有与参考对象相同的属性。

对不同对象使用格式刷时,请从**样式**选项卡复制和粘贴对象属性。如果对象之间存在匹配的**样式**属性, Desktop designer 会将这些属性传输到目标对象。

#### <span id="page-17-0"></span>示例:

将[矩形对象的](#page-56-0)属性复制到[椭圆对象时](#page-61-0),除圆角半径之外的所有样式选项卡属性将适用。该圆角半径属性 仅适用于椭圆对象。

#### 2.4.4.2. 字体

字体组设定字体属性:

- 显示**/**隐藏打印机字体按钮专门用于显示可用字体列表上的内部打印机字体。在这种情况下,将隐藏图 形字体。再次按该按钮之后,所有可用字体将重新显示在该列表上。
- 字体:设定要在所选的对象中使用的字体系列。
- 字体大小: 设定对象中的文本大小。从下拉选择器中选择所需的点大小或手动输入。
- 字体样式: 设定对象文本样式特征, 如粗体或斜体。
- 对齐方式:设定对象的水平位置:左、居中或右。
- 调整: 使段落沿对象的左右边距对齐。

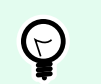

提示

在设计过程中更改字体时,Desktop designer 记得上一次使用的字体和大小。

#### 2.4.4.3. 操作

操作组创建打印快捷方式,或开始打印过程。

打印按钮将打开 Desktop designer"打印"窗格,如默认打印窗[格中定义](#page-94-0)。

• 创建打印快捷方式用来创建标签的快捷方式。创建打印快捷方式要求您先保存该标签。

# N

创建标签的快捷方式时,该快捷方式被命名为打印 **[**标签名称**]**。双击它之后,NiceLabel NiceLabel Print 启动 - 让您能立即打印保存的标签。

### 2.4.4.4. 管理

管理功能区组可用于直接访问:

注意

• 文档属性打开当前[标签属](#page-34-0)性。

#### <span id="page-18-0"></span>2.4.4.5. 对齐

对齐组选项定义对象内容的相对水平和垂直位置:

- 对象左对齐:将对象对齐到第一个选定对象的左边框或最左边的对象。
- 对象水平居中对齐:将对象对齐到第一个选定对象的水平中心或最大对象的水平中心。
- 对象右对齐:将对象对齐到第一个选定对象的右边框或最右边的对象。
- · 横向分布: 使用相等的水平间距来分布对象。
- 对象顶端对齐: 将对象对齐到第一个选定对象的上边框或最高的对象。
- 对象垂直居中对齐: 将对象对齐到第一个选定对象的垂直中心或最大对象的垂直中心。
- 对象底端对齐:将对象对齐到第一个选定对象的下边框或最低的对象。
- 垂直分布: 使用相等的垂直间距来分布对象。

#### 2.4.4.6. 对象

对象组可帮助您处理多个对象。

- 组对象将所选的对象组合, 作为单个对象。
- 取消对象组合:将组合的对象分离。

排列对象位置,使之不会前后覆盖。

- 向后发送: 将元素往后移动一层。
- 置于底层: 将元素发送到标签上的所有其他元素后面。
- 上移一层: 将元素往上移动一层。
- 置于顶层:将元素发送到标签上的所有其他元素前面。

删除允许您从标签模板中删除选定的单个或组对象。

#### 2.4.5. 数据选项卡

**数据**选项卡显示 Desktop designer 功能区,使用其中的组可用来立即建立对象与常用数据源之间的连接,或 者更详细地定义数据连接:

- 分步骤数据库向导功能区组打开典型的数据库连接类型的数据库向导。
- 数据源管理功能区用来直接访问提示顺序[#UUID-84aa6e5d-1f59-3b8c-44e5-f1d45689d4fc](#page-118-0) 对话框。

#### 2.4.5.1. 分步骤数据库向导

数据库向导是一个引导过程,它允许用户配置与数据库的连接、选择要使用的表格和字段。

<span id="page-19-0"></span>编辑数据库允许您使用向导来编辑所有现有的连接数据库。

另外,此向导允许您对记录进行排序、筛选,并设定每条数据库记录要打印的标签副本数。

#### 2.4.5.2. 数据来源管理

数据源管理功能区用来访问:

• [提示顺序:](#page-118-0)设定在打印表单上提示变量的顺序的对话。

#### 2.4.5.2.1. 变量提示顺序对话框

变量提示顺序对话框定义在打印时[提示](urn:resource:component:0/id_prompting) [变量值](#page-104-0)的顺序。

该对话会显示当前已定义的全部变量。

要更改提示顺序,请从列表中选择一个变量,然后使用拖放或上移和下移按钮来更改其位置。对每个需要更 改提示位置的变量重复此步骤。

### 2.4.6. 视图选项卡

视图选项卡让您控制文档缩放、标记可见性、视觉辅助和设计表面旋转。它使以下功能区组可用:

- 缩放:设定设计表面的缩放级别和 Desktop designer 窗口缩放行为。
- 对象标记可见性:设定对象属性的可见性设置。
- [对齐和网格线:](#page-20-0)设置对象定位行为及设定设计表面网格属性。
- [旋转:](#page-20-0)每次点击将设计表面顺时针旋转 90 度。

#### 2.4.6.1. 缩放

缩放组设定设计表面的缩放级别。

- 缩放到文档: 在 Desktop designer 窗口中显示整个标签。
- 缩放到对象: 在 Desktop designer 窗口中显示所有对象。
- 放大: 按当前定义的缩放级别的一个百分比来放大设计表面。
- 缩小: 按当前定义的缩放级别的一个百分比来缩小设计表面。
- 缩放比例下拉菜单:允许您键入或选择当前文档的精确缩放比例。

#### 2.4.6.2. 对象标记可见性

对象标记可见性组切换下面列出的对象属性的可见性。

• 对象名称: 显示对象的名称。

- <span id="page-20-0"></span>• 打**印机元素:**指示将使用打印机内置函数打印的对象。此选项可作为将对象作为图像发送到打印机的替 代方式。
- 数据源: 指示对象已连接到[动态数据源。](#page-104-0)

#### 2.4.6.3. 对齐和网格参考线

对齐和网格线组设置对象定位行为及设定设计表面网格属性。

- 显示网格参考线:使设计表面网格点可见。
- 横向网格尺寸:设定网格点之间的水平距离。
- 纵向网格尺寸:设定网格点之间的垂直距离。
- · 横向网格偏移:设定网格离设计表面中心的水平偏移量。
- 纵向网格偏移:设定网格离设计表面中心的垂直偏移量。
- 对齐到对象:使对象与设计表面上的其他对象对齐。对象对齐时,讲显示一条标记对象对齐的线。
- · 与网格线对齐: 将所选的对象与网格线对齐。

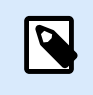

•

#### 注意

某些连续喷墨 (CIJ) 打印机型号仅在预定义的标签表面位置上进行打印。如果当前选定 此类打印机,则网格设置由打印机驱动程序定义并对此标签灰显。**与网格线对齐**选项将 自动启用。

• 不对齐: 使对象位置独立于网格线和其他对象的位置。

#### 2.4.6.4. 旋转

旋转视图按钮顺时针旋转设计表面。水平和垂直标尺适应设计表面的当前位置。

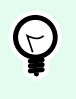

提示

旋转类型由打印机驱动程序设定。某些驱动程序支持完全 360 度旋转(每次点击旋转 90 度),而有些则允许顺时针旋转 90 度(纵向/横向)。

### 2.4.7. 上下文选项卡

上下文选项卡是一个隐藏的选项卡,在[设计表面上](#page-32-0)选择特定的[标签对](#page-46-0)象时,才变为可见。上下文选项卡出现 在标准 Desktop designer 选项卡的右侧。显示选项卡的选择取决于当前正在编辑的对象。

<span id="page-21-0"></span>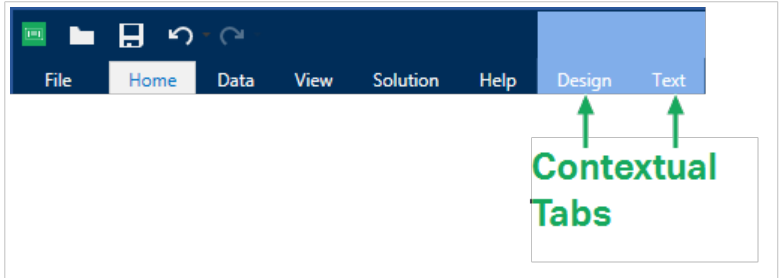

#### 2.4.7.1. 标签特定的上下文选项卡

编辑各种[标签对象时](#page-46-0),根据所选对象,将显示以下上下文选项卡:

- 设计选项卡
- [条码选项卡](#page-23-0)
- [形状选项卡](#page-25-0)
- [图片选项卡](#page-28-0)
- [文本选项卡](#page-29-0)

#### 2.4.7.1.1. 设计上下文选项卡

设计选项卡用作上下文选项卡,定义了选定条码对象的布局和定位。

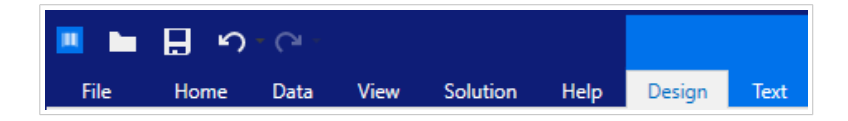

下列设置组在设计选项卡上可用:

- 一般:设定标签上的对象的可见性和可打印性。
- [定位:设](#page-22-0)定在设计表面上的对象的位置。
- 排列:对象相对于标签上的相邻对象的位置。

#### 一般

一般组设定标签上的对象的可见性和可打印性。

- 不打印:启用时, 此选项阻止对象被打印在标签上。该对象在标签预览中仍然可见。
- 如果禁用可见,则该对象不出现在打印预览或打印的标签上。该对象被视为不存在。
- 可见性设置设定是否选定的对象显示在标签上。
- 名称:允许您输入对象名称和描述。

#### <span id="page-22-0"></span>定位

定位组设置标签上的对象位置和大小。

位置按钮打开:

- **X** 和 **Y** 坐标设置在设计表面上的准确位置。
- 宽度和高度:对象尺寸。
- 保持纵横比:确保对象的长度和宽度在调整大小时按比例变化尺寸。
- 旋转角度: 将对象顺时针旋转。

定位点按钮设定对象固定在设计表面的一个点。可变大小的对象将在选定的定位点的相反方向增加或减少尺 寸。

保持纵横比:确保对象按比例调整大小。

锁定防止在设计过程中移动所选的对象。

#### 排列

组对象:将所选的对象添加到组。

- 组对象:将所选的对象组合,用作单个对象。
- 取消对象分组将之前已分组的对象分离。

排列定义如何在组中放置对象。

- 上移一层: 将所选的对象向上移一层。
- 置于顶层:将选定的对象移动到对象组的顶部。
- 向后发送:将所选的对象向下移一层。
- · 置于底层: 将选定的对象移动到对象组的底部。

对齐组允许设置设计表面上的对象的对齐方式和间距。可以根据相邻对象或文档边界来对所有对象进行对 齐。

水平对齐选项包括:

- **左对齐:**将选定对象对齐到最左边对象的左边缘或第一个选定对象的左边缘。如果选择单个对象,则放 置在标签的左边框。
- 水平居中:将选定对象对齐到最大的选定对象的水平中心或第一个选定对象的水平中心。如果选择单个 对象,则放置在标签的水平中心。
- 右对齐: 将选定对象对齐到最右边对象的右边缘或第一个选定对象的右边缘。如果选择单个对象, 则放 置在标签的右边框。
- 横向分布:使对象之间的水平间距相等。

<span id="page-23-0"></span>垂直对齐选项包括:

- **顶部:**将选定对象对齐到最顶端对象的最上边缘或第一个选定对象的最上边缘。如果选择单个对象,则 放置在标签的最上边框。
- 垂直居中:将选定对象对先天的选定对象的垂直中心或第一个选定对象的垂直中心。如果选择单个 对象,则放置在标签的垂直中心。
- **底部:**将选定对象对齐到最下面对象的底部边缘或第一个选定对象的底部边缘。如果选择单个对象,则 放置在标签的最下边框。
- 纵向分布:使对象之间的垂直间距相等。

#### 2.4.7.1.2. 条码上下文选项卡

条码标签作为上下文选项卡,设定了[条码对](#page-52-0)象的类型、布局和定位。

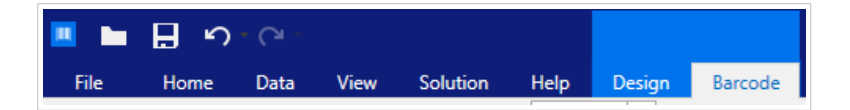

下列设置组是条码选项卡上可用:

- 条码:设定基本的条码符号类型和尺寸。
- [设置:设](#page-24-0)定条码细节。
- 排列:对象相对于标签上的相邻对象的位置。

#### 条码选项卡

条码组用于选择条码类型和设置条码符号的尺寸。

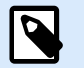

#### 注意

条码组中的设置取决于所选的条码类型。

• 条码类型:设定要在标签上使用的条码符号类型。

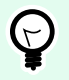

### 提示

默认情况下,选择了 Code128 条码类型。有关可用条码类型的更多详细信息,请参[阅条码类](#page-73-0) [型和可用的设置。](#page-73-0)

- **DataBar** 类型:如果选择了一种 DataBar 条码类型,则 **DataBar** 类型将定义要在标签上使用的具体子类 型。
- 横向尺寸:以选定的度量单位表示的条码窄条的宽度。
- <span id="page-24-0"></span>• 高度:以选定的度量单位表示的条码纵向尺寸。
- 比率定义条码的窄条和宽条宽度之间的比率。 每个条码类型的允许比率范围由标准来限定。Desktop designer 仅允许您使用有效比率。默认情况下, 比率设置为 3。这意味着宽条的宽度是窄条宽度的 3 倍。

# N

注意

根据选定的横向尺寸,有不同的比率可用。如果更改**横向尺寸**,则还将影响可用比率的 选择。

• 行高设定二维条形码的单个数据行的高度。行高指定为横向尺寸的倍数。

#### 设置

设置组用来配置条码细节。

人类可识别码按钮设定人类可读的内容布局。

- 无人类可识别码:使条码上没有人类可读的文本。
- 条码上方: 人类可读的文本位于条码上方。
- 条码下方: 人类可读的文本位于条码下方。

样式组可用于为人眼可识别码文本设置自定义属性。

- 自定义字体:用于启用字体和字体大小选项。内部打印机字体无法用作自定义的人眼可识别码字体。
- 自动字体缩放:如果已启用(默认设置),则人眼可识别码文本会按比例增加或减少,条码尺寸也会随 之变化。要设置人眼可识别码文本的自定义大小,请禁用此选项并选择合适的字体大小。
- 粗体:人眼可识别码文本以粗体显示。
- 斜体:人眼可识别码文本以斜体显示。

#### 提示  $\bigcirc$

条码详细信息依条码标准不同而有所不同。设定当前所选条码类型的相应选项。一维和二维 条码的详细信息见专门章节:

- [一维条码详细信息](#page-86-0)
- [二维条码详细信息](#page-87-0)

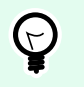

#### 提示

校验位是从前面的条码数字衍生而言,并列为条码最后一位数。

颜色:设置条码线和在打印标签上的人类可读的内容颜色。

#### <span id="page-25-0"></span>排列

组对象:将所选的对象添加到组。

- 组对象:将所选的对象组合,用作单个对象。
- 取消对象分组将之前已分组的对象分离。

排列定义如何在组中放置对象。

- 上移一层: 将所选的对象向上移一层。
- 置于顶层:将选定的对象移动到对象组的顶部。
- 向后发送:将所选的对象向下移一层。
- 置于底层:将选定的对象移动到对象组的底部。

对齐组允许设置设计表面上的对象的对齐方式和间距。可以根据相邻对象或文档边界来对所有对象进行对 齐。

水平对齐选项包括:

- 左对齐:将选定对象对齐到最左边对象的左边缘或第一个选定对象的左边缘。如果选择单个对象,则放 置在标签的左边框。
- 水平居中:将选定对象对齐到最大的选定对象的水平中心或第一个选定对象的水平中心。如果选择单个 对象,则放置在标签的水平中心。
- 右对齐: 将选定对象对齐到最右边对象的右边缘或第一个选定对象的右边缘。如果选择单个对象, 则放 置在标签的右边框。
- 横向分布:使对象之间的水平间距相等。

垂直对齐选项包括:

- 顶部:将选定对象对齐到最顶端对象的最上边缘或第一个选定对象的最上边缘。如果选择单个对象,则 放置在标签的最上边框。
- 垂直居中:将选定对象对齐到最大的选定对象的垂直中心或第一个选定对象的垂直中心。如果选择单个 对象,则放置在标签的垂直中心。
- 底部:将选定对象对齐到最下面对象的底部边缘或第一个选定对象的底部边缘。如果选择单个对象,则 放置在标签的最下边框。
- 纵向分布:使对象之间的垂直间距相等。

#### 2.4.7.1.3. 形状上下文选项卡

形状选项卡是一个上下文选项卡,设定[椭圆、](#page-61-0)[矩形和](#page-56-0)[线条对](#page-59-0)象的外观。

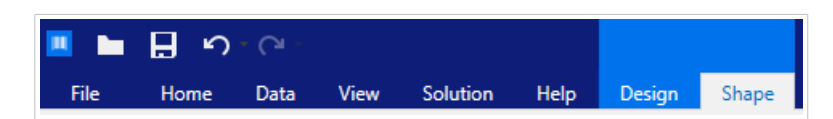

下列设置组在形状选项卡上可用:

- 轮廓:设定所选形状的线条应如何显示。
- 填充:组设定形状的填充样式和颜色。
- 排列:对象相对于标签上的相邻对象的位置。

#### 轮廓

轮廓组设定所选形状的线条应如何显示

#### 轮廓样式按钮选项有:

- 无:使对象线条不可见。
- 实心:使对象线条为实心。
- 点:使对象线条为虚线。
- 折线: 使对象线条为短划线。
- 清除:该线条下面的其它对象的某些部分不可见。

轮廓颜色设定形状线条的颜色。

厚度设定对象的线宽。

圆角半径使矩形的角变圆。较高的值使曲线更大。

#### 填充

填充组设定形状的填充样式和颜色。

填充样式选项有:

- 无:使对象完全透明。
- 清除:使活动对象下面的其他对象不可见。
- 纯色:用纯色填充对象。
- 右对角线: 用朝右上升的对角线填充对象。
- 左对角线: 用朝左上升的对角线填充对象。
- 垂直: 用垂直线条填充对象。
- 水平: 用水平线条填充对象。
- 交叉: 用交叉线条填充对象。
- 对角交叉线:用对角的交叉线条填充对象。
- **25%**的颜色:设定填充颜色的不透明度为 25%。
- **50%** 的颜色:将填充颜色的不透明度设置为 50 %
- **75%**的颜色:设定填充颜色的不透明度为 75 %。

背景颜色设定形状填充的颜色。

#### 排列

组对象:将所选的对象添加到组。

- **组对象:**将所选的对象组合,用作单个对象。
- 取消对象分组将之前已分组的对象分离。

排列定义如何在组中放置对象。

- 上移一层: 将所选的对象向上移一层。
- 置于顶层:将选定的对象移动到对象组的顶部。
- 向后发送:将所选的对象向下移一层。
- 置于**底层**:将选定的对象移动到对象组的底部。

对齐组允许设置设计表面上的对象的对齐方式和间距。可以根据相邻对象或文档边界来对所有对象进行对 齐。

水平对齐选项包括:

- **左对齐:**将选定对象对齐到最左边对象的左边缘或第一个选定对象的左边缘。如果选择单个对象,则放 置在标签的左边框。
- 水平居中:将选定对象对齐到最大的选定对象的水平中心或第一个选定对象的水平中心。如果选择单个 对象,则放置在标签的水平中心。
- **右对齐:**将选定对象对齐到最右边对象的右边缘或第一个选定对象的右边缘。如果选择单个对象,则放 置在标签的右边框。
- 横向分布:使对象之间的水平间距相等。

垂直对齐选项包括:

- **顶部:**将选定对象对齐到最顶端对象的最上边缘或第一个选定对象的最上边缘。如果选择单个对象,则 放置在标签的最上边框。
- 垂直居中:将选定对象对齐到最大的选定对象的垂直中心或第一个选定对象的垂直中心。如果选择单个 对象,则放置在标签的垂直中心。
- **底部:**将选定对象对齐到最下面对象的底部边缘或第一个选定对象的底部边缘。如果选择单个对象,则 放置在标签的最下边框。
- 纵向分布:使对象之间的垂直间距相等。

#### <span id="page-28-0"></span>2.4.7.1.4. 图片上下文选项卡

图片选项卡作为上下文选项卡用来设定图片大小调整选项和对象排列。

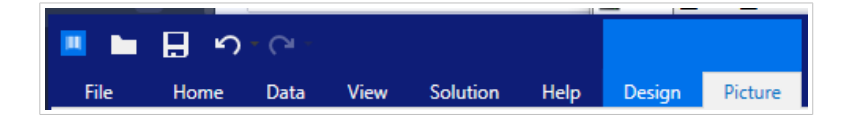

下列设置组在图片选项卡上可用:

- 调整大小:相对于标签上相邻对象来调整对象大小。
- 排列:对象相对于标签上的相邻对象的位置。

#### 调整大小

调整大小组设定是否图片在打印时适应标签大小。

图片适应按钮打开图片调整大小选项。

- 重设尺寸选项:设定源文件尺寸在打印时如何适应对象的大小。
	- 保持原始图片大小禁用调整大小。源文件使用原始尺寸的对象显示。
	- 按比例调整大小: 使源文件按比例调整大小。源文件尺寸的宽高比保持不变。
	- 调整大小至设计的尺寸调整图片的横向和纵向尺寸以使其适合边框。使用此选项最有可能会扭曲 图像。
- 原始尺寸:调整大小前,显示图片的宽度和高度。
- 还原为原始图片大小取消调整大小操作。

保持纵横比可确保对象的长度和宽度在调整大小时按比例变化尺寸。

#### 排列

组对象:将所选的对象添加到组。

- 组对象: 将所选的对象组合, 用作单个对象。
- 取消对象分组将之前已分组的对象分离。

排列定义如何在组中放置对象。

- 上移一层: 将所选的对象向上移一层。
- 置于顶层: 将选定的对象移动到对象组的顶部。
- 向后发送: 将所选的对象向下移一层。
- 置于底层:将选定的对象移动到对象组的底部。

<span id="page-29-0"></span>对齐组允许设置设计表面上的对象的对齐方式和间距。可以根据相邻对象或文档边界来对所有对象进行对 齐。

水平对齐选项包括:

- 左对齐:将选定对象对齐到最左边对象的左边缘或第一个选定对象的左边缘。如果选择单个对象,则放 置在标签的左边框。
- 水平居中:将选定对象对齐到最大的选定对象的水平中心或第一个选定对象的水平中心。如果选择单个 对象,则放置在标签的水平中心。
- **右对齐:**将选定对象对齐到最右边对象的右边缘或第一个选定对象的右边缘。如果选择单个对象,则放 置在标签的右边框。
- 横向分布:使对象之间的水平间距相等。

垂直对齐选项包括:

- 顶部:将选定对象对齐到最顶端对象的最上边缘或第一个选定对象的最上边缘。如果选择单个对象,则 放置在标签的最上边框。
- 垂直居中:将选定对象对齐到最大的选定对象的垂直中心或第一个选定对象的垂直中心。如果选择单个 对象,则放置在标签的垂直中心。
- **底部:**将选定对象对齐到最下面对象的底部边缘或第一个选定对象的底部边缘。如果选择单个对象,则 放置在标签的最下边框。
- 纵向分布:使对象之间的垂直间距相等。

#### 2.4.7.1.5. 文本上下文选项卡

"文本"选项卡是一个上下文选项卡,用于定义[文本和](#page-47-0)文本框对象的格式。

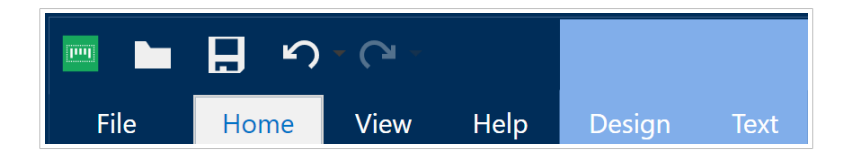

下列设置组在文本选项卡上可用:

- 格式:用来定义文本格式。
- [文本设置:用](#page-30-0)来设定添加到标签对象的任何文本内容的布局。
- 排列:对象相对于标签上的相邻对象的位置。

#### 格式

格式组用来定义文本格式。

- 显示/**隐藏打印机字体**:按钮打开/关闭打印机字体在字体列表上的可见性。
- 字体:允许指定字体及其大小。字体分为两组:OpenTvpe 字体和打印机字体。

<span id="page-30-0"></span>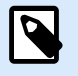

如果当前选定的打印机是热敏打印机,则可用字体列表上会显示其他字体。它们是打印 机字体,用其名称前面的打印机图标予以标识。

- 字体可显示为**粗体、斜体、下划线**或删除线文本。
- 对齐按钮可以将文本对齐至左侧、中间、右侧或平均分布。
- 字体颜色: 指定字体和下划线颜色。

注意

- 增大/减小字体按钮可以逐渐地更改字体大小。
- 缩放:是一个因子,设定字体相对于其原始比例的拉伸幅度。

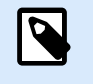

注意 如果是 100 %,则采用字体的正常外观。如果是 200 %,则意味着字体宽度是正常宽度 的两倍。如果是 50%,则字体宽度是正常宽度的一半。

#### 文本设置

文本设置组用来设定添加到对象的任何文本内容的布局。

字符和段落按钮打开行和字符间距选项:

- 行间距: 段落中的每一行之间的距离。
- 字符间距: 单个字符之间的距离。

效果按钮显示可用的文本效果:

- 反白:反转文本和背景颜色。
- · 镜像: 镜像文本。
- **RTL** 打印:从右到左打印文本。

#### 提示  $(\neg)$

大多数热敏打印机自动从右到左打印阿拉伯语和希伯来语。如果操作系统不支持从右到左 时,则启用此选项。

#### 排列

组对象:将所选的对象添加到组。

• 组对象: 将所选的对象组合, 用作单个对象。

<span id="page-31-0"></span>• 取消对象分组将之前已分组的对象分离。

排列定义如何在组中放置对象。

- 上移一层: 将所选的对象向上移一层。
- 置于顶层: 将选定的对象移动到对象组的顶部。
- 向后发送: 将所选的对象向下移一层。
- 置于底层: 将选定的对象移动到对象组的底部。

对齐组允许设置设计表面上的对象的对齐方式和间距。可以根据相邻对象或文档边界来对所有对象进行对 齐。

水平对齐选项包括:

- 左对齐:将选定对象对齐到最左边对象的左边缘或第一个选定对象的左边缘。如果选择单个对象,则放 置在标签的左边框。
- 水平居中:将选定对象对齐到最大的选定对象的水平中心或第一个选定对象的水平中心。如果选择单个 对象,则放置在标签的水平中心。
- **右对齐:**将选定对象对齐到最右边对象的右边缘或第一个选定对象的右边缘。如果选择单个对象,则放 置在标签的右边框。
- 横向分布:使对象之间的水平间距相等。

垂直对齐选项包括:

- **顶部:**将选定对象对齐到最顶端对象的最上边缘或第一个选定对象的最上边缘。如果选择单个对象,则 放置在标签的最上边框。
- 垂直居中:将选定对象对齐到最大的选定对象的垂直中心或第一个选定对象的垂直中心。如果选择单个 对象,则放置在标签的垂直中心。
- **底部:**将选定对象对齐到最下面对象的底部边缘或第一个选定对象的底部边缘。如果选择单个对象,则 放置在标签的最下边框。
- 纵向分布:使对象之间的垂直间距相等。

### 2.4.8. 帮助选项卡

**帮助**选项卡用来直接访问各种资源,帮助您快速高效地设计和使用标签。

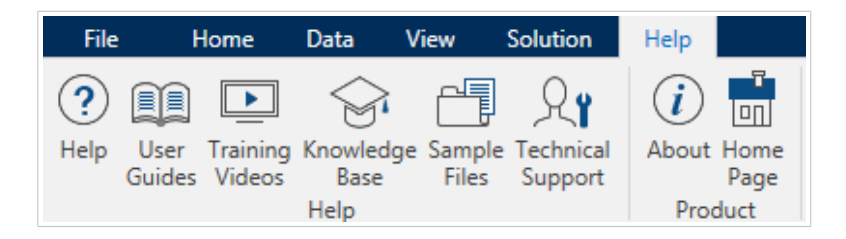

<span id="page-32-0"></span>**帮助**功能区组包括链接到以下资源的按钮。

- 帮助: Desktop designer 联机帮助。
- 用户指南: 在线 NiceLabel 用户指南集合。该集合包括整个产品组合的用户指南。
- 培训视频: NiceLabel 培训视频集合。
- 知识库:在线文章库,其中介绍了标签的许多技术解决方案。
- 技术支持:用来与 NiceLabel 技术支持部门联系。

产品功能区组包含以下各项的链接:

- [软件关于页面](#page-15-0)
- NiceLabel 主页:www.nicelabel.com

# 2.5. 设计表面

您的设计表面您的设计表面是创建、添加、定位和互连[标签](#page-46-0) 对象的地方。

为了帮助您尽可能简单有效地设计个标签,您的设计使用 Microsoft Office 的可用性和功能原则。

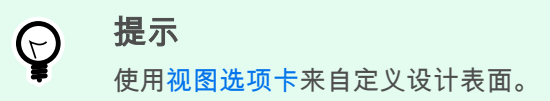

- 在此处了解更多设计表面元素。
- 在[此处了](#page-33-0)解更多设计表面编辑操作。
- 在[此处了](#page-33-0)解更多设计表面视觉辅助元素。

### 2.5.1. 设计表面元素

设计表面由以下元素组成:

- 标尺**:**设计表面具有水平标尺和垂直标尺。用来排列对象,或适当调整标签位置及其内容。[在标签属性](#page-34-0) 中更改显示在标尺上的度量单位。
- 纸张**:**设计表面的黄色区域显示当前的纸张大小。有关受支持的纸张格式信息可从打印机驱动程序获 得,但您也可以设定自定义格式。在常规的办公室张纸上打印时,必须手动设定纸张大小。请参阅[纸张](#page-44-0) 一节了解更多信息。
- 标签**:**白色区域表示标签设计的区域。红线显示的当前可打印区域的限制。
- 对象属性窗口**:**定义所选标签对象的属性。双击对象可打开对话。

<span id="page-33-0"></span>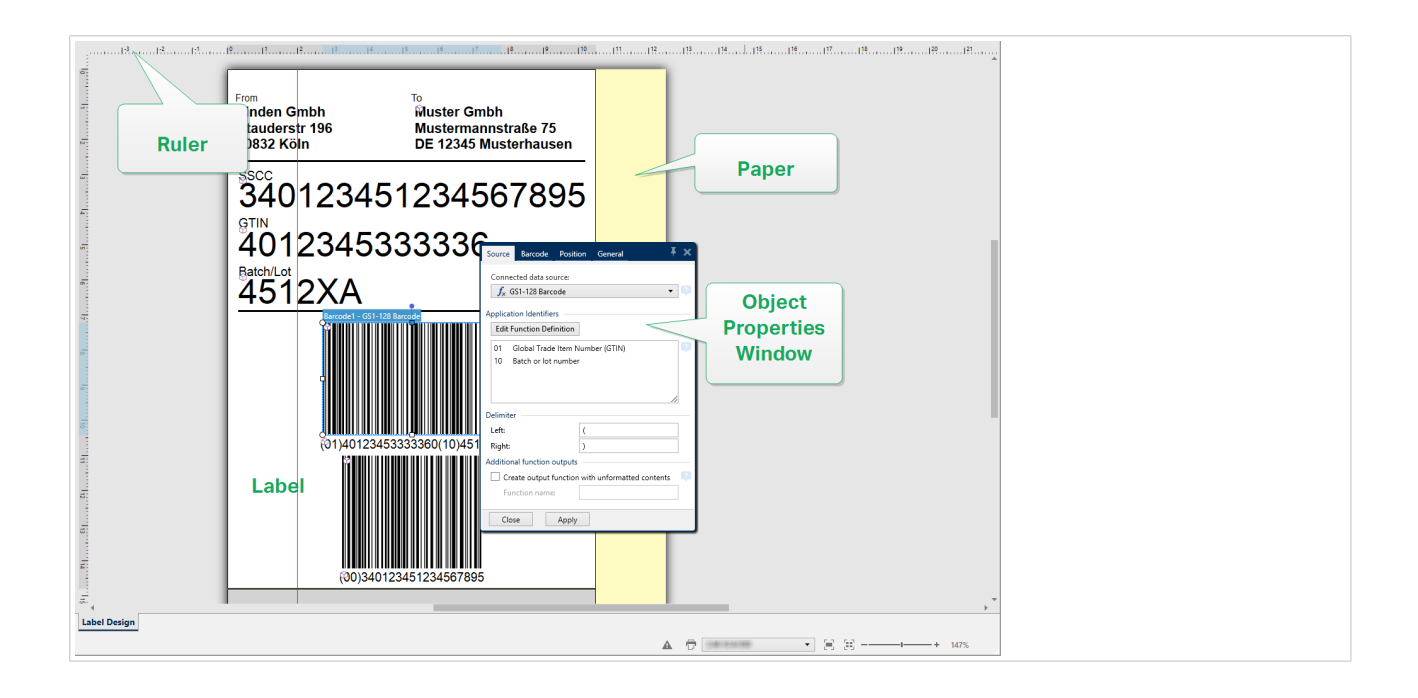

### 2.5.2. 设计表面编辑操作

下面列出了在设计表面上用于编辑对象的最相关的常见操作:

- 对象排列: 允许将对象放在组中其他对象的前面或后面。排列选项的介绍请见此处。
- 对象对齐:允许对象相互对齐。对齐选项的介绍见[此处。](#page-18-0)
- 缩放:使整个设计表面放大或缩小。缩放选项的介绍见[此处。](#page-19-0)
- 滚动: 使得能够向上和向下滑动设计表面。
- 选择:使得设计表面上的对象能够被选中进行单独编辑或按组编辑。群组选择使得能够同时向多个对象 应用操作。
- 旋转: 启用对象旋转。

### 2.5.3. 视觉辅助元素

下面列出了帮助您使用 Desktop designer 的视觉辅助元素。

- 网格线在设计过程中作为视觉辅助工具。其可以为可见或隐藏。其密度可自定义。网格线选项在[对齐和](#page-20-0) [网格线功能区组中](#page-20-0)可找到。
- [对](#page-20-0)齐线是帮助用户在设计过程中对齐对象的用于对齐的非可见线。对齐选项在 Desktop designer 的对 [齐功能区组中](#page-20-0)可找到。
- 标尺显示标签的可用设计区域(白色域)和文件页面的可编辑区域(灰色域)。
- 调整大小图柄显示在所选的(活动)对象上。使您能够调整对象尺寸大小。横向尺寸和纵向尺寸可同时 或分别调整。

<span id="page-34-0"></span>• 边距是对象边缘和标签边缘之间的固定空格数。

### 2.5.4. 对象属性窗口

设计标签对象时,双击对象设置其属性。

双击打开对象属性窗口。可用的对象属性窗口选项适应每个选定的对象及其属性。

• [这里列](#page-46-0)出可用的标签对象及其属性和详细说明。

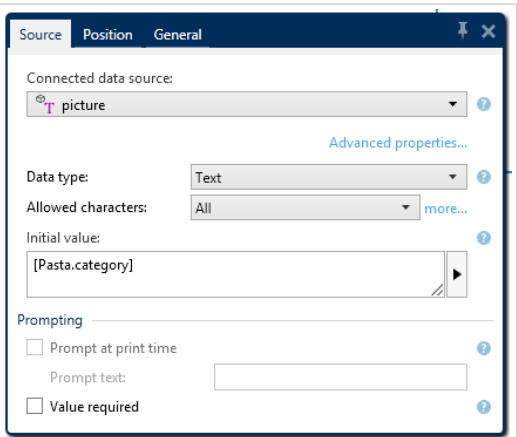

按 F4 后,对象属性对话即固定为设计表面右侧的对象属性编辑器。

# 2.6. 文档属性和管理对话

Desktop designer 提供多个对话,帮助您配置和管理活动文档和连接数据源。请参阅下列主题了解详细说 明:

• 标签属性

### 2.6.1. 标签属性

标签属性编辑器选择打印机,设置标签尺寸和设定打印纸张属性。

标签属性设置列在下方,将以对话框选项卡形式显示:

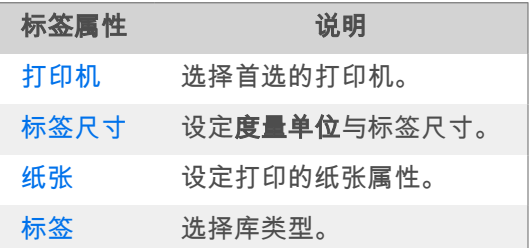

<span id="page-35-0"></span>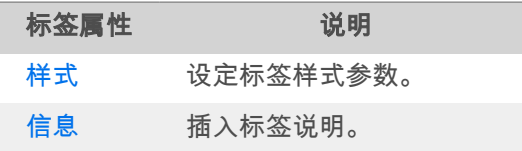

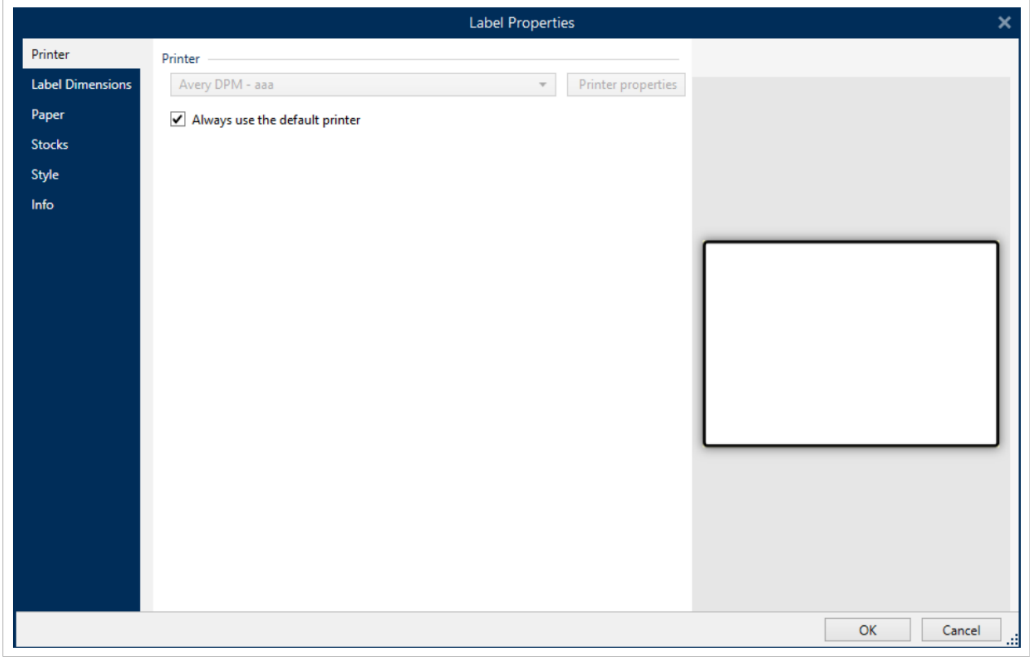

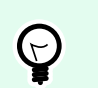

提示

要打开标签属性编辑器,请双击[设计表面。](#page-32-0)

# 2.7. 上下文菜单

在 Desktop designer 中,右键单击将显示各项上下文菜单,包含常用的命令。命令的可用性取决于所选的项 目 - 设计表面或对象。

- 设计表面的上下文菜单命令描述见此处。
- 对象上下文菜单命令描述见[此处。](#page-36-0)

### 2.7.1. 设计表面上下文菜单

用鼠标右键单击[设计表面时](#page-32-0),会出现一个上下文菜单。上下文菜单中包含常用的命令:

- · 文档属性:打开[标签属性对](#page-34-0)话框。
- · 粘贴: 将剪贴板内容粘贴到设计表面上。允许多次重复使用某个剪贴板项。
- 剪切: 从设计表面中移除选定的元素, 并将之添加到剪贴板, 以便将它粘贴到其他地方。
- 复制:复制所选对象到剪贴板。
- 全选: 选择设计表面上的所有对象。
- 对齐和网格线:可以定义对象在设计表面如何摆放。
	- 对齐到对象:使设计表面上的对象与其他对象对齐。当两个对象对齐时,有一条引导线连接两个 对齐对象的边缘。
	- 对准格点:使设计表面上的对象与网格线对齐。移动对象时,始终与网格线对齐。
	- 不对齐:可自由移动对象。
	- 显示网格线指南:使网格线可见。
- 对象标记可见性: 切换对象属性的可见性。当鼠标指针移过对象时, 标记可见。
	- 对象名称:该标记显示对象的名称。
	- 内部元素:该标记显示所选的对象是否属于内部打印机元素。
	- 计数器:该标记显示连接的变量是[计数器。](#page-115-0)
	- 已锁定对象:该标记显示对象的位置已锁定。
- 缩放:定义缩放行为。
	- 缩放到文档: 在 Desktop designer 窗口中显示整个标签。
	- 缩放到对象: 在 Desktop designer 窗口中显示所有对象。

#### 2.7.2. 对象上下文菜单

用鼠标右键单击对象时,会出现一个上下文菜单。上下文菜单中包含以下命令:

- 属性:打开对象属性对话框。
- **复制:**复制所选内容到剪贴板。
- 剪切:从设计表面中移除选定的元素,并将之添加到剪贴板,以便将它粘贴到其他地方。
- 删除:从设计表面移除所选的对象。
- 锁定**/**解锁:防止选定的对象移动,或重新启用移动。
- 排列: 将对象位置排列, 使之不会前后覆盖。
	- 向后发送:将元素往后移动一层。
	- 置于底层: 将元素发送到标签上的所有其他元素后面。
	- 上移一层: 将元素往上移动一层。
	- 置于顶层:将元素发送到标签上的所有其他元素前面。

#### 2.7.3. 群组上下文菜单

用鼠标右键单击一组对象时,会出现一个上下文菜单。上下文菜单中包含以下命令:

- 属**性:**打开常用的组属性对话框。
- 复制:复制所选内容到剪贴板。
- 剪切:从设计表面中移除选定的组,并将其添加到剪贴板,以便将其粘贴到其他地方。
- 删除:从设计表面中删除所选的对象。
- 锁定**/**解锁:防止选定的组移动,或重新启用移动。
- 组对象: 将所选的对象组合, 用作单个对象。
- 取消对象组合:将之前组合的对象分离。
- 排列组定义组相对于其他对象或组的位置。
	- 下移一层: 将所选的组向下移一层。
	- 置于底层:将选定的组移动到对象组的底部。
	- **上移一层**:将所选的组向上移一层。
	- 置于顶层:将选定的组移动到对象组的顶部。
- 对齐组允许设置设计表面上的对象的对齐方式和间距。可以根据相邻对象或文档边界来对所有对象进行 对齐。

水平对齐选项包括:

- 左对齐:将选定对象对齐到最左边对象的左边缘或第一个选定对象的左边缘。如果选择单个对 象,则放置在标签的左边框。
- 水平居中:将选定对象对选定对象的水平中心或第一个选定对象的水平中心。如果选 择单个对象,则放置在标签的水平中心。
- 右对齐:将选定对象对齐到最右边对象的右边缘或第一个选定对象的右边缘。如果选择单个对 象,则放置在标签的右边框。
- 横向分布:使对象之间的水平间距相等。

垂直对齐选项包括:

- 顶部:将选定对象对齐到最顶端对象的最上边缘或第一个选定对象的最上边缘。如果选择单个对 象,则放置在标签的最上边框。
- 垂直居中:将选定对象对选定对象的重直中心或第一个选定对象的垂直中心。如果选 择单个对象,则放置在标签的垂直中心。
- 底部:将选定对象对齐到最下面对象的底部边缘或第一个选定对象的底部边缘。如果选择单个对 象,则放置在标签的最下边框。
- 纵向分布:使对象之间的垂直间距相等。

#### • 缩放: 定义缩放行为:

- 缩放到文档: 在 Desktop designer 窗口中显示整个标签。
- 缩放到对象: 在 Desktop designer 窗口中显示所有对象。

<span id="page-39-0"></span>3. 标签

标签用作可以添加[标签对象的](#page-46-0)模板,可以使用任何类型的打印介质打印。

每个对象可以添加一种不同的内容到标签上,如文本、线条、椭圆、条码或矩形。该内容可以是固定的(由 用户手动输入)也可以是动态的(使用连接的数据源的值设定)。

在完成标签设计后,可以使用任意安装的打印机来打印标签。

## 3.1. 新标签设置向导

标签设置向导引导您完成创建新标签的过程。该向导包括四个可配置的步骤和一个摘要:

- 步骤 1:选择打印机
- 步骤 2:[设置页面大小](#page-40-0)
- 步骤 3:[选择标签布局](#page-40-0)
- 步骤 4:[指定标签尺寸](#page-41-0)
- 步骤 5:[摘要信息](#page-41-0)

完成这些步骤后,标签即可编辑和打印。

#### 注意  $\boldsymbol{\varphi}$

要在任何一步中退出标签设置向导,请按 ESC。新标签属性设置为默认值。

#### 3.1.1. 步骤 1:选择打印机

此步骤选择要用于打印新建标签的打印机。还可直接访问打印机驱动程序属性。

- 1. 从下拉列表中选择打印机。
- 2. 标签设置向导会记住上次选定的打印机。创建其他新标签时,该向导将自动选择为上次创建标签所选 择的打印机。如果此打印机此时缺失,则选择默认打印机。
	- 始终使用默认打印机: 设置默认系统打印机用于当前的打印作业。

注意

有关已安装的打印机驱动程序及其设置的其他信息,请参阅 [https://help.nicelabel.com/hc/](https://help.nicelabel.com/hc/categories/4408474153489) [categories/4408474153489](https://help.nicelabel.com/hc/categories/4408474153489)。

### <span id="page-40-0"></span>3.1.2. 步骤 2:设置页面大小

此步骤设定页面大小的选择方式。如果使用热敏打印机,建议自动设置页面大小。如果您知道准确的库代码 或标签格式,那么手动选择非常有用。

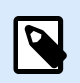

### 注意

更改打印机时,页面大小设置始终转到默认值(自动)。

- 1. 选择打印介质。
	- 打印标签卷选项在安装的标签卷上打印。热敏打印机的页面大小是自动检测的。

注意  $\overline{\mathbf{z}}$ 如果在上一步[选择打印机向](#page-39-0)导中,选择的是热敏打印机,则默认启用此选项。

• 打印纸张选项将在纸上打印标签。它允许您手动设定标签页面大小以适合打印机。 选择此选项时,将显示附加设置:

- · 度量单位:设定在设计标签时使用的度量单位。
- 纸张:设定标签页面的宽度和高度。

注意

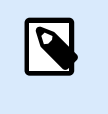

如果在上一步[选择打印机向](#page-39-0)导中,选择的是常规的家用/办公室打印机,则默认 启用页面大小。

2. 选择标签库。

从预定义的标签库中加载设置选项设定页面由所选的库类型定义。 选择此选项时,将显示附加设置:

• 标签库:设定在设计和打印新建的标签时应使用哪种库类型。库类型通常与打印机供应商或文 具供应商相关。从下拉菜单中选择准确的库。

注意 如果所选的库与打印机不兼容,将显示一个警告。标签设计与打印已禁用。

• 标签库信息显示所选库的属性。

### 3.1.3. 步骤 3:选择标签布局

此步骤设定在打印机上的标签方向和旋转:

• 打印方向设置新标签布局为纵向或横向。

- <span id="page-41-0"></span>• **旋转:**将标签的**打印机布局**旋转 180 度(若所选打印机支持)。
- 预览字段:显示当前设置的属性来显示标签布局。

### 3.1.4. 步骤 4:指定标签尺寸

此步骤设定新建标签的尺寸,其边距、度量单位、每页标签列数位置设置:

- · 度量单位:设定在设计标签时使用的度量单位。
- 标签尺寸:设定新标签的宽度和高度。
- 边距: 设定打印表面边缘和标签边缘的距离 (左/右、顶部/底部)。
- · 每页标签列数:设定单个标签页上可打印的标签数。
	- 水平计数: 一行中的标签数。
	- 垂直计数: 一列中的标签数。
	- 水平间距: 设定一页上的标签之间的水平距离。
	- 垂直间距:设定一页上的标签之间的垂直距离。

• 处理顺序:设定打印标签的方向。设定标签开始打印的起始角,以及标签定位的水平和垂直方向。

#### 3.1.5. 步骤 5:摘要信息

此步骤给出使用标签设置向导设定的新标签属性摘要。

单击完成进入标签编辑和打印阶段之前,请检查所显示的设置:

- 打印机: 标签打印所选的打印机。
- 标签尺寸:新建标签的尺寸。
- 纸张尺寸:可打印纸张的尺寸。

## 3.2. 标签属性

标签属性编辑器选择打印机,设置标签尺寸和设定打印纸张属性。

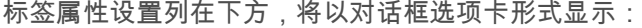

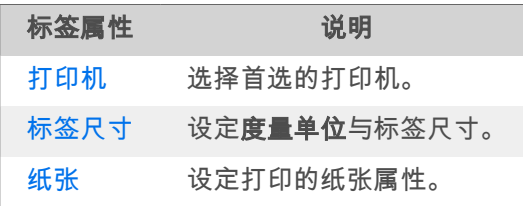

<span id="page-42-0"></span>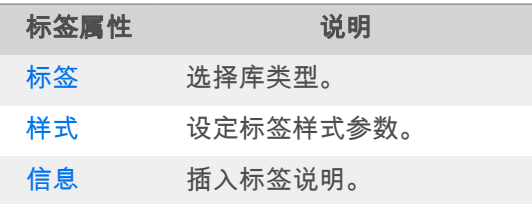

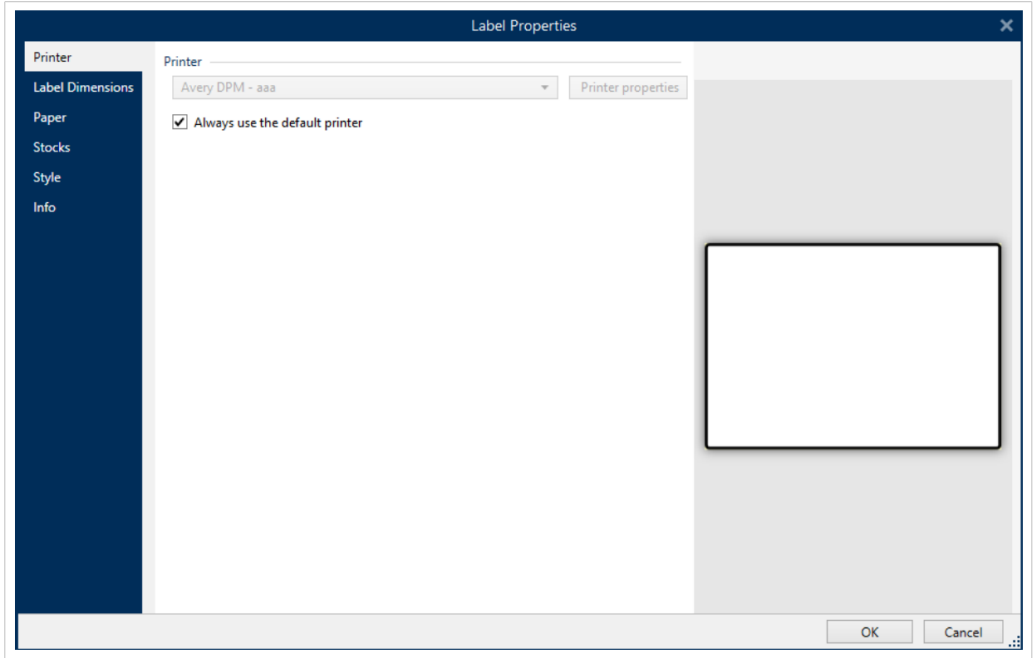

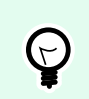

## 提示

要打开标签属性编辑器,请双击[设计表面。](#page-32-0)

## 3.2.1. 打印机

打印机选项卡用来定义要打印标签的打印机,并设置打印行为。

使用打印机下拉菜单可从当前可用的打印机中选择一台打印机。

提示  $\Theta$ 

要设定打印机设置,请选择打印机,然后单击打印机属性。此按钮可直接访问所选的打印机 驱动程序及其设置。

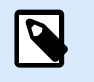

#### 注意

有关已安装的打印机驱动程序及其设置的其他信息,请参阅 [驱动程序安装手册。](https://help.nicelabel.com/hc/categories/4408474153489)

• 始终使用默认打印机: 选择默认系统打印机用于当前的打印作业。

### <span id="page-43-0"></span>3.2.2. 标签尺寸

标签尺寸选项卡指定标签尺寸,并设定是否其大小应适应对象大小的变化。

度量单位:设定在设计标签时使用的度量单位。有四个可用单位:厘米、毫米和点。

**标签尺寸**组设置标签的**宽度**和**高度**。如果启用了手动标签尺寸,则标签尺寸设置即激活。

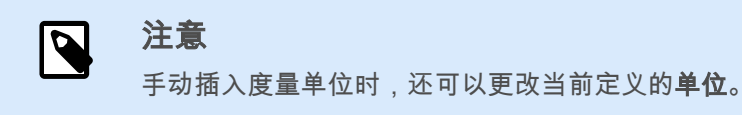

- 处理顺序选项将水平**——**从左上角开始 设置为纵向方向或垂直**——**从左上角开始设置为横向方向。
- 水平间隙和垂直间隙在每页标签列数部分被设置为 1mm。
- 优化乙烯基使用选项在[打印机选](#page-42-0)项卡已启用(如您的打印机支持)。
- 垂直半径和水平半径在半径部分设置为 0。
- 最大长度设置出现在每页自动标签列数选项下。此设置定义纸张的最大长度。

边距组设置打印表面边缘和标签边缘的距离(左/右、顶部/底部)。

#### 提示  $(\forall)$

大多数激光打印机和其他非热敏打印机不能在整个标签表面打印。通常有一个距页边框约 5 毫米的非打印标签区。在 Desktop designer 中,这一区域用红线标记。在红线上或超过红线 的对象讲不能完整打印。

半径组使您可以让标签角变圆。

- 垂直半径: 调整垂直方向角圆度。
- 水平半径: 调整水平方向角圆度。

每页标签列数:设定单个标签页上可打印的标签数。

- 水平计数: 一行中的标签数。
- 垂直计数:一列中的标签数。
- 水平间距: 一页上的标签之间的水平距离。
- 垂直间距: 一页上的标签之间的垂直距离。
- 处理顺序:设定打印标签的方向。设定标签开始打印的起始角,以及标签定位的水平和垂直方向。

### <span id="page-44-0"></span>3.2.3. 纸张

本文选项卡设定打印纸张属性。

单位选择用在标签中的度量单位。

纸张类型组设定纸张尺寸类型 - 自动或手动。

• 根据标签尺寸**(**标签卷**)**自动设置页面大小:纸张尺寸由打印机驱动程序设定。

注意 N 如果选择的是热敏打印机,则默认启用此选项。

• 手动设置页面大小 (纸张):手动设置页面大小。

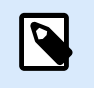

如果上一步向导中选择的是常规的办公室激光打印机,则默认启用此选项。

如果是手动设定页面大小,则还显示其他选项:

注意

- 纸张: 选择标准纸张格式。
- 宽度和高度自定义纸张尺寸。

打印方向组设置新标签布局为纵向或横向。

• 旋转:打印机布局旋转 180 度。

预览显示当前标签屏幕和打印布局。

#### 3.2.4. 标签

标签库可以避免从头开始设计标签,从而节省时间。针对特定的打印机类型设计标签,以及优化标签设计过 程时,可使用标签库模板。

库组定义在设计和打印标签时应使用哪种库类型。库类型通常与打印机供应商或文具供应商相关。

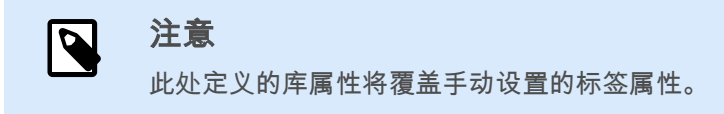

库定义设计和打印标签时应准确使用的库。库按供应商和媒体格式分类。展开库提供商并选择特定的库类 型。

<span id="page-45-0"></span>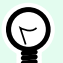

### 提示

使用搜索**...**可轻松查找所需的库。可使用部分搜索形式。输入字符序列,系统将列出包含该 序列的所有库。如果所选的库与所选打印机不兼容,将显示一个警告。预先选定的库将再次 变为活动状态(如果已定义),使打印能够继续进行。

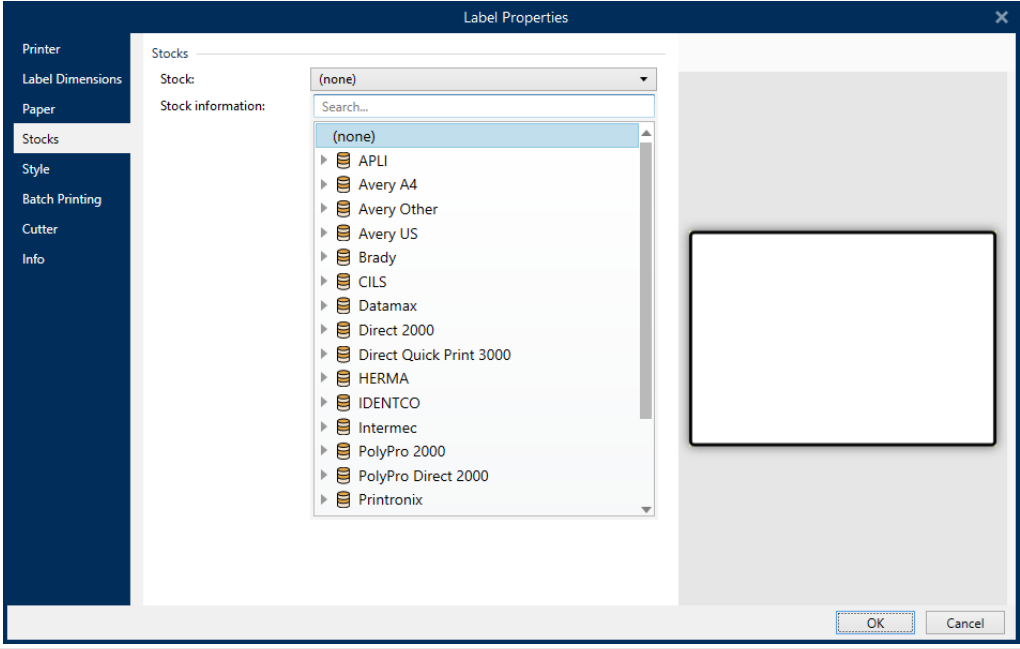

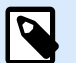

### 注意

如果所选的库与所选打印机不兼容,将显示一个警告。预先选定的库将再次变为活动状态 (如果已定义),使打印能够继续进行。

标签库信息显示所选库的属性:

- [标签尺寸](#page-43-0)
- [每页标签列数](#page-43-0)
- [说明](#page-46-0)
- 作者

### 3.2.5. 样式

样式选项卡用于定义标签样式属性。

背景颜色设置标签的背景颜色。

背景图片:设置标签的背景图片。

- <span id="page-46-0"></span>• 图片文件名: 定义要用作背景图片的图像文件。
- 将图片嵌入文档: 将图片保存在标签文件中。
- 保存嵌入图片到文件: 将嵌入的标签图片保存到一个单独的文件中。
- 移除嵌入的图片: 从标签文件中移除嵌入的图片。
- 图片位置:设置标签上的图片位置。
	- 居中:使图片以原始尺寸在标签上居中。大于标签的图片将仅显示中心部分,其他部分将超出视 图范围。
	- 适应: 调整图片大小以填充标签, 并保持原始纵横比。
	- 拉伸:拉伸图片使其填充整个标签。

注意 N

此选项将忽略图片的原始纵横比。图片在标签上可能会扭曲。

- 旋转: 允许您旋转背景图片, 每次旋转 90 度。
- 打印背景图片:打印背景图片。

#### 3.2.6. 信息

信息选项卡包含说明,作为用户的提示或指南。

通过在字段中输入文本来设定标签说明。

## 3.3. 标签对象

设置[标签属性后](#page-34-0),需要开始将内容添加到标签。标签对象是用于添加和编辑各种内容类型的基本设计项目。 每个对象都有其自己的功能,如下表所述。

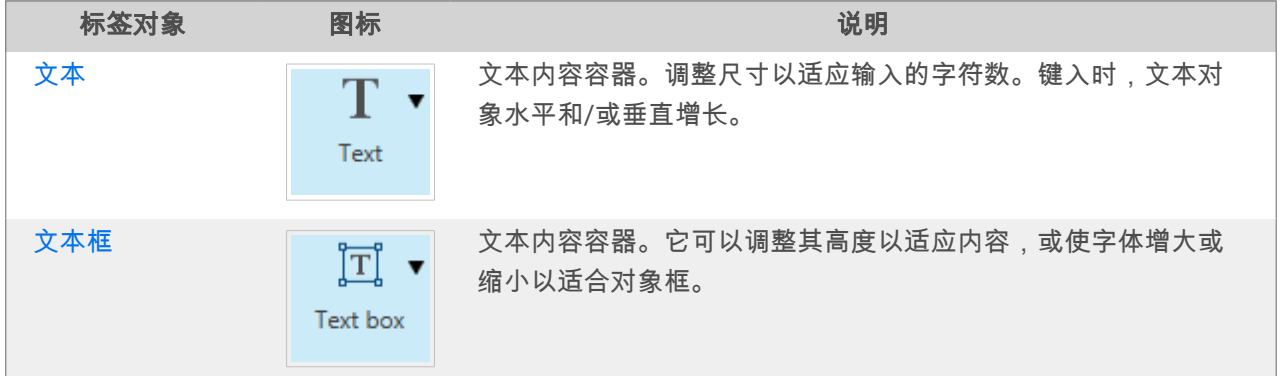

<span id="page-47-0"></span>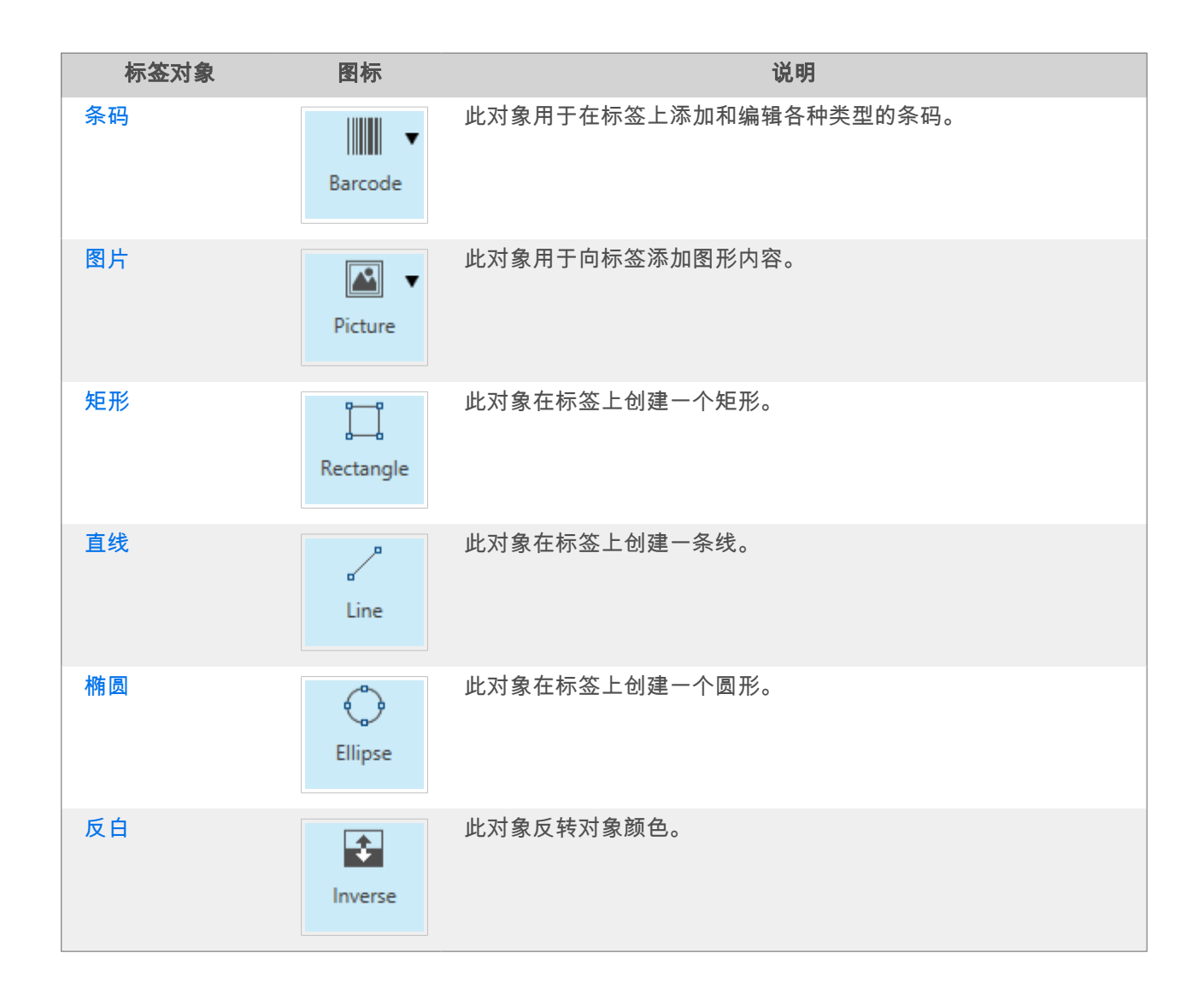

### 3.3.1. 文本

文本对象是文本内容的容器,或调整其尺寸以适应插入的字符数。键入时,文本对象水平和/或垂直增长。

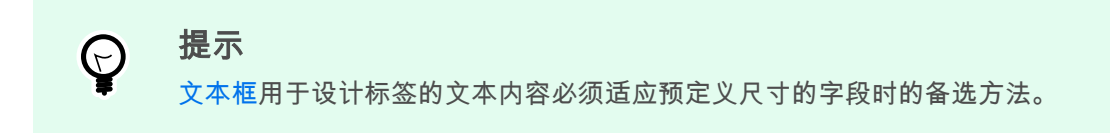

#### 3.3.1.1. 源

数据设定所选对象的内容源。

- 固定数据: 手动输入固定文本。
- [变量键盘输入:](#page-104-0) 是一种变量, 它使每个打印作业的提示字段内容都各不相同。
- [计数器:](urn:resource:component:0) 在标签上显示计数器值。
- [变量键盘输入:](#page-104-0) 是一种变量,它使每个打印作业的提示字段内容都各不相同。
- [当前日期:](#page-112-0) 在标签上显示当前日期值。
- [当前时间:](#page-114-0) 在标签上显示当前时间值。

内容字段可以输入对象内容。

#### 3.3.1.2. 样式

字体颜色设定文本字体和下划线颜色。

字体选择字体。字体分为两组:OpenType 字体和打印机字体。

#### 注意  $\overline{\mathbf{Q}}$

如果当前选定的打印机是热敏打印机,会有其他字体可用。这些都是安装在打印机上的内部 打印机字体。其名称前面的打印机图标可以标识。

字体可显示为粗体、斜体、下划线或删除线文本。

字体缩放设定字体拉伸因子。如果是 100 %,则采用字体的正常外观。如果因子设定为 200%,则字体宽度变 为原来的两倍。如果设为 50%,字体宽度缩小一半。

对齐定义输入内容的水平定位。

- 左:文本与对象左边框对齐。
- 居中:文本位于对象的中央。
- 右:文本与对象右边框对齐。
- 调整: 文本沿两侧均匀分布。

间距设置文本字符与线条之间的间隔。

- 行间距:段落中的每一行之间的距离。
- 字符间距:单个字符之间的距离。

#### 3.3.1.3. 效果

反白:文本和对象的背景颜色反转。

#### 3.3.1.4. 位置

位置选项卡设定对象位置及与位置相关的行为。

位置组设定对象的位置。

• **X** 和 **Y**:定位点的坐标。

大小组给出对象的尺寸信息。

- 宽度和高度:水平和垂直的对象尺寸。
- 保持纵横比:缩放时同时更改对象尺寸。

#### 提示  $(\vdash)$

在文本对象中,文本大小由字体大小确定。对象尺寸和纵横比不能手动更改,只作为有 关其当前大小的信息。

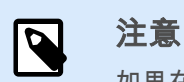

如果在[标签属性中](#page-34-0)更改了度量单位,则其值会自动转换。

旋转角度是根据设计表面的对象角度。

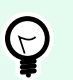

#### 提示

有多种方法来设置对象角度:手动输入角度,拖动滑块或单击并拖动选定对象上的 ↑ 图标。 旋转角度和滑块可使对象围绕其定位点旋转。 图标将对象围绕其中心点旋转。

定位点是对象固定在设计表面的一个点。可变大小的对象将在选定的定位点的相反方向增加或减少尺寸。 **锁定**防止对象在设计过程中移动,请在**设计行为**组下选择。

#### 3.3.1.5.

#### 3.3.1.6. 一般

一般选项卡识别对象并设置其状态。

名称设定唯一的对象 ID。其用于在设定函数、变量和脚本等时的对象引用。

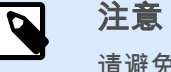

请避免在对象名称中使用空格或特殊字符。

说明用于为对象添加注释和说明。它在标签设计过程中提供帮助。

状态组设定在打印预览和实际打印的标签上,对象的可见性。

• 不打印:防止打印该对象。该对象仍然显示在打印预览中,并可影响相对定位的其他对象。在打印预先 设计的标签或标签库中的标签时,此选项很有用。

<span id="page-50-0"></span>• 可见:如果此复选框留空,则该对象不出现在打印预览或打印的标签上。该对象被视为不存在。

| 选项       | 打印预览 | 打印结果 | 相对位置 |
|----------|------|------|------|
| 不打印 (选定) | 是    | 否    | 분.   |
| 可见 (清除)  | 否    | 否    | 否    |

#### 3.3.2. 文本框

文本框对象是用于在标签上添加文本内容的容器。文本框对象都是非常类似于标准 Desktop designer [文本对](#page-47-0) 象。这两者的区别是文本内容显示的长度可变。文本对象始终放大或缩小以适应字符的输入量。相反地,文 本框可以调整(放大/缩小)其高度以适应内容,或者增大或缩小字体以适合对象框。

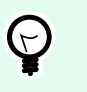

#### 提示

使用变量数据时,确保内容适合预定义的框特别有用。无论文本值长度为多少,文本总是放 置和显示在标签上预先设计的框架内。

#### 3.3.2.1. 源

数据设定所选对象的内容源。

- · 固定数据:手动输入固定文本。
- [变量键盘输入:是](#page-104-0)一种变量,它使每个打印作业的提示字段内容都各不相同。
- 计数器: 在标签上显示计数器值。
- [变量键盘输入:是](#page-104-0)一种变量,它使每个打印作业的提示字段内容都各不相同。
- 当前日期: 在标签上显示当前日期值。
- 当前时间: 在标签上显示当前时间值。

内容字段可以输入对象内容。

#### 3.3.2.2. 样式

字体颜色设定文本字体和下划线颜色。

字体选择字体。字体分为两组:OpenType 字体和打印机字体。

#### 注意  $\overline{\mathbf{z}}$

如果当前选定的打印机是热敏打印机,会有其他字体可用。这些都是安装在打印机上的内部 打印机字体。其名称前面的打印机图标可以标识。

字体可显示为粗体、斜体、下划线或删除线文本。

字体缩放设定字体拉伸因子。如果是 100 %,则采用字体的正常外观。如果因子设定为 200%,则字体宽度变 为原来的两倍。如果设为 50%,字体宽度缩小一半。

对齐定义输入内容的水平定位。

- 左:文本与对象左边框对齐。
- 居中:文本位于对象的中央。
- 右:文本与对象右边框对齐。
- 调整: 文本沿两侧均匀分布。

间距设置文本字符与线条之间的间隔。

- 行间距: 段落中的每一行之间的距离。
- 字符间距: 单个字符之间的距离。

#### 3.3.2.3. 效果

反白:文本和对象的背景颜色反转。

#### 3.3.2.4. 位置

位置选项卡设定对象位置及与位置相关的行为。

#### 位置组设定对象的位置。

• **X** 和 **Y**:定位点的坐标。

#### 大小组设定对象的尺寸。

- 宽度和高度:水平和垂直的对象尺寸。
- · 保持纵横比:缩放时同时更改对象尺寸。

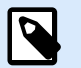

#### 注意

如果在[标签属性中](#page-34-0)更改了度量单位,则其值会自动转换。

旋转角度是根据设计表面的对象角度。

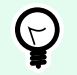

#### 提示

有多种方法来设置对象角度:手动输入角度,拖动滑块或单击并拖动选定对象上的 【图标。 旋转角度和滑块可使对象围绕其定位点旋转。 图标将对象围绕其中心点旋转。

<span id="page-52-0"></span>定位点是对象对象固定在设计表面的一个点。可变大小的对象将在选定的定位点的相反方向增加或减少尺 寸。

锁定防止在设计过程中移动该对象。

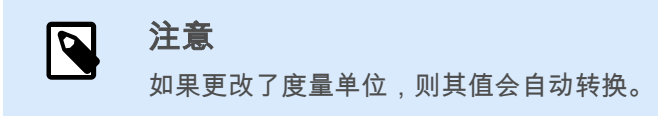

#### 3.3.2.5. 一般

一般选项卡识别对象并设置其状态。

注意

名称设定唯一的对象 ID。其用于在设定函数、变量和脚本等时的对象引用。

 $\overline{\mathbf{z}}$ 

请避免在对象名称中使用空格或特殊字符。

说明用于为对象添加注释和说明。它在标签设计过程中提供帮助。

状态组设定在打印预览和实际打印的标签上,对象的可见性。

- 不打印: 防止打印该对象。该对象仍然显示在打印预览中,并可影响相对定位的其他对象。在打印预先 设计的标签或标签库中的标签时,此选项很有用。
- 可见:如果此复选框留空,则该对象不出现在打印预览或打印的标签上。该对象被视为不存在。

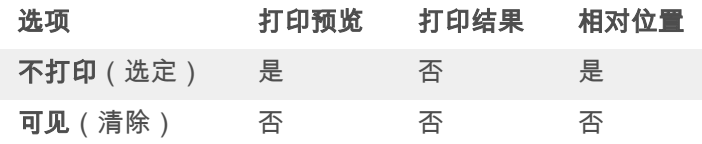

#### 3.3.3. 条码

条码对象用于在标签上添加各种类型的条码编码数据。

有关条码属性、类型和数据编码方法的详细信息,请参阅专门的"条码"[章节。](#page-69-0)

#### 3.3.4. 图片

使用图片对象可在标签上添加图形内容。支持以下文件格式:

- 可移植网络图形 (\*.png)
- $\cdot$  PDF  $(*.pdf)$
- Adobe Photoshop (\*.psd)
- 可扩展矢量图形 (\*.svg)
- Paintbrush (\*.pcx)
- JPEG 位图(\*.jpg、\*.jpeg、\*.jpe)
- TIFF 位图(\*.tif、\*.tiff)
- 增强型 Windows 图元文件 (\*.emf)
- Windows 图元文件 (\*.wmf)
- Windows 位图 (\*.bmp)
- 图形交换格式(\*.gif)

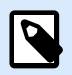

## 注意

您可在带有彩色色带的标签打印机上强制将图像单色打印。您可通过添加 EP\_BLACKANDWHITE\_ 前缀至图片对象名称或通过在样式选项卡中启用强制图片颜色来启用 此功能。

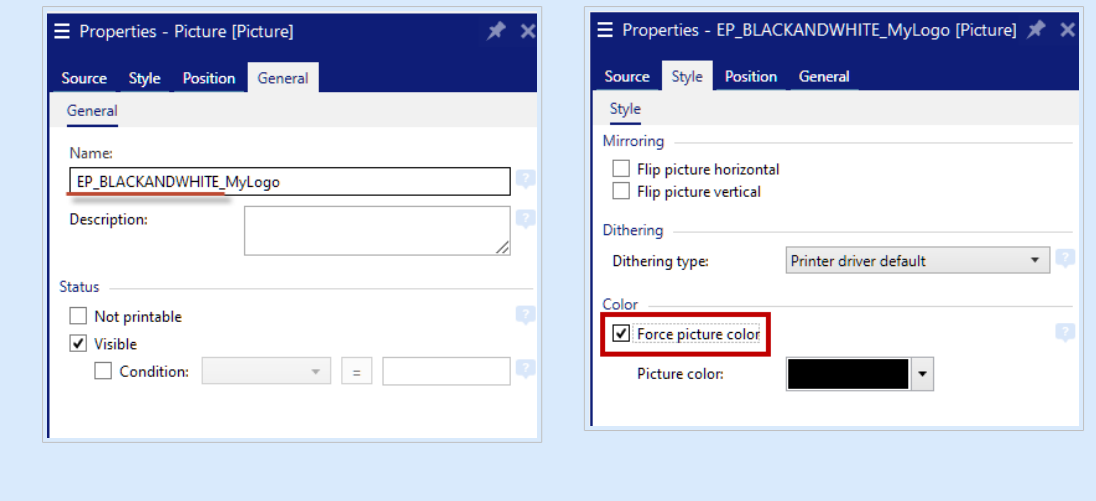

添加 EP\_BLACKANDWHITE\_ 前缀 (左)或启用**强制图片颜色**选项 (右)

#### 3.3.4.1. 源

内容字段用于输入对象内容。

提示

要(重新)定义图形对象**内容**,请单击**浏览**,查找要在标签上显示的文件。

将图片嵌入文档将图片存储在标签文件中。原始图片文件的链接将被丢弃。

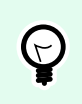

嵌入图片后,标签文件的可移植性增强,用户在共享标签时不必包括该图片文件。

保存嵌入图片到文件:将嵌入的标签图片保存到一个单独的文件中。

3.3.4.2. 样式

颜色处理定义了色带类型。

镜像让您能水平或垂直地翻转您的图片。

抖动组用于选择在标签上打印黑白图片的最适当的抖动打印方法。

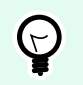

使用黑白方式打印图片时,抖动可通过改变黑色点的模式来创建多色彩和阴影的效果。

抖动类型用于选择抖动方法:

提示

• 默认打印机驱动: 没有为图片对象选择抖动方法。以黑白打印时,打印机驱动程序使用其自身的抖动方 法。

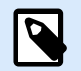

#### 注意

如果没有为图片对象设置抖动,也可以通过使用打印机属性对话框来选择算法。在 Desktop designer 中为对象选择的抖动算法将覆盖使用打印机属性对话框选择的算法。有关更多详细 信息,请参阅[更改抖动选项。](#page-101-0)

- 有序:通过在显示的像素上应用阈值映射(带单元格的矩阵)来实现抖动。如果像素值(可在 0-9 范围 内缩放)小于矩阵中的相应单元格数,该算法将像素打印输出为黑色,否则打印输出为白色。
- 阙值:设置用于比较每个像素的阙值。如果原始像素值高于阙值,则渲染为白色。阙值越低,变为白色 像素的份额越大。
- **Floyd Steinberg**:通过色散误差实现抖动。此算法将生成最接近原始图片的结果,但呈现速度最慢。

颜色组用于自定义图形对象的颜色。

• 强制图片着色:可对图形对象重新着色。使用下拉图片调色板,可选取打印标签中的对象使用的适当颜 色。

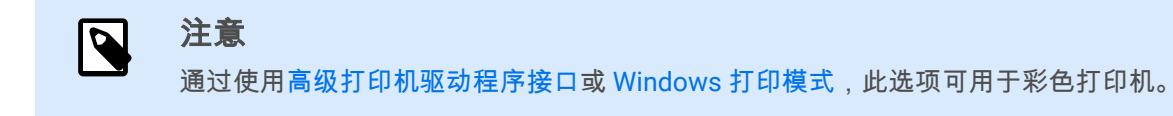

#### 3.3.4.3. 位置

位置选项卡设定对象位置及与位置相关的行为。

位置组设定对象的位置。

• **X** 和 **Y**:定位点的坐标。

大小组设定对象的尺寸。

- 宽度和高度:水平和垂直的对象尺寸。
- 保持纵横比:缩放时同时更改对象尺寸。

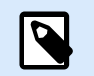

注意

如果在[标签属性中](#page-34-0)更改了度量单位,则其值会自动转换。

旋转角度是根据设计表面的对象角度。

提示

# $\Theta$

有多种方法来设置对象角度:手动输入角度,拖动滑块或单击并拖动选定对象上的 【图标。 旋转角度和滑块可使对象围绕其定位点旋转。 图标将对象围绕其中心点旋转。

定位点是对象对象固定在设计表面的一个点。可变大小的对象将在选定的定位点的相反方向增加或减少尺 寸。

锁定防止在设计过程中移动该对象。

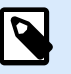

注意

如果更改了度量单位,则其值会自动转换。

图形调整大小选项卡在图片对象连接到变量时可用。这些设置设定图片对象在打印时如何适应源文件的大 小。

- 保持原始图片大小:禁用图片调整大小。图片大小保持不变。
- 按比例调整大小:按比例调整图片大小。图片的纵横比保持固定。
- 调整大小至设计的尺寸:调整图片的横向和纵向尺寸以使适合边框。此选项最有可能会扭曲图像。

原始尺寸:调整大小前,显示图片的**宽度和高度。还原为原始图片大小**取消调整大小操作。

#### 3.3.4.4. 一般

一般选项卡识别对象并设置其状态。

名称设定唯一的对象 ID。其用于在设定函数、变量和脚本等时的对象引用。

<span id="page-56-0"></span>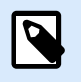

注意

请避免在对象名称中使用空格或特殊字符。

说明用于为对象添加注释和说明。它在标签设计过程中提供帮助。

状态组设定在打印预览和实际打印的标签上,对象的可见性。

- 不打印: 防止打印该对象。该对象仍然显示在打印预览中,并可影响相对定位的其他对象。在打印预先 设计的标签或标签库中的标签时,此选项很有用。
- 可见:如果此复选框留空,则该对象不出现在打印预览或打印的标签上。该对象被视为不存在。

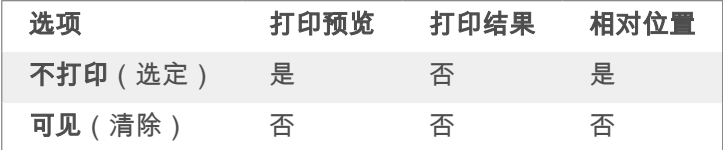

#### 3.3.5. 矩形

矩形对象在标签上创建一个矩形框架。

#### 样式

轮廓组设定线条设置:

- 厚度:对象线条粗细。
- 轮廓样式:对象线条样式。
	- 实心:实线。
	- 点:虚线。
	- · 折线:短划线。
	- 清除: 相邻对象的某些部分在此对象下方不可见。
- · 轮廓颜色:线条颜色。
- 圆角半径:使矩形的角变圆。较高的值使曲线更大。

填充组设定对象填充设置和颜色。

- 填充样式:对象填充属性定义:
	- 无: 完全透明的对象。
	- 清除:隐藏活动对象下方的对象。
- 纯色: 用纯色填充对象。
- 右对角线:用朝右上升的对角线填充对象。
- 左对角线:用朝左上升的对角线填充对象。
- 垂直: 用垂直线条填充对象。
- 水平: 用水平线条填充对象。
- 交叉:用交叉线条填充对象。
- · 对角交叉线: 用对角的交叉线条填充对象。
- **25%** 的颜色:填充颜色的不透明度为 25 %。
- **50%** 的颜色:填充颜色的不透明度为 50 %。
- **75%** 的颜色:填充颜色的不透明度为 75 %。
- 背景颜色: 对象填充颜色定义。

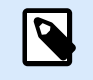

#### 注意

系统不允许同时将轮廓样式和填充样式设定为无。

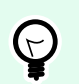

#### 提示

NiceLabel 10 中的形状对象([矩形、线条和](urn:resource:component:0)[椭圆\)](#page-61-0)会记住上次使用的设置。每次将此类对象 之一添加到标签时,其轮廓和填充设置均会与先前添加的形状对象设置相同。

#### 3.3.5.1. 位置

位置选项卡设定对象位置及与位置相关的行为。

位置组设定对象的位置。

• **X** 和 **Y**:定位点的坐标。

大小组设定对象的尺寸。

- 宽度和高度:水平和垂直的对象尺寸。
- 保持纵横比:缩放时同时更改对象尺寸。

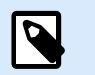

#### 注意

如果在[标签属性中](#page-34-0)更改了度量单位,则其值会自动转换。

旋转角度是根据设计表面的对象角度。

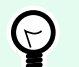

#### 提示

有多种方法来设置对象角度:手动输入角度,拖动滑块或单击并拖动选定对象上的 | 图标。 旋转角度和滑块可使对象围绕其定位点旋转。 的 图标将对象围绕其中心点旋转。

定位点是对象对象固定在设计表面的一个点。可变大小的对象将在选定的定位点的相反方向增加或减少尺 寸。

锁定防止在设计过程中移动该对象。

#### 3.3.5.2. 一般

一般选项卡识别对象并设置其状态。

注意

名称设定唯一的对象 ID。其用于在设定函数、变量和脚本等时的对象引用。

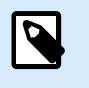

请避免在对象名称中使用空格或特殊字符。

说明用于为对象添加注释和说明。它在标签设计过程中提供帮助。

状态组设定在打印预览和实际打印的标签上,对象的可见性。

- 不打印:防止打印该对象。该对象仍然显示在打印预览中,并可影响相对定位的其他对象。在打印预先 设计的标签或标签库中的标签时,此选项很有用。
- 可见:如果此复选框留空,则该对象不出现在打印预览或打印的标签上。该对象被视为不存在。

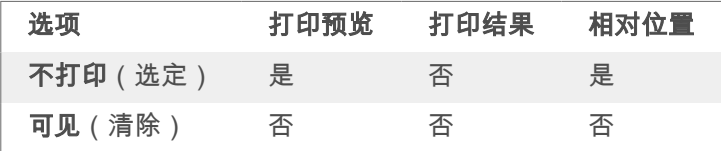

打印优化用来激活使用打印机内部元素。

提示

如果选定的打印机型号对此支持,由打印机直接处理共享的标签元素(如,内部字体、形 状、条码)。此选项可显著减少数据流量,因而可以加速打印进程。

- · 如果支持,则使用打印机元素: 如果打印机允许, 则使用内部打印机元素打印标签。如果所选打印机不 支持内部打印机元素,则以图形文件发送该元素。
- 总是使用打印机元素:仅使用打印机元素来打印标签。如果所选打印机不支持内部打印机元素,则显示 一条错误消息。

<span id="page-59-0"></span>• 总是以图形打印: 将对象以图像文件发送和打印。 将对象连接到变量时,请启用**使用打印机元素(若支持)** 或始终使用打印机元素选项。以图形模式进 行打印会返回打印错误。

#### 注意  $\overline{\mathbf{Q}}$

要将此对象打印为内部打印机元素,必须启用高级打印机驱动程序界面连同打印机驱动程 序。

#### 3.3.6. 直线

直线对象用于在标签上创建一条线。

### 样式

轮廓组设定线条设置:

- 厚度:对象线条粗细。
- 轮廓样式:对象线条样式。
	- 实心:实线。
	- 点:虚线。
	- · 折线:短划线。
	- 清除: 相邻对象的某些部分在此对象下方不可见。
- 轮廓颜色:线条颜色。

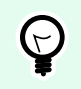

### 提示

NiceLabel 10 中的形状对象([矩形、线条和](urn:resource:component:0)[椭圆\)](#page-61-0)会记住上次使用的设置。每次将此类对象 之一添加到标签时,其轮廓和填充设置均会与先前添加的形状对象设置相同。

#### 3.3.6.1. 位置

位置选项卡设定对象位置及与位置相关的行为。

位置组设定对象的位置。

- **X** 和 **Y**:定位点的坐标。
- 长度:设定线的长度。

如果在[标签属性中](#page-34-0)更改了度量单位,则其值会自动转换。

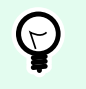

#### 提示

有多种方法来设置对象角度:手动输入角度,拖动滑块或单击并拖动选定对象上的 ! 图标。 旋转角度和滑块可使对象围绕其定位点旋转。 图标将对象围绕其中心点旋转。

锁定防止在设计过程中移动该对象。

3.3.6.2. 一般

一般选项卡识别对象并设置其状态。

注意

名称设定唯一的对象 ID。其用于在设定函数、变量和脚本等时的对象引用。

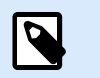

请避免在对象名称中使用空格或特殊字符。

说明用于为对象添加注释和说明。它在标签设计过程中提供帮助。

状态组设定在打印预览和实际打印的标签上,对象的可见性。

- 不打印:防止打印该对象。该对象仍然显示在打印预览中,并可影响相对定位的其他对象。在打印预先 设计的标签或标签库中的标签时,此选项很有用。
- 可见:如果此复选框留空,则该对象不出现在打印预览或打印的标签上。该对象被视为不存在。

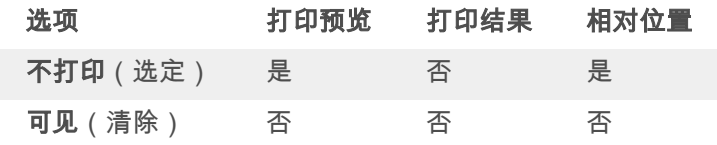

打印优化用来激活使用打印机内部元素。

#### 提示  $\Theta$

如果选定的打印机型号对此支持,由打印机直接处理共享的标签元素(如,内部字体、形 状、条码)。此选项可显著减少数据流量,因而可以加速打印进程。

- 如果支持,则使用打印机元素;如果打印机允许,则使用内部打印机元素打印标签。如果所选打印机不 支持内部打印机元素,则以图形文件发送该元素。
- 总是使用打印机元素:仅使用打印机元素来打印标签。如果所选打印机不支持内部打印机元素,则显示 一条错误消息。

<span id="page-61-0"></span>• 总是以图形打印: 将对象以图像文件发送和打印。 将对象连接到变量时,请启用**使用打印机元素(若支持)** 或始终使用打印机元素选项。以图形模式进 行打印会返回打印错误。

#### 注意  $\overline{\mathbf{Q}}$

要将此对象打印为内部打印机元素,必须启用高级打印机驱动程序界面连同打印机驱动程 序。

#### 3.3.7. 椭圆

椭圆对象用于在标签上创建一个圆形对象。

#### 样式

轮廓组设定线条设置:

- 厚度:对象线条粗细。
- 轮廓样式:对象线条样式。
	- 实心:实线。
	- 点:虚线。
	- · 折线:短划线。
	- 清除: 相邻对象的某些部分在此对象下方不可见。
- · 轮廓颜色:线条颜色。

填充组设定对象填充设置和颜色。

- 填充样式:对象填充属性定义:
	- 无:完全透明的对象。
	- 清除:隐藏活动对象下方的对象。
	- 纯色: 用纯色填充对象。
	- 右对角线:用朝右上升的对角线填充对象。
	- 左对角线: 用朝左上升的对角线填充对象。
	- 垂直: 用垂直线条填充对象。
	- 水平: 用水平线条填充对象。
	- 交叉:用交叉线条填充对象。
- 对角交叉线:用对角的交叉线条填充对象。
- **25%** 的颜色:填充颜色的不透明度为 25 %。
- **50%** 的颜色:填充颜色的不透明度为 50 %。
- **75%** 的颜色:填充颜色的不透明度为 75 %。
- 背景颜色: 对象填充颜色定义。

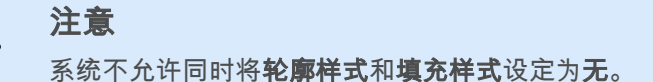

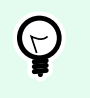

N

#### 提示

NiceLabel 10 中的形状对象(矩形、线条和椭圆)会记住上次使用的设置。每次将此类对象 之一添加到标签时,其轮廓和填充设置均会与先前添加的形状对象设置相同。

#### 3.3.7.1. 位置

位置选项卡设定对象位置及与位置相关的行为。

位置组设定对象的位置。

• **X** 和 **Y**:定位点的坐标。

大小组设定对象的尺寸。

- 宽度和高度:水平和垂直的对象尺寸。
- 保持纵横比:缩放时同时更改对象尺寸。

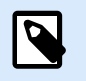

注意

如果在[标签属性中](#page-34-0)更改了度量单位,则其值会自动转换。

旋转角度是根据设计表面的对象角度。

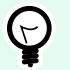

#### 提示

有多种方法来设置对象角度:手动输入角度,拖动滑块或单击并拖动选定对象上的 | 图标。 旋转角度和滑块可使对象围绕其定位点旋转。 图标将对象围绕其中心点旋转。

定位点是对象对象固定在设计表面的一个点。可变大小的对象将在选定的定位点的相反方向增加或减少尺 寸。

**锁定**防止在设计过程中移动该对象。

注意

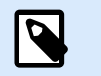

如果更改了度量单位,则其值会自动转换。

#### 3.3.7.2. 一般

一般选项卡识别对象并设置其状态。

注意

名称设定唯一的对象 ID。其用于在设定函数、变量和脚本等时的对象引用。

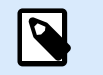

请避免在对象名称中使用空格或特殊字符。

说明用于为对象添加注释和说明。它在标签设计过程中提供帮助。

状态组设定在打印预览和实际打印的标签上,对象的可见性。

- 不打印: 防止打印该对象。该对象仍然显示在打印预览中,并可影响相对定位的其他对象。在打印预先 设计的标签或标签库中的标签时,此选项很有用。
- 可见:如果此复选框留空,则该对象不出现在打印预览或打印的标签上。该对象被视为不存在。

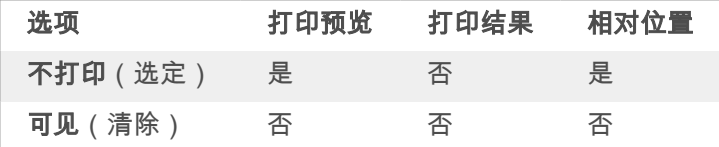

打印优化用来激活使用打印机内部元素。

#### 提示  $\bigodot$

如果选定的打印机型号对此支持,由打印机直接处理共享的标签元素(如,内部字体、形 状、条码)。此选项可显著减少数据流量,因而可以加速打印进程。

- 如果支持,则使用打印机元素;如果打印机允许,则使用内部打印机元素打印标签。如果所选打印机不 支持内部打印机元素,则以图形文件发送该元素。
- 总是使用打印机元素:仅使用打印机元素来打印标签。如果所选打印机不支持内部打印机元素,则显示 一条错误消息。
- 总是以图形打印:将对象以图像文件发送和打印。 将对象连接到变量时,请启用**使用打印机元素(若支持)** 或始终使用打印机元素选项。以图形模式进 行打印会返回打印错误。

<span id="page-64-0"></span>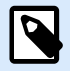

### 注意

要将此对象打印为内部打印机元素,必须启用高级打印机驱动程序界面连同打印机驱动程 序。

## 3.3.8. 反白

#### 3.3.8.1. 关于

反白对象反转底层对象的颜色。

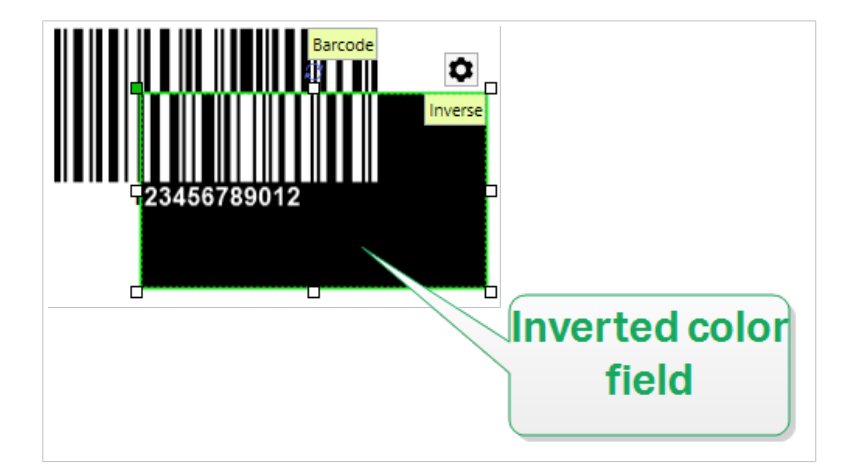

#### 3.3.8.2. 样式

样式选项卡包含角半径设置。

您可定义反白对象的角圆度。较高的值使曲线更大。

#### 3.3.8.3. 位置

位置选项卡设定对象位置及与位置相关的行为。

位置组设定对象的位置。

• **X** 和 **Y**:定位点的坐标。

大小组设定对象的尺寸。

- 宽度和高度:水平和垂直的对象尺寸。
- · 保持纵横比:缩放时同时更改对象尺寸。

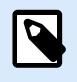

#### 注意

如果在[标签属性中](#page-34-0)更改了度量单位,则其值会自动转换。

旋转角度是根据设计表面的对象角度。

#### 提示  $\Theta$

有多种方法来设置对象角度:手动输入角度,拖动滑块或单击并拖动选定对象上的 图标。 旋转角度和滑块可使对象围绕其定位点旋转。 图标将对象围绕其中心点旋转。

定位点是对象对象固定在设计表面的一个点。可变大小的对象将在选定的定位点的相反方向增加或减少尺 寸。

锁定防止在设计过程中移动该对象。

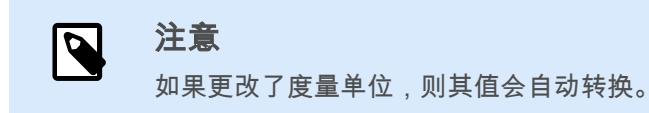

#### 3.3.8.4. 一般

一般选项卡识别对象并设置其状态。

名称设定唯一的对象 ID。其用于在设定函数、变量和脚本等时的对象引用。

注意  $\overline{\mathbf{Q}}$ 

请避免在对象名称中使用空格或特殊字符。

说明用于为对象添加注释和说明。它在标签设计过程中提供帮助。

状态组设定在打印预览和实际打印的标签上,对象的可见性。

- 不打印: 防止打印该对象。该对象仍然显示在打印预览中,并可影响相对定位的其他对象。在打印预先 设计的标签或标签库中的标签时,此选项很有用。
- 可见:如果此复选框留空,则该对象不出现在打印预览或打印的标签上。该对象被视为不存在。

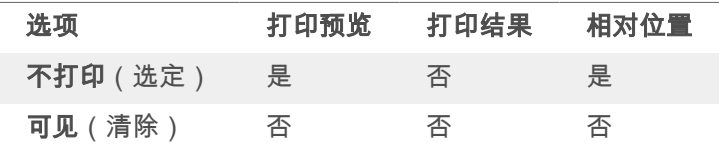

打印优化用来激活使用打印机内部元素。

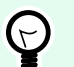

#### 提示

如果选定的打印机型号对此支持,由打印机直接处理共享的标签元素(如,内部字体、形 状、条码)。此选项可显著减少数据流量,因而可以加速打印进程。

- 如果支持,则使用打印机元素;如果打印机允许,则使用内部打印机元素打印标签。如果所选打印机不 支持内部打印机元素,则以图形文件发送该元素。
- 总是使用打印机元素:仅使用打印机元素来打印标签。如果所选打印机不支持内部打印机元素,则显示 一条错误消息。
- **・ 总是以图形打印:**将对象以图像文件发送和打印。

## $\overline{\mathbf{N}}$

仅当禁用高级打印机驱动程序接口时,反白对象才能作为图形打印。打印之前,确保已启用 Windows 打印模式。双击设计表面以打开**标签属性**对话框,转到**打印**面板 > **打印 > 禁用选项** 使用高级打印机驱动程序接口。

## 3.4. 使用对象

注意

本节介绍如何使用[对象,](#page-6-0)将对象与[标签设](#page-39-0)计加以混合。

对象是任何标签的基本构建基块。每个对象专用于特定类型的内容。请参阅相关主题,了解样式和内容相关 的对象属性。

以下是针对多个对象类型的常见操作:

- 添加对象:将对象添加到设计表面。
- [分组:使](#page-67-0)多个对象能够像单个对象一样操作。
- [旋转:更](#page-67-0)改选定对象的角度。
- 调整大小:设置对象的大小。
- [对齐:使](#page-20-0)对象位置对齐。

#### 3.4.1. 添加对象

有多种方法将对象添加到标签或表单。请使用最快捷的方法:

- 单击两次:单击对象工具箱中的对象。鼠标光标将会转换。单击设计表面,单击处将显示选定对象。
- 单击并拖动:单击对象工具箱中的对象。鼠标光标将会转换。单击设计表面并拖动,可定义添加对象的 大小。

<span id="page-67-0"></span>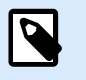

注意

[文本对](#page-47-0)象的大小无法使用此方法定义,它的大小通过动态方式定义。

- 拖放:单击对象工具箱中的对象并将其拖动到设计表面。选定对象将出现在释放鼠标按钮的位置。
- 复制粘贴:图形和文本内容可以直接粘贴到设计表面。在复制项目并将其直接粘贴到标签时,以下规则 适用:
	- 来自剪贴板的图形内容作为嵌入式[图片对](#page-52-0)象粘贴。
	- 单行文本作为[文本对](#page-47-0)象粘贴。

### 3.4.2. 分组

要使标签上的多个对象成为单个对象,请将其添加到组。要将对象分组:

- 使用鼠标包围要分组的对象。将出现一个矩形标记选定对象。右键单击并选择**组对象**以创建对象组。
- · 按住 <Shift> 键并单击要分组的对象。选择多个对象 右键单击并选择组对象以创建对象组。

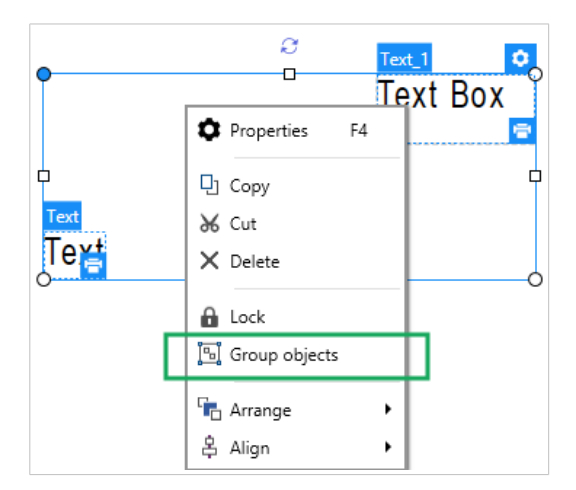

#### 3.4.3. 旋转

有两种方法来设置对象的角度:

- 手动输入以度为单位的角度,或拖动滑块。对象将围绕定位点旋转。可通过以下两种方式访问旋转命 令:
	- 单击"设计"选项卡的[定位组中](#page-22-0)的位置。
	- 转至对象属性 > 位置 > 旋转角度。
- 单击并拖动选定对象旁边的 | 图标。 | 图标将对象围绕其中心点旋转。

定位点是对象固定在设计表面的一个点。可变大小的对象将在选定的定位点的相反方向增加或减少尺寸。

## 3.5. 标签保存

请确保您的工作在标签设计过程中始终得到保存。要保存标签,请执行以下操作:

- 1. 转到[文件选项卡\(背景\)。](#page-12-0)
- 2. 单击[另存为。](#page-13-0)
- 3. 单击浏览选择标签文件存储的位置。
- 4. 在出现保存对话后,输入标签名称。标签名称在应用程序标题栏中即可见。

### 3.5.1. 标签文件

使用 Designer Express 时,标签保存为 .nlbl 格式。单个 .nlbl 文件包含单个标签或一批标签。

### 3.5.2. 标签存储

您可以设定文件存储的文件夹。默认位置在文件 > 选项 > 文件夹中设置。由于并不是每个版本的 Windows 系 统都使用相同的绝对路径,因此在硬盘上的确切位置取决于您的 Windows 操作系统。

Desktop designer 使用所选的文件夹作为搜索文件和存储文件的默认位置。

任何其他文件夹也可用作标签存储文件夹。单击浏览,选择其中一个。

# <span id="page-69-0"></span>4. 条码

Desktop designer 支持在标签上打印各种类型的一维和二维条码。每个条码类型可根据具体标准进行配置。

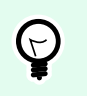

当编码条码内容时,请确保使用的字符、长度和标识符符合条码标准准则。

Desktop designer 中可用的条码类型如下:

• [一维和二维条码](#page-73-0)

提示

• [GS1 DataBar](#page-84-0) 条码子类型

在 Desktop designer 中,通过使用条码对象可将条码添加到标签。要正确编码数据并设置条码对象属性,请 参阅以下章节。其中每一节均会描述条码对象的属性。要开始编辑条码对象,请双击该对象以打开[对象属性](#page-34-0) [窗口。](#page-34-0)

## 4.1. 条码

条码类型定义用于对数据进行编码的特定条码类型。

#### 提示  $\left(\rightleftarrow$

默认选择 Code128 条码类型。有关可用条码类型的更多详细信息,请参[阅条码类型和可用的](#page-73-0) [设置。](#page-73-0)

- 横向尺寸:条码中最窄条的宽度。
- 高度:条码的垂直尺寸。
- 比率定义条码的窄条和宽条宽度之间的比率。 每个条码类型的允许比率范围由标准来限定。Desktop designer 仅允许您使用有效比率。默认情况下, 比率设置为 3。这意味着宽条的宽度是窄条宽度的 3 倍。

#### 注意  $\overline{\mathbf{S}}$

根据选定的横向尺寸,有不同的比率可用。如果更改横向尺寸,则还将影响可用比率的 选择。

• 行高设定二维条形码的单个数据行的高度。行高指定为横向尺寸的倍数。例如,"3x"意味着该行是横向 尺寸的 3 倍。

基于所选打印机的实际属性显示横向尺寸,如同出现在使用当前选定的打印机打印的标签上。

颜色定义条码的颜色。

## 4.2. 检验位

校验位由扫描系统用来验证是否正确地读取了从条码扫描的数字。

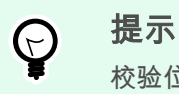

校验位是从前面的条码数字衍生而言,并列为条码最后一位数。

包括校验位确定是否条码中包含校验位。

• 自动生成校验位:自动校验数位计算。

注意  $\boldsymbol{\nabla}$ 如果数据已包含无效的校验位,Desktop designer 会将之替换为适当的值。

- 确**认所提供的校验位:**确认手动提供的校验位。如果校验位不正确,将显示错误消息。
- 以人眼可识别码显示校验位: 在人眼可识别的条码文本中包含校验位。

## 4.3. 人眼可识别码

注意

人**眼可识别码**文本显示位于条码上方或下方的可读的条码数据内容。其作用是当条码损坏或不清晰时,提供 备份。

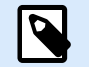

人眼可识别码选项卡在受支持的条码类型中可见。

- 无人眼可识别码:条码中不包含人眼可识别码文本。
- 条码上方: 人眼可识别码文本位于条码上方。
- 条码下方: 人眼可识别码文本位于条码下方。

样式组可用于为人眼可识别码文本设置自定义属性。

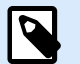

### 注意

如果决定对人眼可识别码文本进行自定义,则条码无法再作为内部打印机元素使用。它将被 发送到打印机并作为图形元素进行打印。

- 自定义字体:用于启用字体和字体大小选项。内部打印机字体无法用作自定义的人眼可识别码字体。
- 自动字体缩放:如果已启用(默认设置),则人眼可识别码文本会按比例增加或减少,条码尺寸也会随 之变化。要设置人眼可识别码文本的自定义大小,请禁用此选项并选择合适的字体大小。
- 粗体:人眼可识别码文本以粗体显示。
- 斜体:人眼可识别码文本以斜体显示。

## 4.4. 保护框

保护框是围绕条码的边框。其目的是保护条码图像,并提高阅读可靠性。

- 固定厚度: 自动设定保护框宽度。
- 变量厚度:用户设定保护框宽度。
- 厚度乘数: 保护框宽度因子。
- 显示垂直条: 显示或隐藏垂直的保护框。

## 4.5. 细节

详细信息依条码标准不同而有所不同。设定当前所选条码类型的相应选项。一维和二维条码的详细信息见专 门章节:

- [一维条码详细信息](#page-86-0)
- [二维条码详细信息](#page-87-0)

## 4.6. 位置

位置选项卡设定对象位置及与位置相关的行为。

位置组设定对象的位置。

• **X** 和 **Y**:定位点的坐标。

注意

大小组设定对象的尺寸。

- 宽度和高度:水平和垂直的对象尺寸。
- · 保持纵横比:缩放时同时更改对象尺寸。

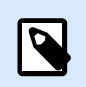

如果在[标签属性中](#page-34-0)更改了度量单位,则其值会自动转换。
旋转角度是根据设计表面的对象角度。

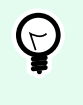

## 提示

有多种方法来设置对象角度:手动输入角度,拖动滑块或单击并拖动选定对象上的 | 图标。 旋转角度和滑块可使对象围绕其定位点旋转。 | 图标将对象围绕其中心点旋转。

定位点是对象对象固定在设计表面的一个点。可变大小的对象将在选定的定位点的相反方向增加或减少尺 寸。

锁定防止在设计过程中移动该对象。

4.7. 一般

一般选项卡识别对象并设置其状态。

名称设定唯一的对象 ID。其用于在设定函数、变量和脚本等时的对象引用。

注意  $\boldsymbol{p}$ 请避免在对象名称中使用空格或特殊字符。

说明用于为对象添加注释和说明。它在标签设计过程中提供帮助。

状态组设定在打印预览和实际打印的标签上,对象的可见性。

- 不打印: 防止打印该对象。该对象仍然显示在打印预览中,并可影响相对定位的其他对象。在打印预先 设计的标签或标签库中的标签时,此选项很有用。
- 可见:如果此复选框留空,则该对象不出现在打印预览或打印的标签上。该对象被视为不存在。

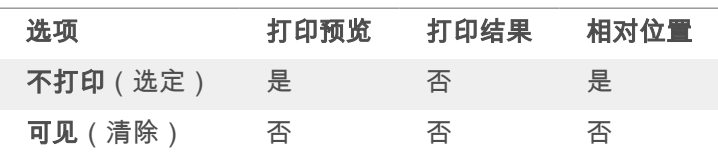

## 4.8. 可用条码及其设置

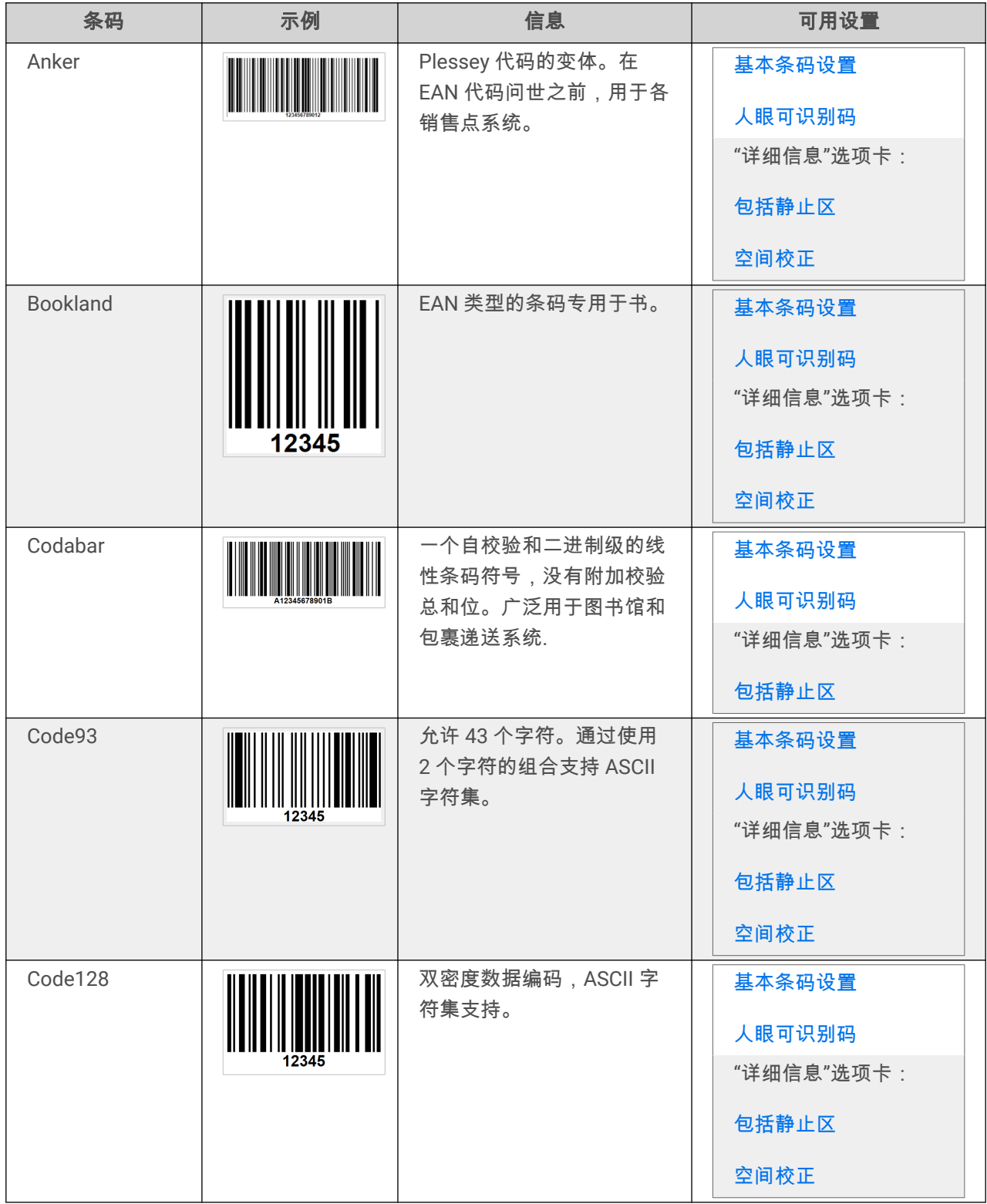

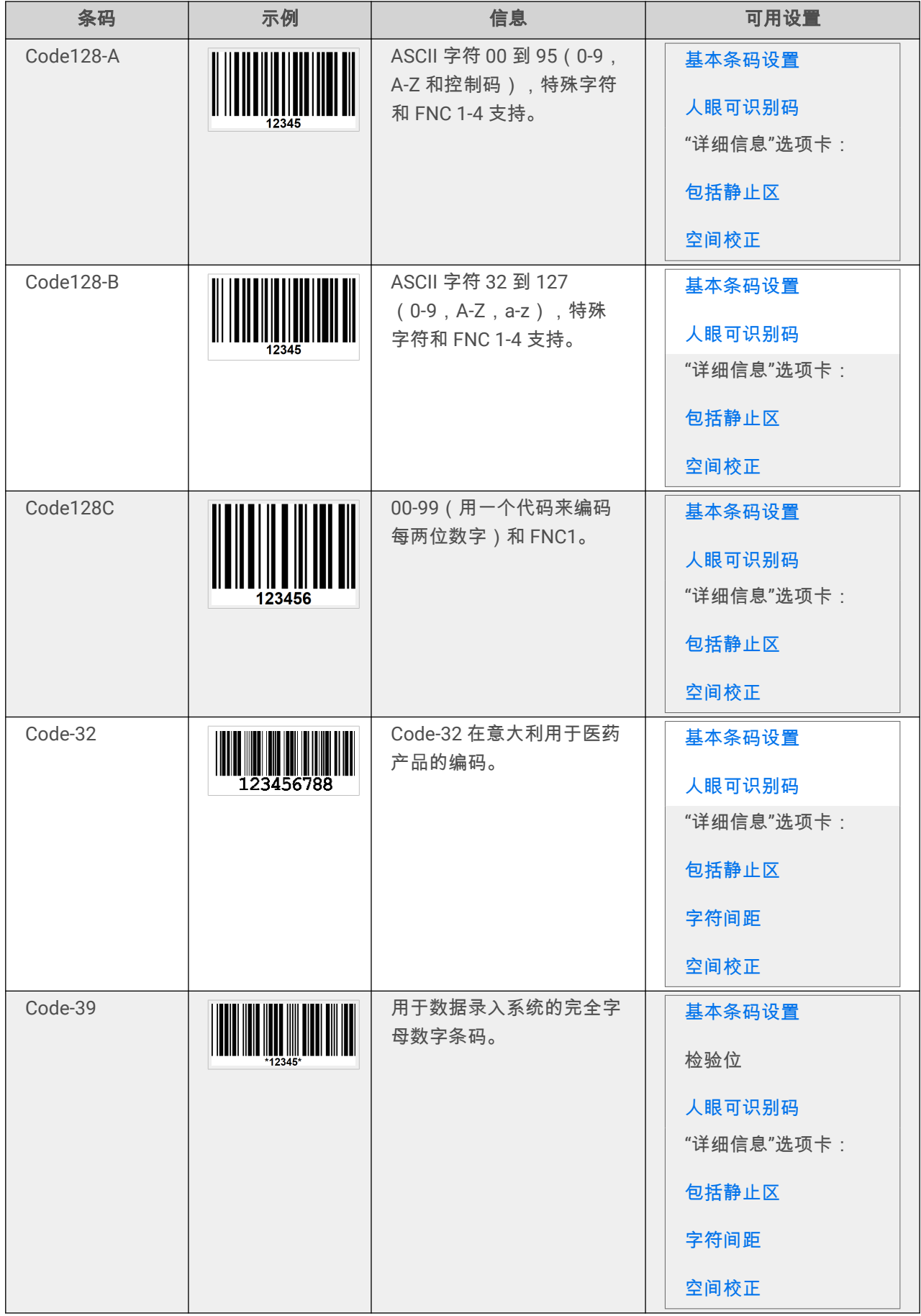

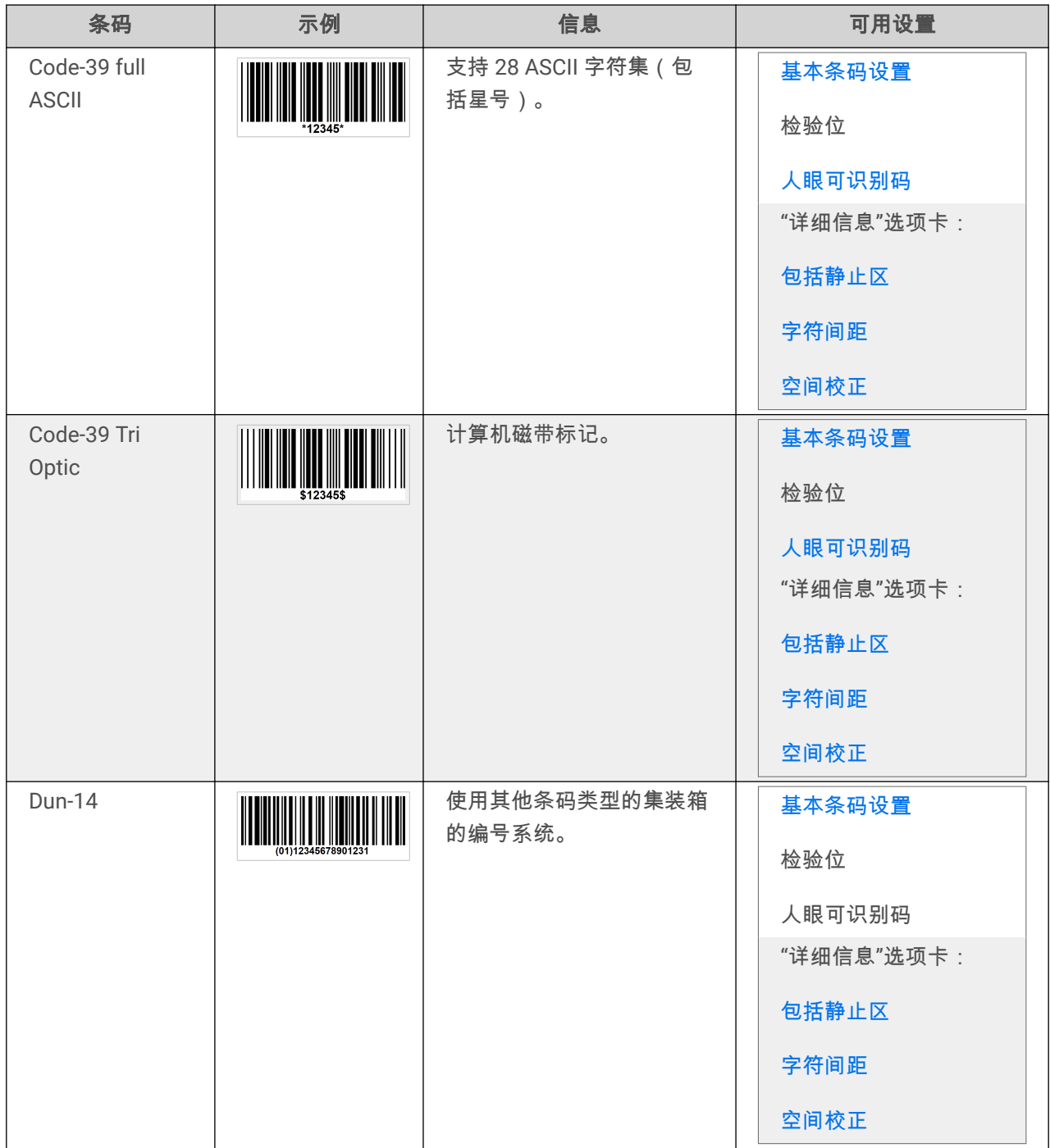

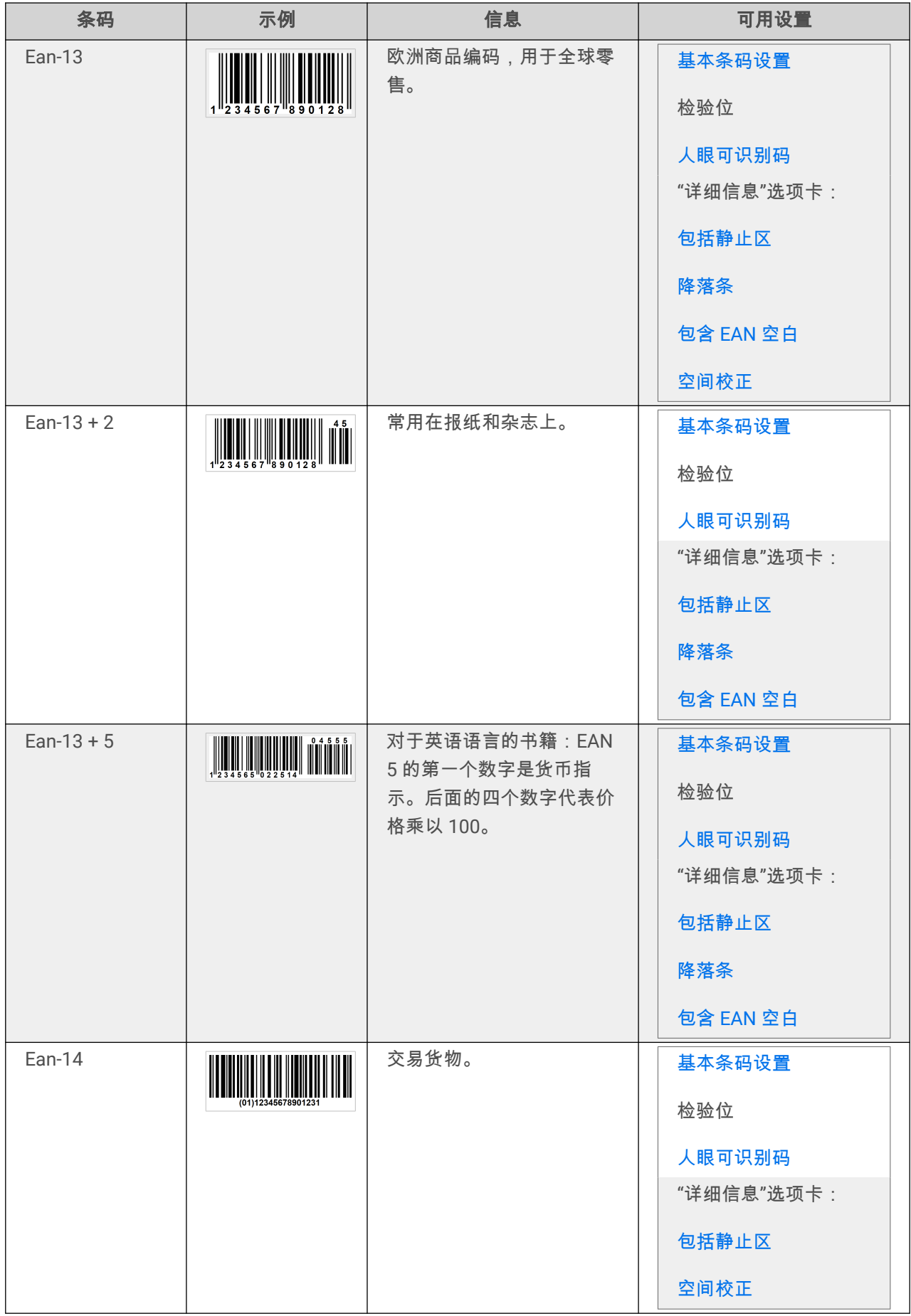

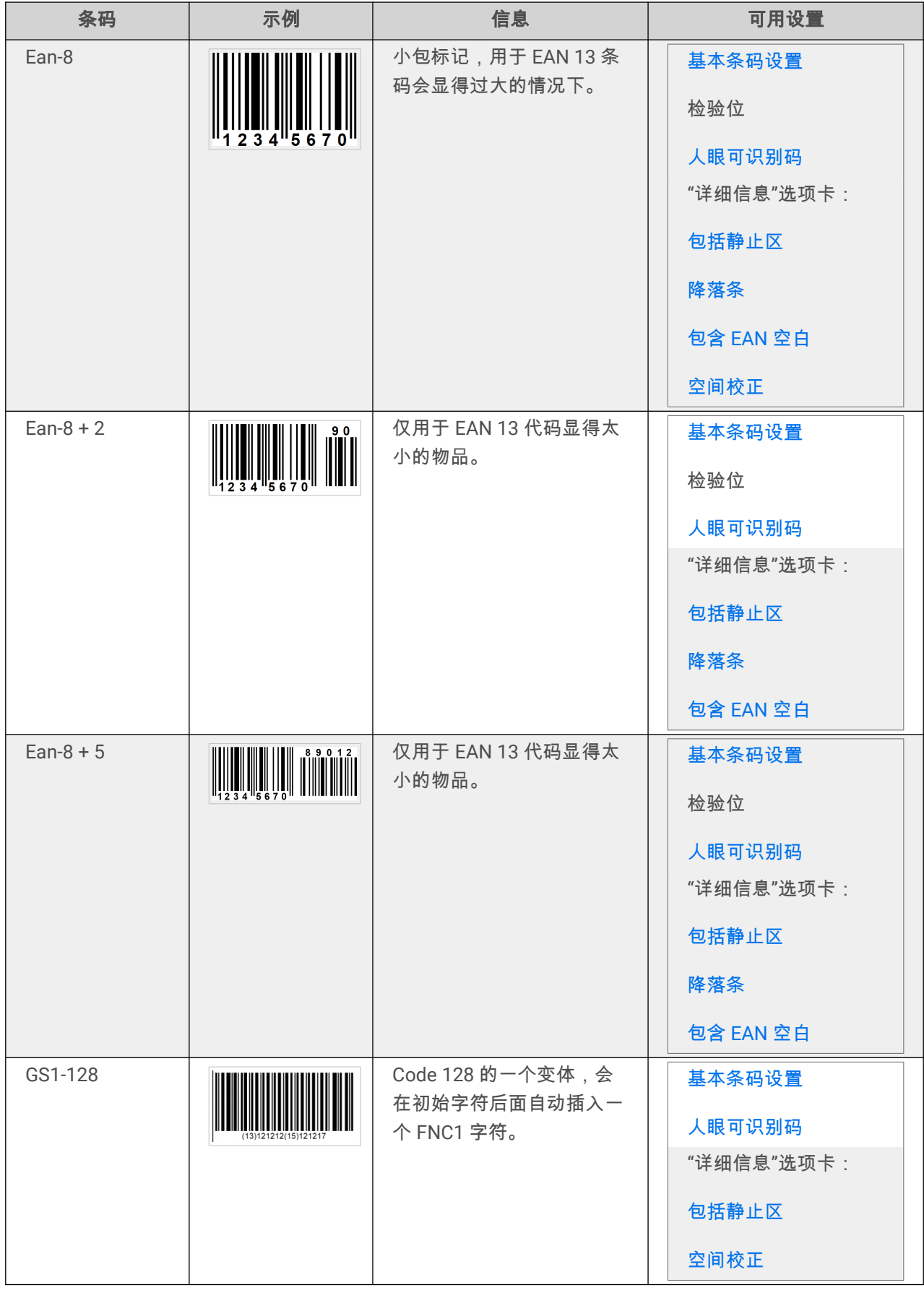

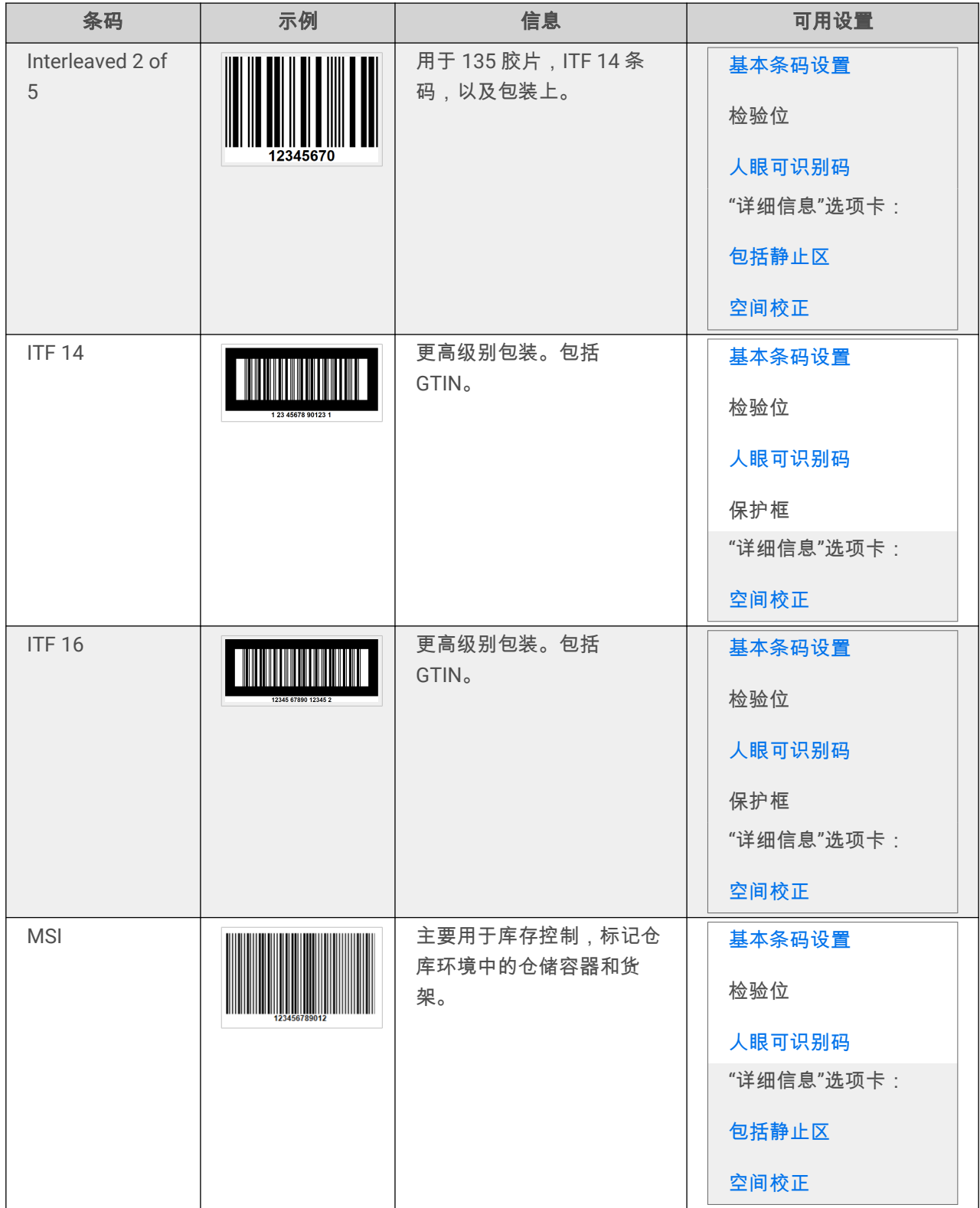

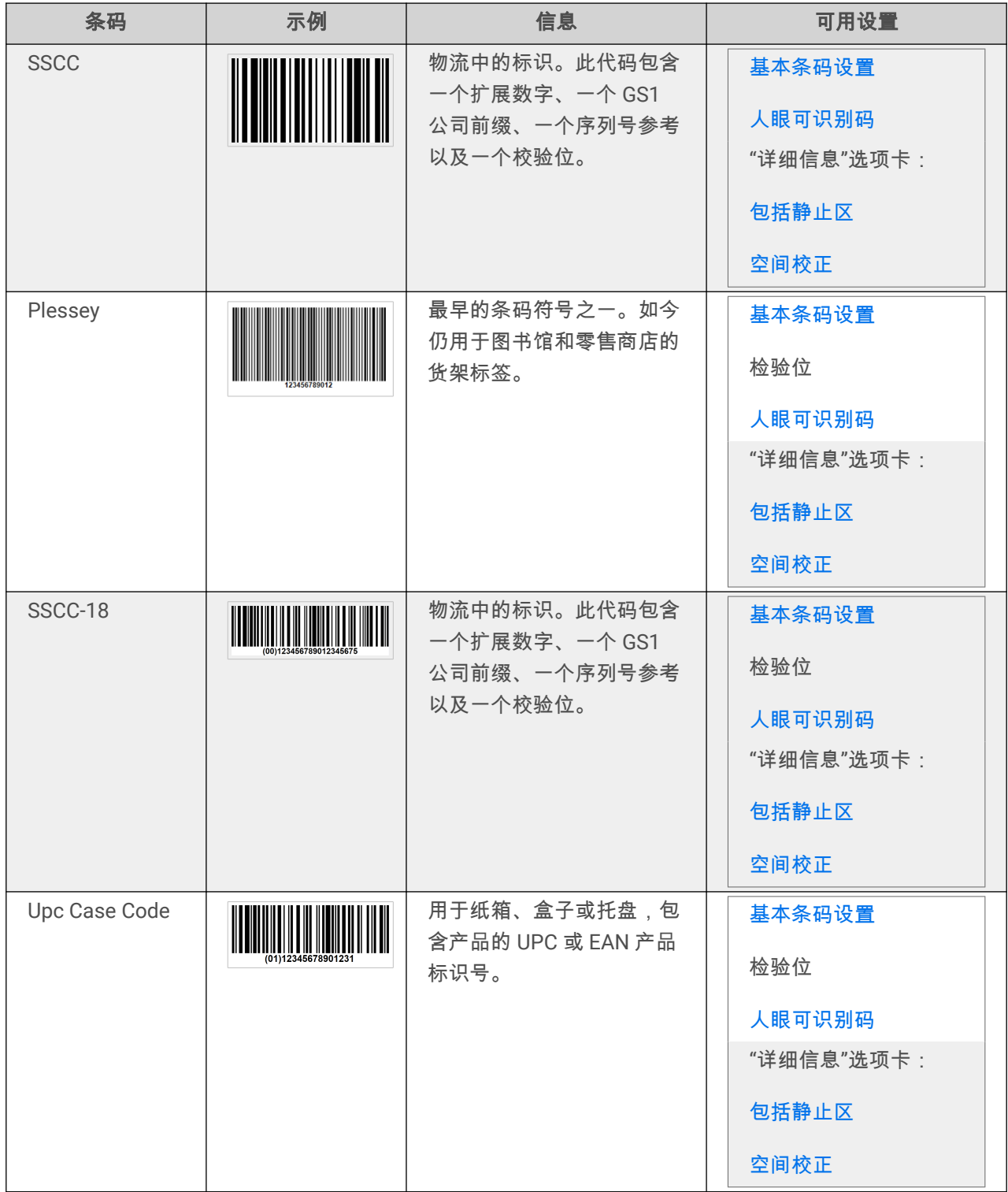

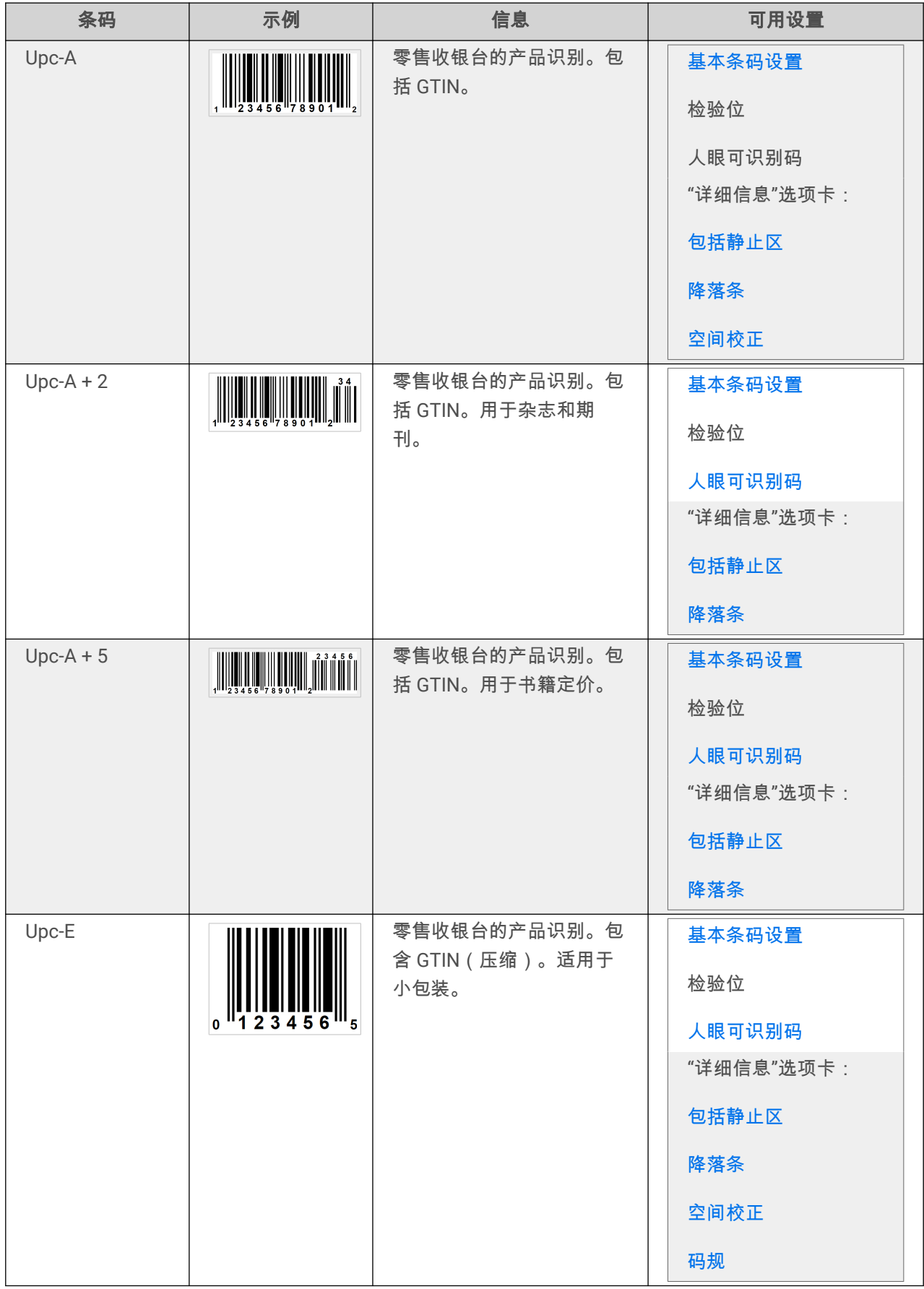

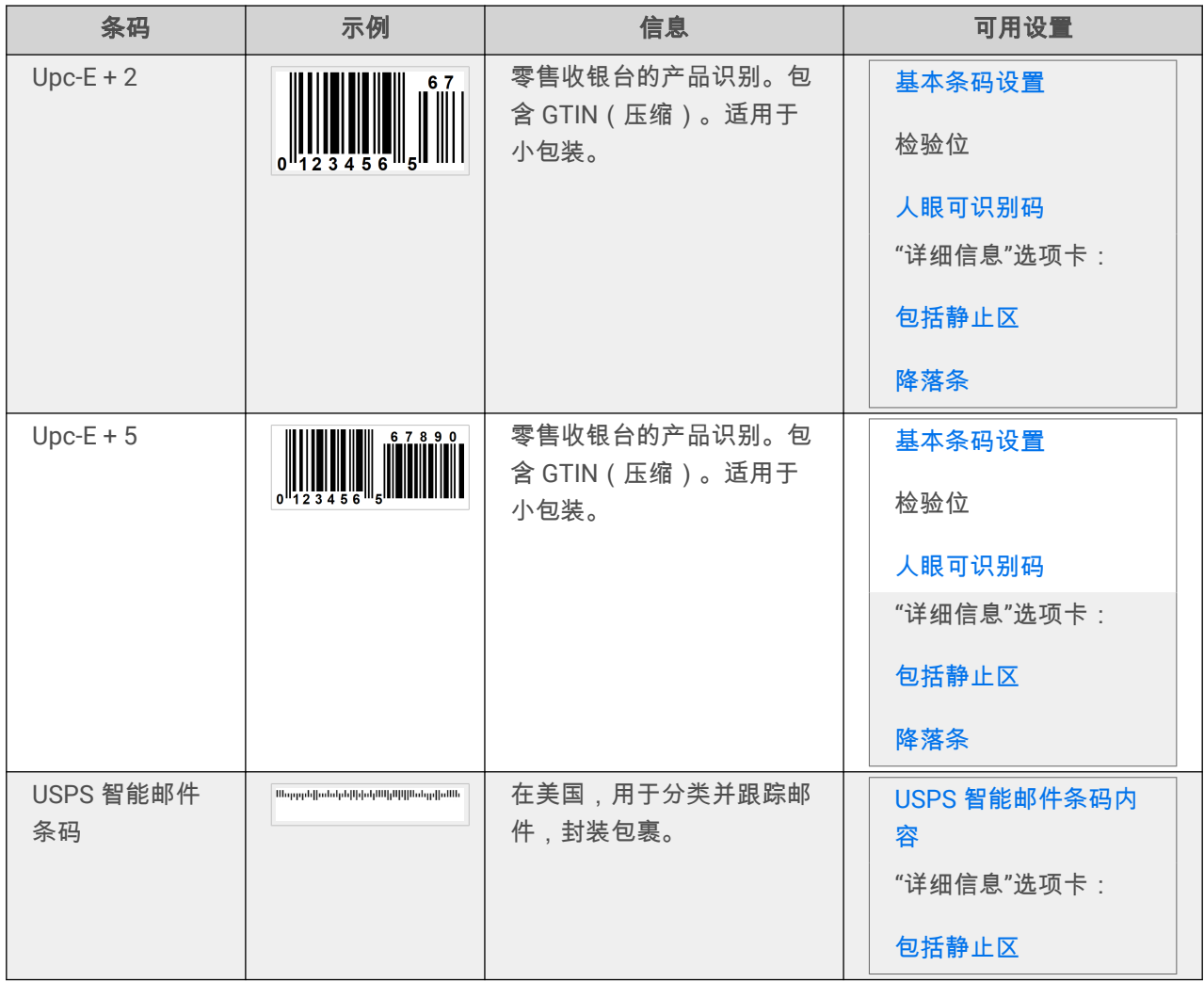

## 4.8.1. 二维条码

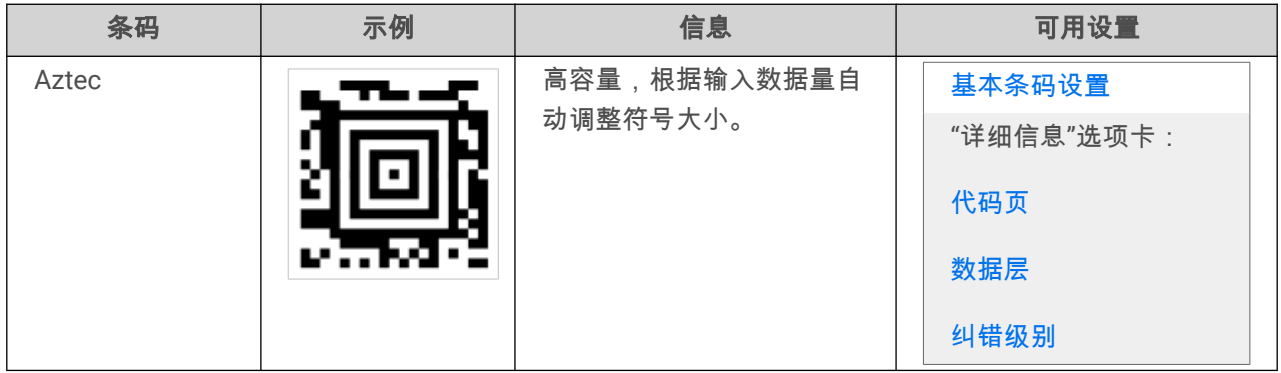

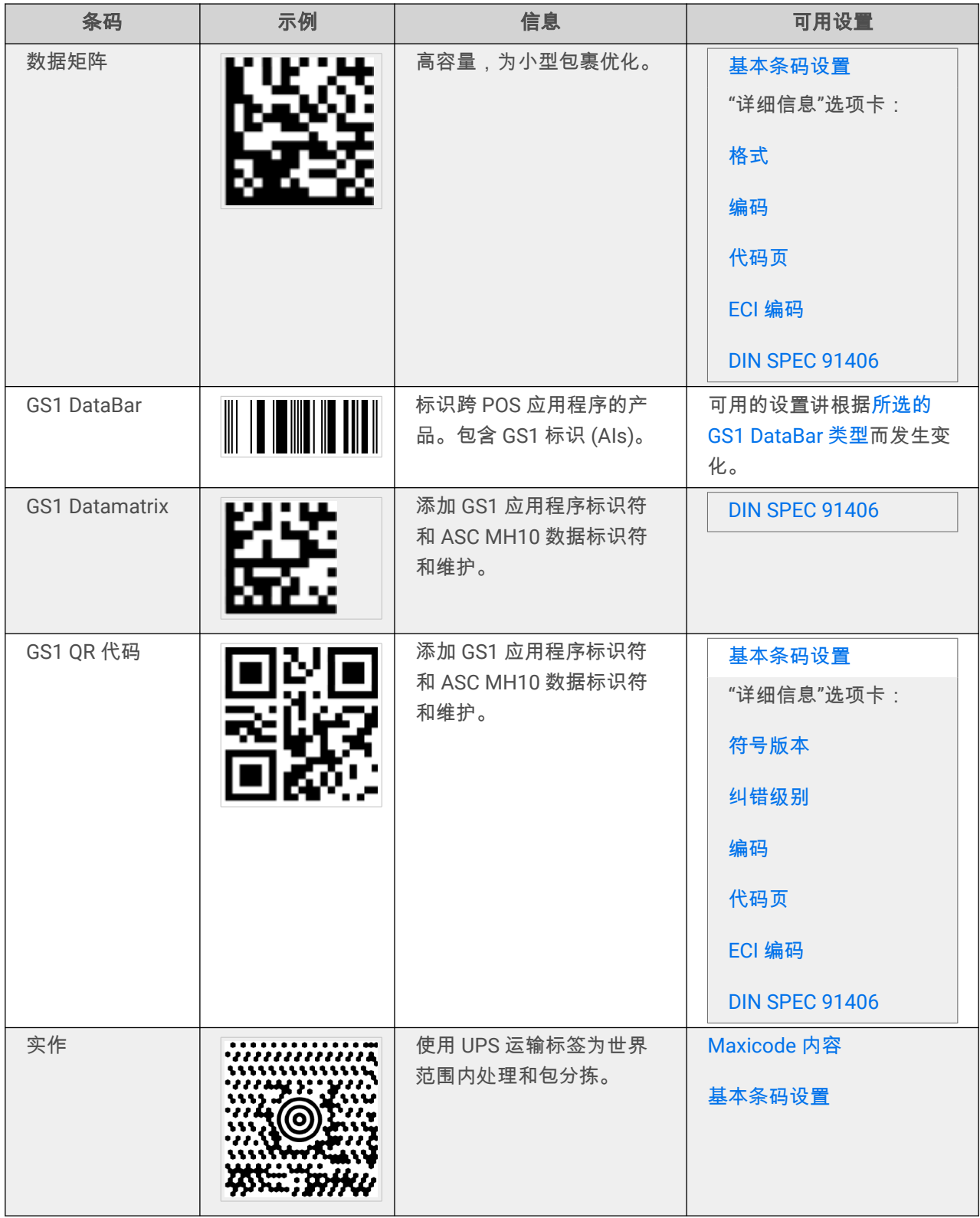

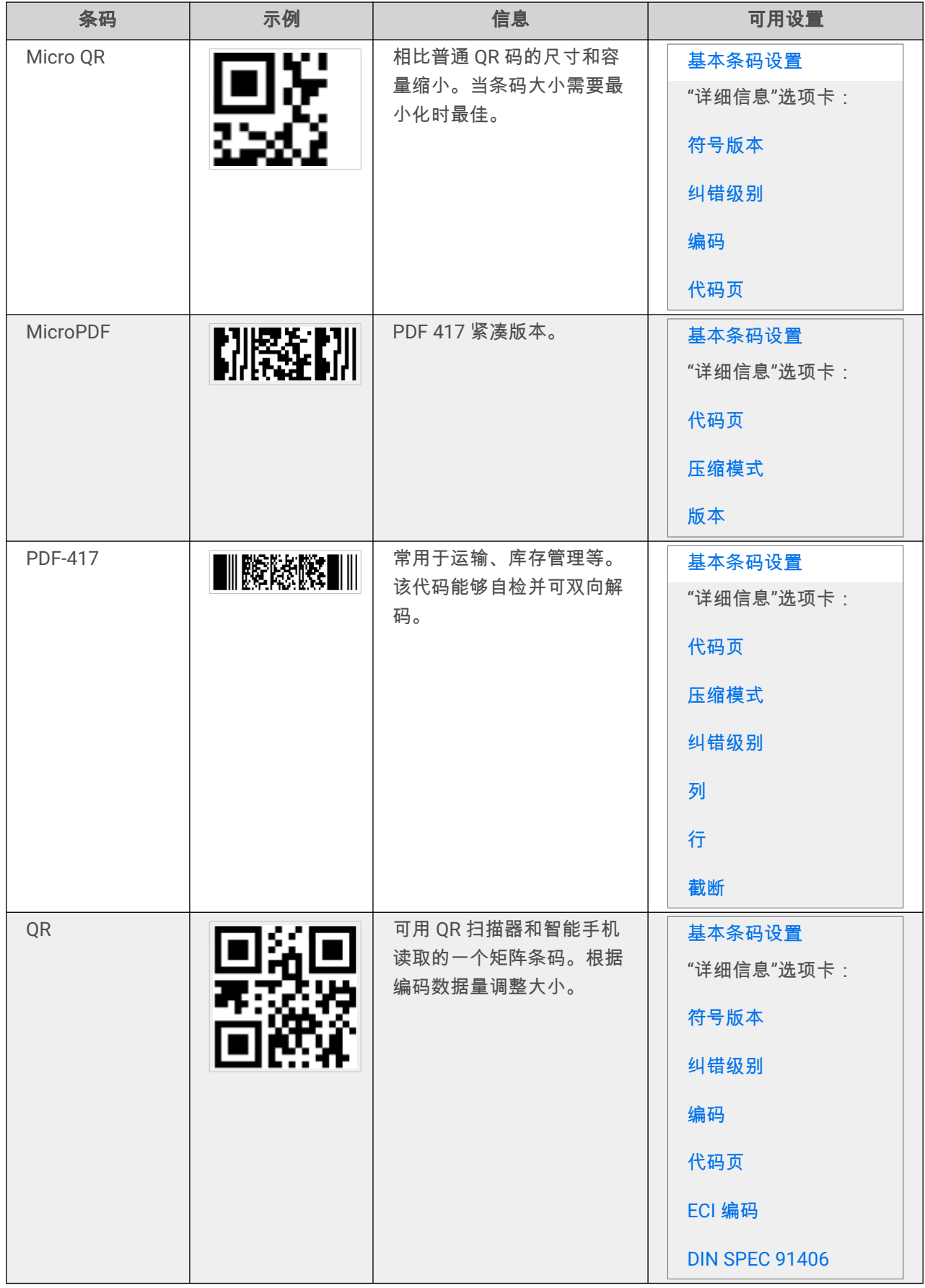

<span id="page-84-0"></span>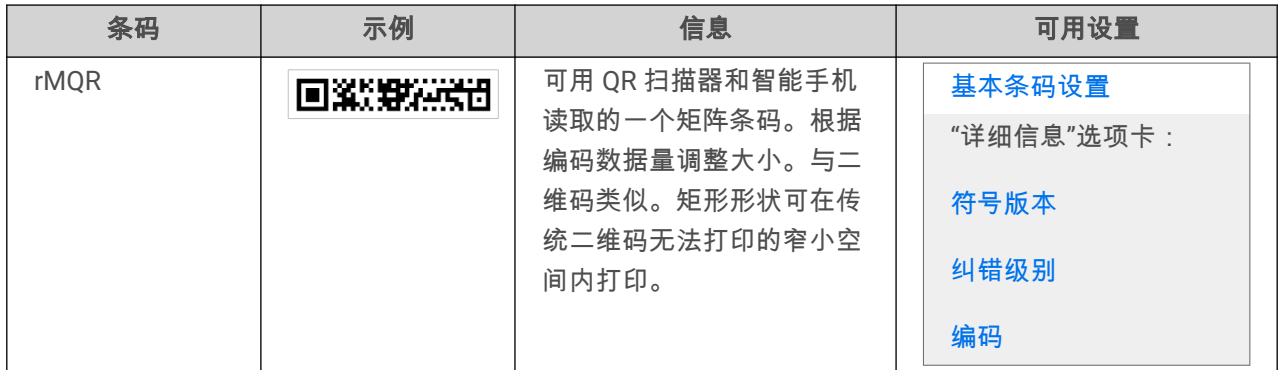

## 4.8.2. GS1 DataBar 子类型

## 4.8.2.1. 线形符号类型

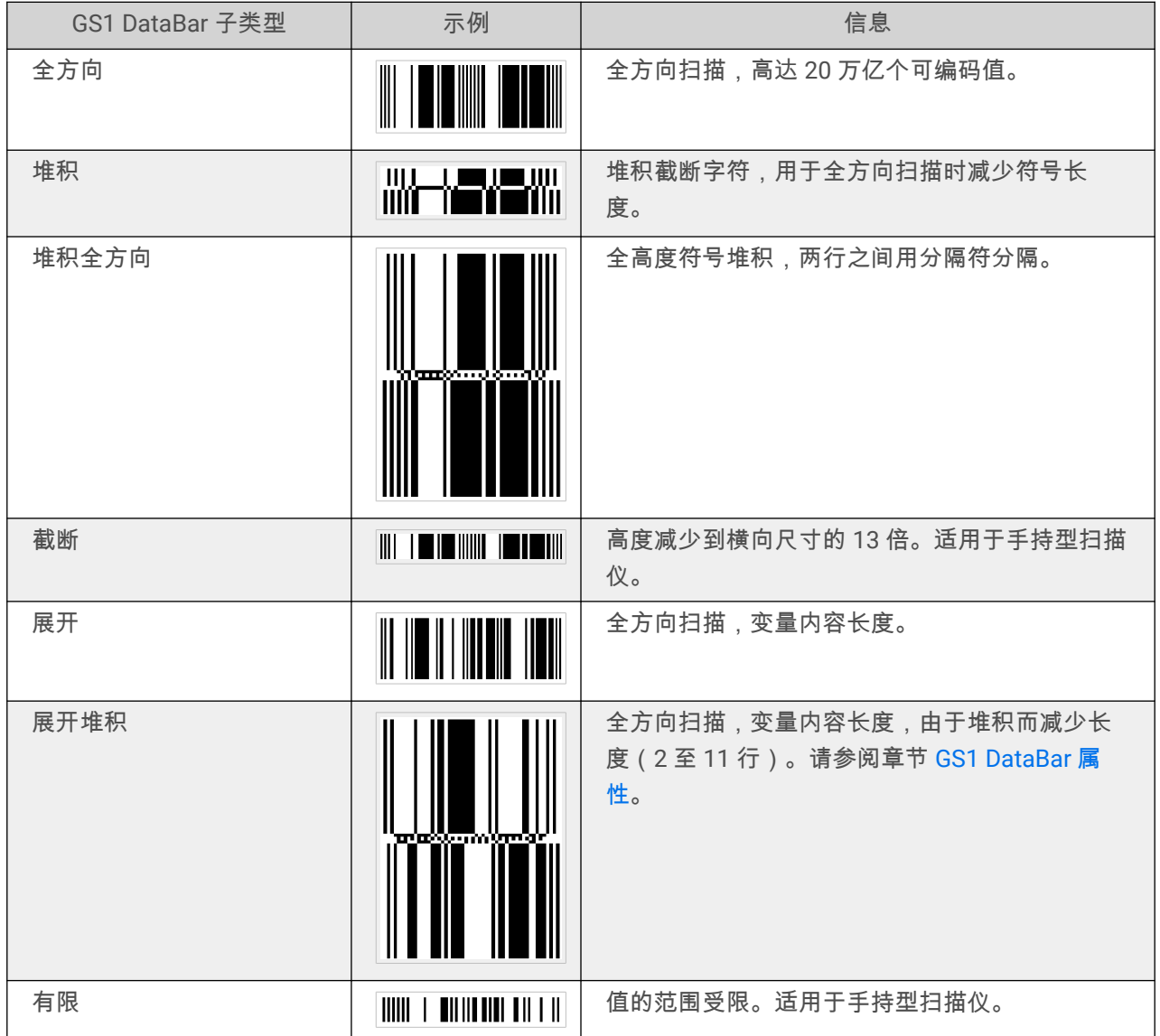

## 4.8.2.2. 复合符号类型

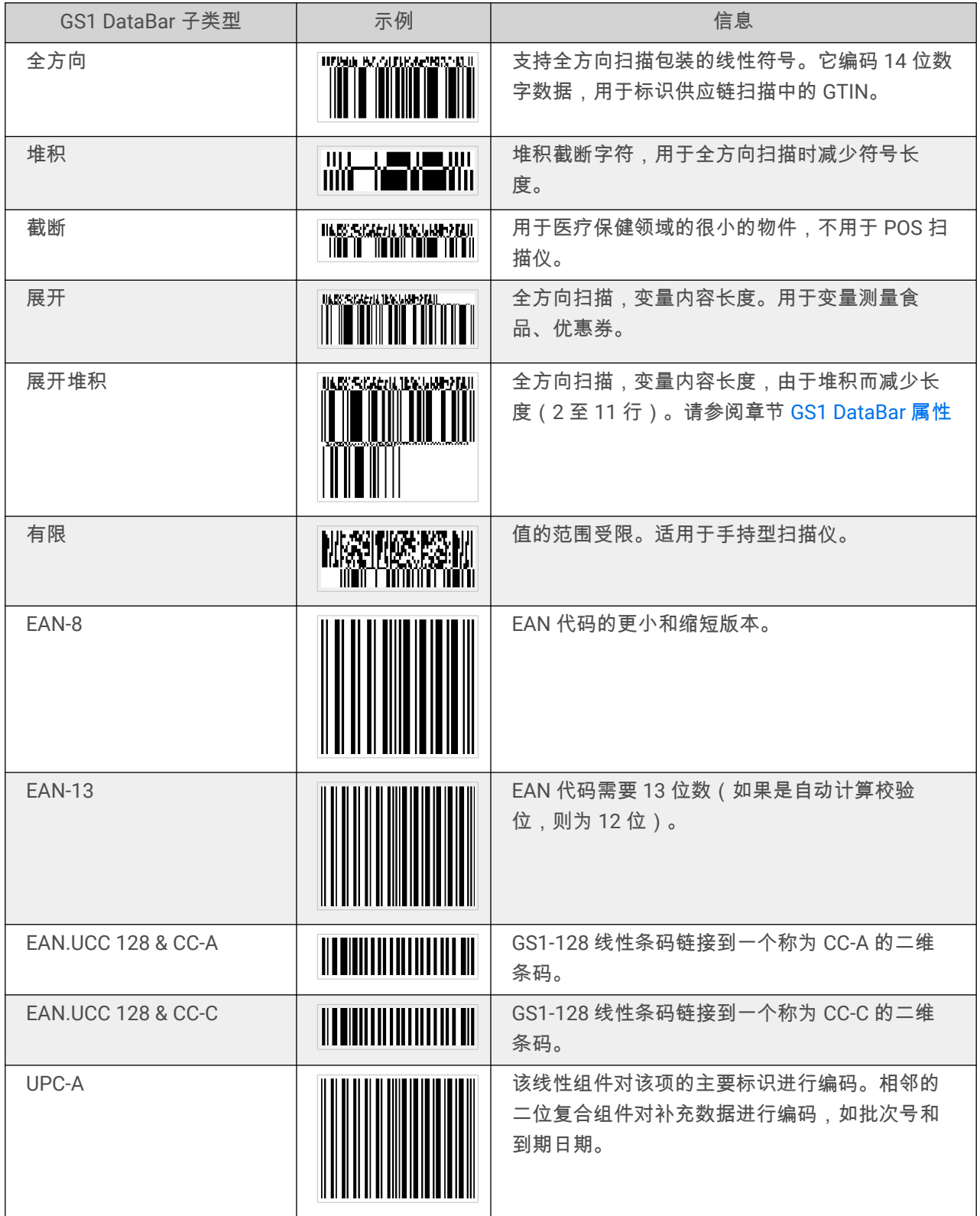

<span id="page-86-0"></span>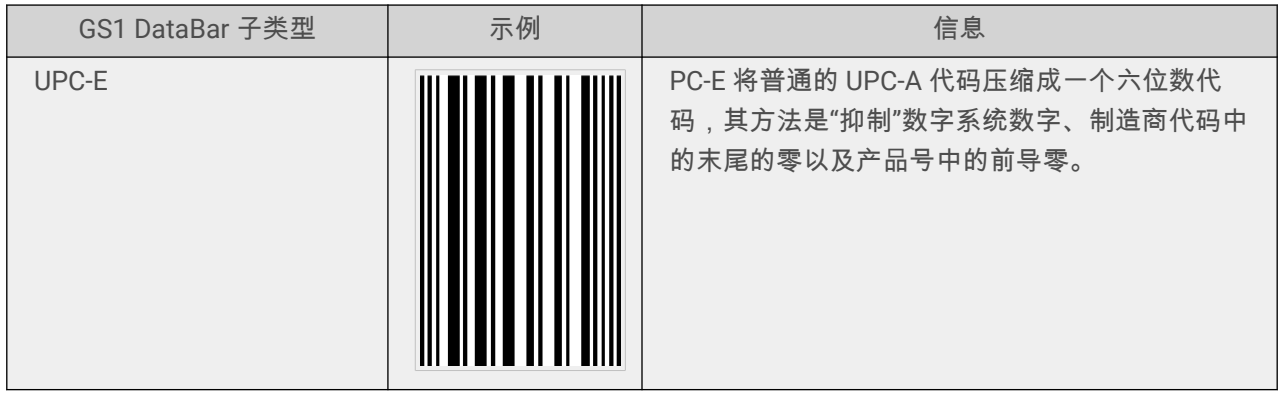

## 4.9. 一维条码详细信息

细节选项卡设置会随特定条码标准发生变化。

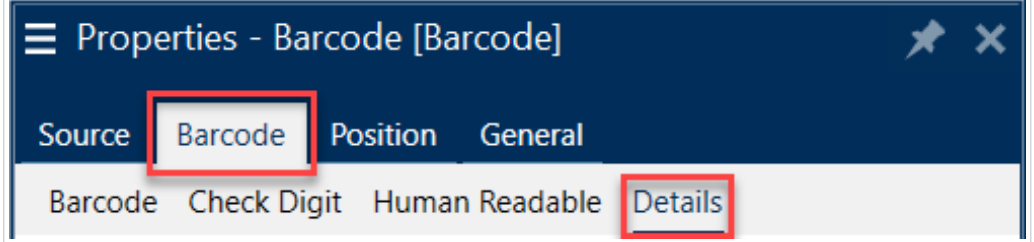

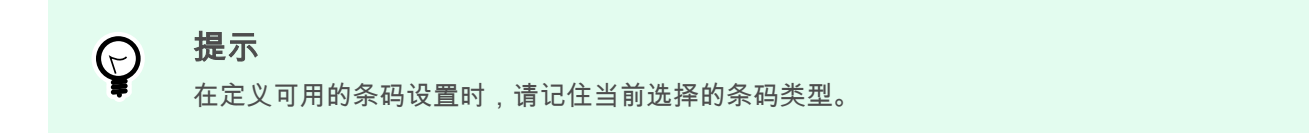

Desktop designer 允许设置以下一维条码详细信息:

• 包括静止区: 打印的条码周围的空白区。静止区可确保最高水平的扫描可靠性。

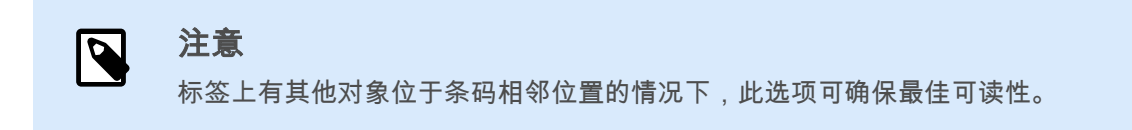

- 字符间距: 条码中一个字符的最后一个条和下一个字符的第一个条之间的间距。
- 降落条:使某些条码类型(EAN 和 UPC)的开头、中间和结尾的条更长些。
- 包含 **EAN** 空白:插入特殊字符(< 或 >)来指示 EAN 条码宽度。
- 空间校正:添加白色像素,以增加条与条之间的间隙宽度。

• 像素点剔除:或条宽缩减 **(BWR)** 减少条码中各条的像素点数量。使用像素点剔除调整条宽,以防打印 时出现印刷网点扩大(油墨扩散)。印刷网点扩大会影响条码的可读性。 像素点剔除不会影响条码的总宽度。 USPS 智能邮件条码不支持像素点剔除。

- <span id="page-87-0"></span>• 码规:
	- 数字系统位 ( UPC-E 条码 ) :
		- **0** 默认的数字系统编码模式。
		- **1** 当条形码内容以 *1* 而不是 *0* 开头时支持。
- 使用星号:给您的代码 39 条码添加一个起始字符和一个结束字符。如果选中,Desktop designer 向您 的人类可读文本插入星号作为前缀和后缀。

## 4.10. 二维条码详细信息

二维条码启用**细节**选项卡下的多个特定于类型的设置。手动设定这些设置时,下拉列表将提供符合特定标准 的选项。

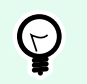

提示

如果用户选择不手动设定,则 Desktop designer 自动设定细节选项卡设置。

### 代码页

**代码页**设定扫描字符如何映射到代码字符。要精确显示扫描的数据,必须选择正确的代码页。如果用户不选 择任何代码页,则 Desktop designer 使用系统字符编码。

### 列

列是 PDF 417 条码的基本垂直要素。单个 PDF 417 符号可包含最多 30 列。

### 压缩模式

压缩模式将多个数据字符压缩成码字。解码算法使用单个码字将其放入一个有意义的矩阵。

- 二进制: 允许所有 256 个 ASCII 值 ( 最多 1100 个字节) 。
- 文本: 允许所有可打印的 ASCII 字符 32-126 和 ASCII 9、10 和 13 (最多 1800 个字符)。
- 数字:数字数据编码(最多 2700 位数)。

## 数据层

数据层设定 Aztec 条码中编码数据的层数。数据层数与条码数据能力直接相关。如果该值超出所选的数据层 提供的数据容量,将返回错误。允许一到四个数据层。

### 编码

编码定义选定条码的字符编码方案。

 $\overline{\mathbf{Q}}$ 

注意

您可使用二维码码中的二进制编码。由于 NiceLabel 变量内容仅为字母数字,二进制编码使 用带有二维码时间处理的 Neodynamic 库:

- ~1:表示 FNC1 代码。
- ~7NNNNNN : 指定扩展信道解释 (ECI), NNNNNN 为 000000 到 999999 间的值。默认 值为 ECI 000003,表示 ISO 8859-1 拉丁字母第 1 号。
- $\sim$ dNNN: 表示十进制字节值。NNN 是一个 000 到 255 间的数值。
- ~hXX:表示十六进制字节值。XX 为 00 到 FF 间的十六进制值。
- **~kXXXX**:代表以十六进制表示的日语汉字双字节值。根据 JIS X 0208:1997,附件 1, XXXX 是转换的日本工业标准十六进制值。

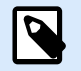

### 注意

如果选择 GS1 Datamatrix 条码,NiceLabel 10 会自动将编码方案设置为 ASCII。这将确保标 签上的 GS1 Datamatrix 条码符合 GS1 标准。

### 纠错级别

纠错级别设定符号的安全级别。它将一系列的错误更正码字添加到编码数据中。这些码字使得打印的符号能 够承受损坏而不丢失数据。安全级别越高,需要的数据层数越多,才能包含这些字符,这也造成总体尺寸变 大。如果未选择任何纠错级别,Desktop designer 将自动设定。

### 格式

格式设定符号大小及其能力,使用列和行的元素数量。

如果在标签上使用数据矩阵条码,DMRE(数据矩阵矩形扩展)将允许使用多种矩阵格式。这些附加的矩形 尺寸会增加条码的数据编码容量。

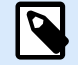

### 注意

对于没有内部 DMRE 支持的打印机,可启用**常规**属性下的**总是打印图形**,从而顺利打印数据 矩阵条码。

## <span id="page-89-0"></span>行

行 - PDF417 条码符号由垂直对齐的行构成。这种条码适应其编码数据量的大小,可以包含 3 到 90 行。

### 符号版本

符号版本设定符号的数据容量。随着数据量的增加,需要更多的模块来构建一个 QR 码。这使得符号在打印 的标签上更大。

### 截断

截断将从每个符号行删除一个码字和停止条,从而减小 PDF417 条码大小。

### 版本

版本根据列数来定义符号大小。可用的版微型 PDF417 条码版本有单列、二列、三列和四列。

#### 像素点剔除

像素点剔除:或条宽缩减 **(BWR)** 减少条码中各点的像素点数量。使用像素点剔除来调整条码的图形设计文 件,以补偿打印时**压力增大**(导致油墨散开)。印刷网点扩大会影响条码的可读性。

像素点剔除不会影响条码的总体尺寸。

Maxicode 不支持像素点剔除。

## 4.11. DIN SPEC 91406

一些产品可能包含多个数据不同的 2D 条码。为确保您的操作人员可以扫描正确的条码(包含标准化产品数 据),请在您的条形码属性**>**条形码**>**详细信息中启用 **DIN SPEC 91406**。

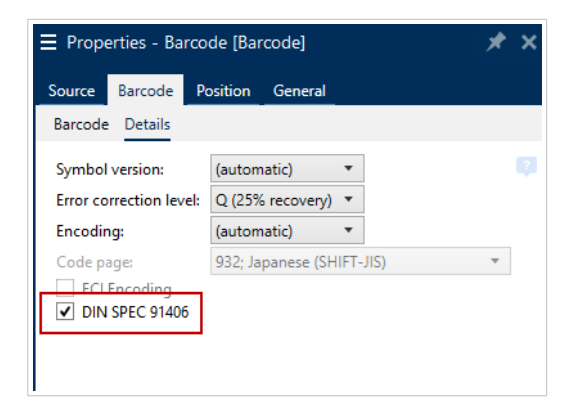

DIN SPEC 91406 设置围着二维码和数据矩阵条形码增加了安静区和边框。边框右下角有一个黑色的三角。 边框不影响条形码的读取。

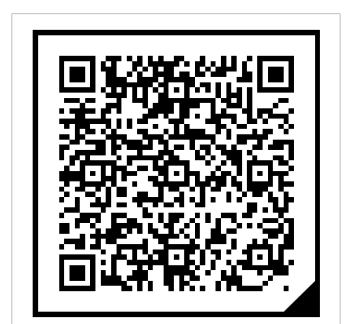

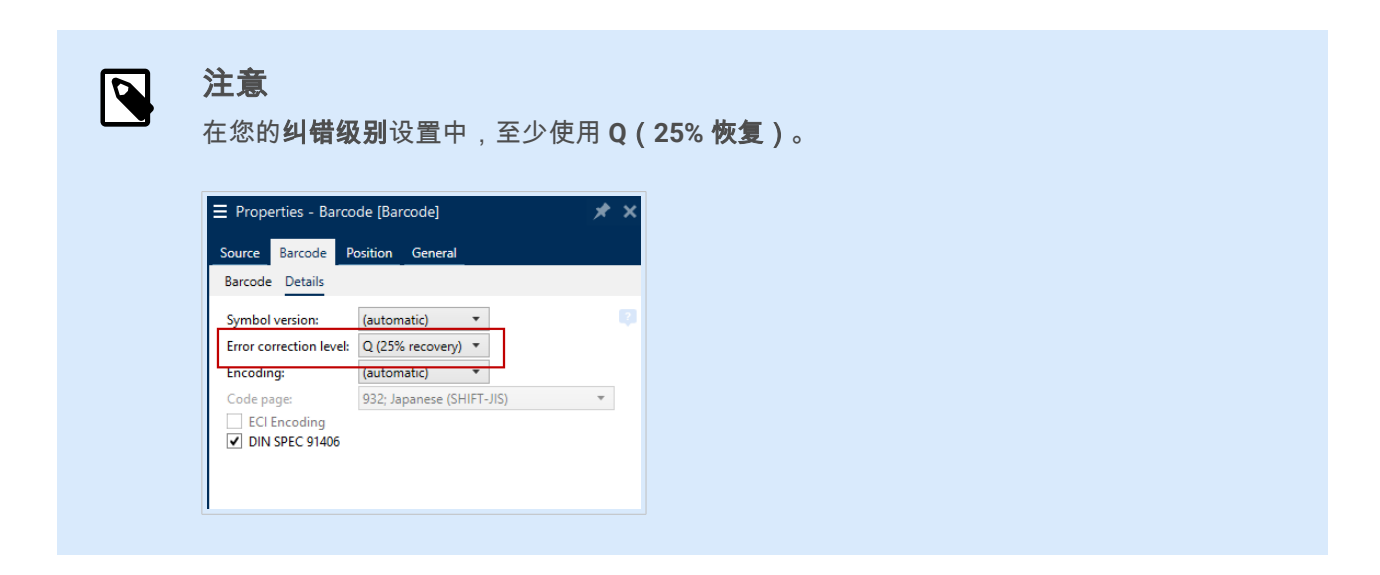

## 4.12. GS1 DataBar 规格

除了[通用条形码属性外](#page-52-0),下面提供的是 GS1 DataBar 的可用规格。

## 4.12.1. GS1 DataBar 来源

一般组指定 DataBar 内容在编码之前如何进行格式设置。

- 结构化数据将标准 GS1 系统数据结构设置为插入条码数据的模型。使用 GS1 函数来正确进行数据编码 (有关 GS1 和其他函数的更多信息,请参阅主题[函数\)](#page-118-0)。复合 GS1 条码表示代码的复合部分中的结构 化数据。
- 非结构化数据允许插入无模型的数据 仅仅字符类型和数字据必须符合所选的条码类型。

#### 数据

• 线性数据是条码的线性部分中编码的数据部分。该数据要么是手动插入的,要么由预定义的数据源来设 定。

<span id="page-91-0"></span>• 复合数据是条码的复合部分中编码的数据部分。这部分数据始终是结构化的,并遵循 GS1 定义的其中 一种标准系统数据结构。该数据要么是手动插入的,要么由预定义的**数据源**来设定。

## 4.12.2. GS1 DataBar 属性

**GS1 DataBar** 展开堆积子类型将数据按符号段落序列编码。符号宽度是由每个堆积行中的符号段数定义的。 符号高度是由堆积行数及其高度来定义的。

• 每行分割段数设定每行符号的分段数。一个符号最多允许 22 段。

## 4.13. ECI 编码

扩充信道解释 **(ECI)**将与已使用代码页(例如,UTF8、Windows-1251)相关的信息编码到您的数据矩阵和二 维条形码中,让您的扫描仪能显示数据。**ECI** 编码也会通知条形码阅读器应使用哪个"代码页",自动并准确地 显示您的条形码内容。若没有 ECI 编码,则需要手动校准条形码扫描器,才能正确显示内容。在标签上包含 ECI 编码,通常用于非西方脚本语言(例如阿拉伯语、泰国语或汉语)。

#### 示例:

若没有 **ECI** 编码,您可以用西里尔代码页创建一个条形码。若要正确显示西里尔字符,在另一个国家的操作 者扫描您的条形码时,必须在其条形码扫描仪中手动设置正确的代码页。

若有 **ECI** 编码,您可以用西里尔代码页创建一个条形码。操作者无需手动校准其条形码扫描器,即可看到正 确的西里尔字符。

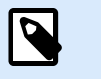

注意

一些智能手机的条码扫描应用无法识别 ECI 编码。

- 若要启用 ECI 编码,则需前往**条码属性 >条码> 细节**。
- ECI 编码基于选定的代码页。

(根据设置)您可以配置数字,字母数字或二进制 ECI 编码。

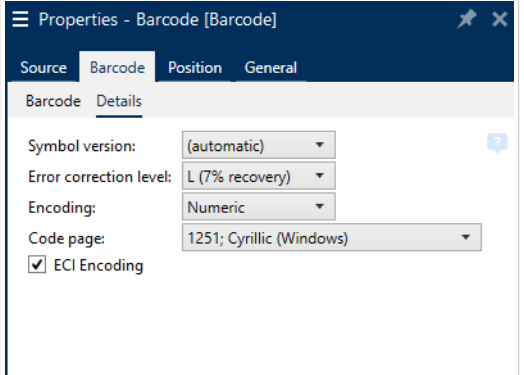

<span id="page-92-0"></span>在条码属性中启用 *ECI* 编码。

当 ECI 编码启用时,条码扫描仪可以自动检测出您的 QR 和数据矩阵条码上使用的代码页。

## 4.14. Maxicode 条码内容

符号定义设定条码操作模式(数据结构类型)。

Desktop designer 支持以下模式:

- 模式 **2**:美国承运人,邮政编码长度达 9 位数。
	- 邮政编码**:**美国邮政编码,使用一个 5 或 9 位数的字段,或使用 4 或 5 位数的两个字段。
- 模式 **3**:采用多达 6 位数的字母数字邮政编码国际承运人。

符号定义项下有两个附加选项:

- 结构化数据:根据输入的数据,自动选定模式 **2** 或模式 **3** 模式。
- 非结构化数据:条码操作模式设置为模式 **4**。

提示  $\left(\rightleftharpoondown$ 此模式对一般数据进行编码,用于货运行业以外(如采购订单编号、客户证明、发票编 号)。

#### 数据内容

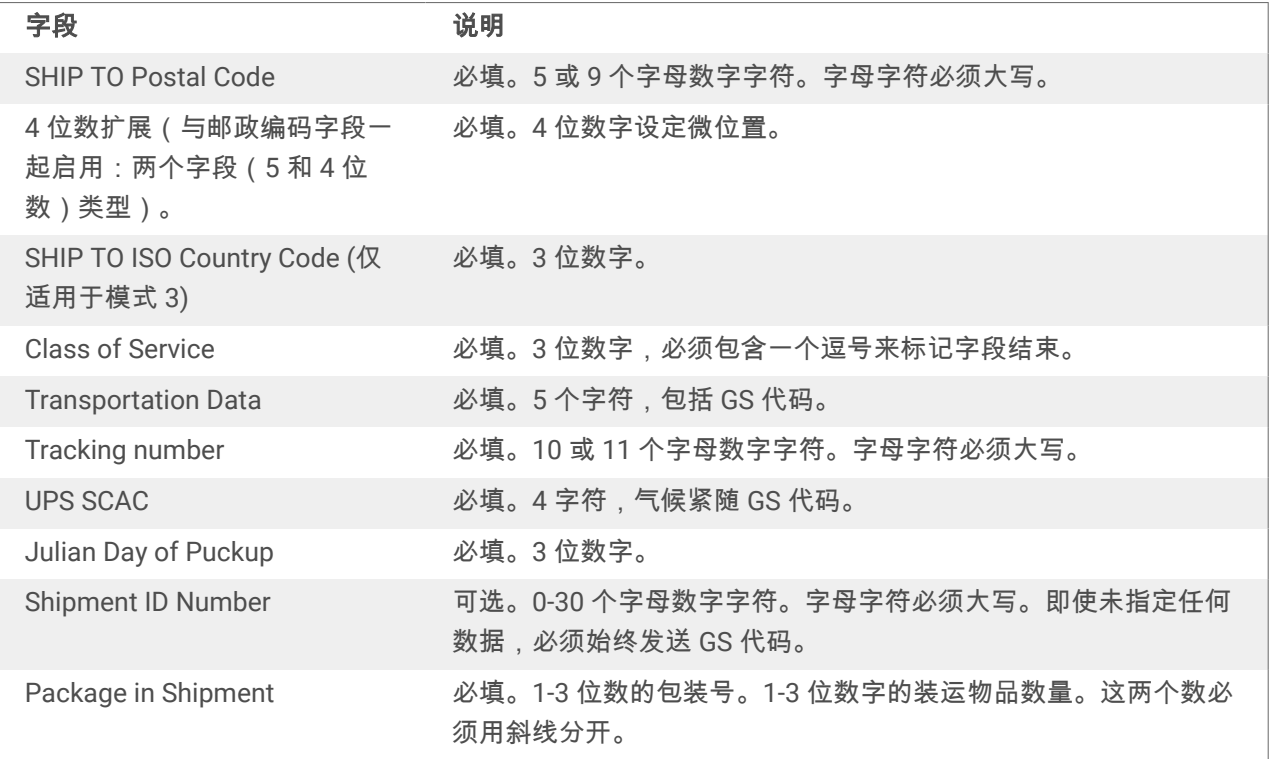

<span id="page-93-0"></span>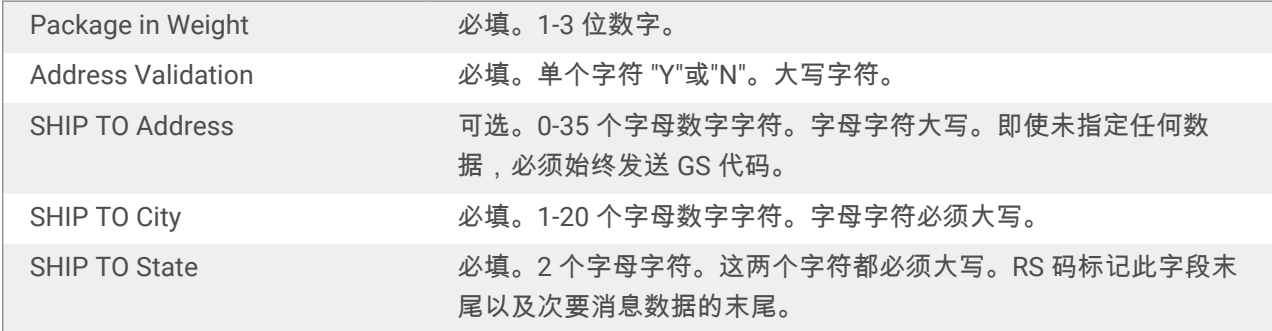

## 4.15. USPS 智能邮件条码内容

数据内容组定义编码数据的输入模式。

输入模式定义编码数据的结构。

- 结构化数据:为确保智能邮件的正确跟踪,必须获得数字字符串。这些字符串称为 DataToEncode。 DataToEncode 由智能邮件数据字段组成。
- 非结构化数据: 编码数据未采用预定义的结构。

智能邮件数据字段组用于根据标准编码条码数据。

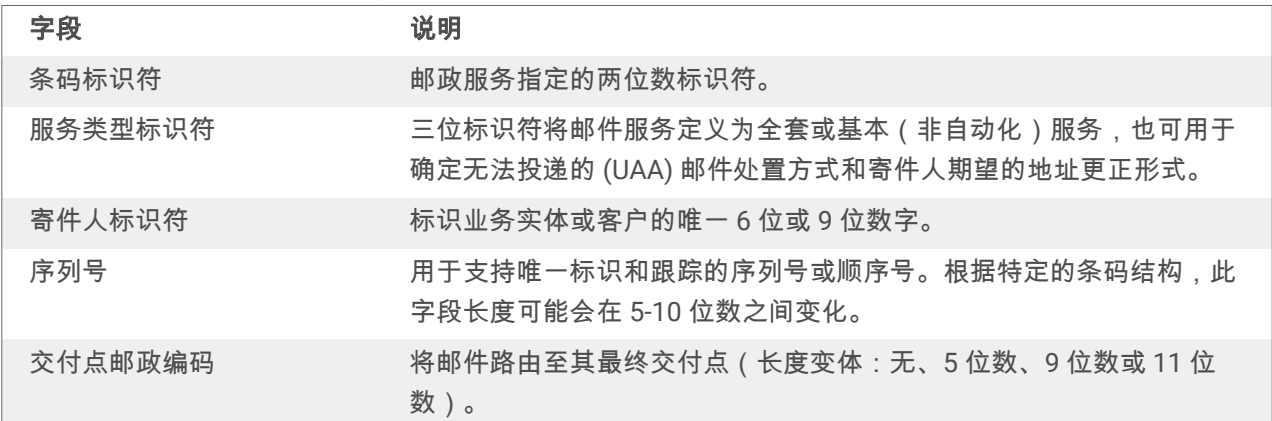

# <span id="page-94-0"></span>5. 正在打印

标签已准备好打印时,Desktop designer 帮助您使用 打印对话进行打印。它可用来:

- 在设计过程中预览标签。
- 插入[变量键盘输入的](#page-104-0)值。
- 设定打印机设置。
- 控制打印数量。
- 设定附加数量设置。

要打开打印对话框,请单击[主页选项卡功](#page-16-0)能区的[操作组中](#page-17-0)的打印按钮或按 Ctrl+P。

分步骤打印过程描述见[此处。](#page-97-0)

提示

# $\Theta$

NiceLabel 10 还允许在不打开 Desktop designer 应用程序的情况下进行打印。如果无需编辑 标签,请使用 [NiceLabel Print](#page-127-0) 直接打开和打印标签文件。

## 5.1. 打印窗格(默认打印表单)

文件(背景)选项卡打开默认打印表单。在 Desktop designer 中,它作为主要的打印对话。

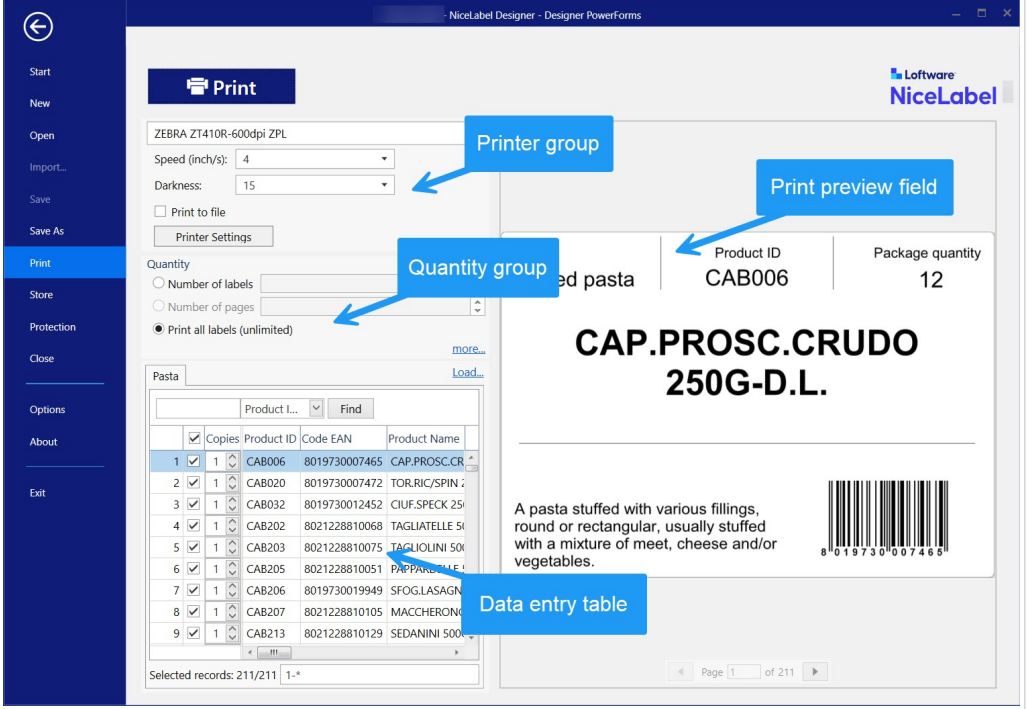

打印按钮开始[打印过程。](#page-97-0)它将打印作业发送到所选的打印机。

打印机组的设置包括:

- 打印按钮: 启动打印标签操作。
- 打印机选择组合框: 列出已安装的打印机。
- 打印机设置组合框:定义打印速度和浓度。由所选的打印机驱动程序提供可选值。
	- 速度: 打印速度。可用的选项由活动打印机驱动程序来定义。
	- 浓度: 设置打印强度。可用的选项由活动打印机驱动程序来定义。
- 打印至文件复选框: 将打印重定向到一个文件。
- ・ **打印机设置<u>按钮</u>:打开当前所选打印机的打印机驱动程序的属性对话框。**

数量组设置包括:

- 打印数量对象:设定要打印的标签数。
	- · 标签数量:打印的标签数。
	- 页数:带标签的打印页数。

注意  $\boldsymbol{\mathcal{D}}$ 则页数选项将变为活动状态, 如果在"[标签属性](#page-43-0) > 标签尺寸"下设置每页超过 1 个标 签。

• 打印所有标签(无限):打印根据标签设计定义的所有标签。有关[此](#page-132-0)选项的更多详细信息请见此 [处。](#page-132-0)

更多**...**链接打开附加数量设置窗口。

• 在第一页跳过的标签数量:定义在第一页不应打印的标签数。

#### 示例

某一页包含 5 个标签。**在第一页跳过的标签数量**设置为 3。在第一页上打印两个标签。

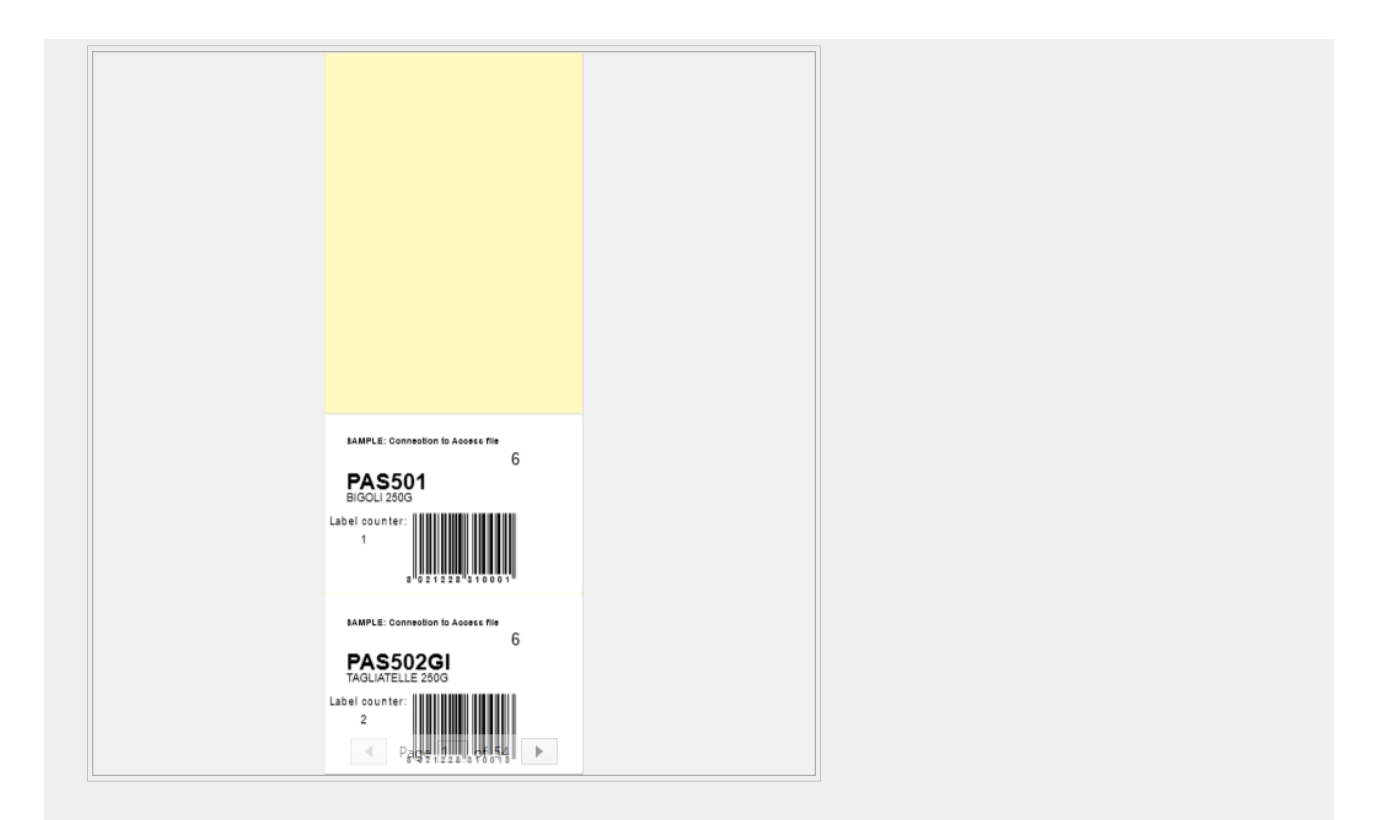

· 每个标签的相同副本: 要打印的相同标签副本份数。

示例

某一页包含 5 个标签。相同标签副本数设置为三。每个标签打印三个副本。

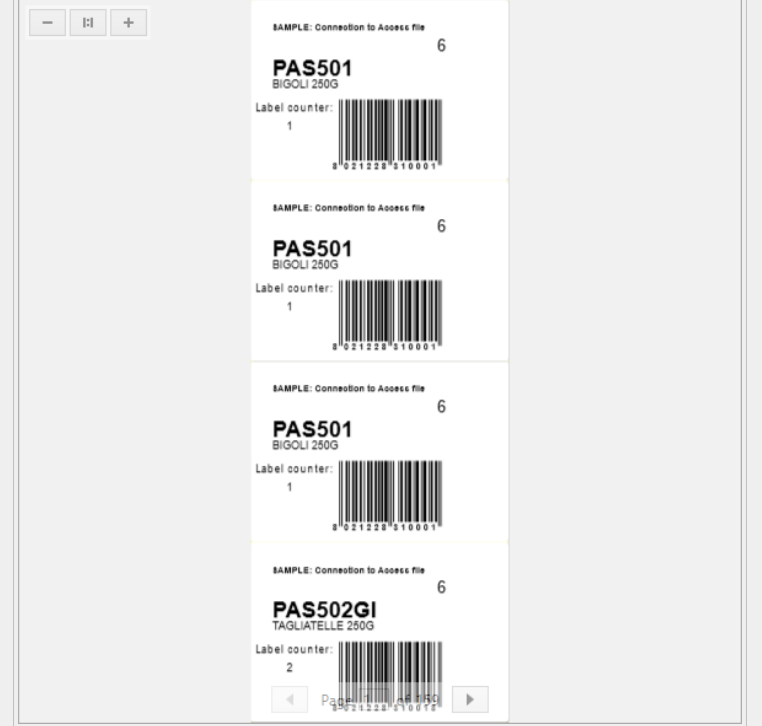

<span id="page-97-0"></span>· 标签套数设定要发送到打印机的打印作业数。

```
示例
```
一组打印标签包含三个标签:A、B 和 C。

标签数量:

相同标签副本数:2.

标签组数量:3.

打印结果: [A, A; B, B; C, C] [A, A; B, B; C, C] [A, A; B, B; C, C]

加载**...**可以为您的打印标签定位并加载预定义的变量值。您可以将这些预定义的值包含在扩展名为".defaults" 或".values"的专用文件中并保存在计算机上或可访问的网络地址上。

".defaults"或".values"支持的两种格式为:

• XML:

```
<variables>
      <variable name="var1">variable1</variable>
      <variable name="var2">variable2</variable>
</variables>
```
• 名称-值:

```
var1=variable1
var2=variable2
```
据初始化变量键盘输入字段(数据输入表)允许在打印时插入提示变量值。

打印预览字段显示当前标签设计和内容。

## 5.2. 打印过程

使用下列步骤,以便成功地使用 Desktop designer 打印标签。

#### 步骤 **1:**创建

新建或编辑现有的标签。

#### 步骤 **2:**预览

标签预览字段是默认的 Desktop designer [打印对话的](#page-94-0)一部分。要在屏幕上显示打印表单,转到[主页选项卡](#page-17-0) > [操作组,](#page-17-0)单击打印或按 **<Ctrl+P>**。

标签预览字段显示当前标签设计。

#### <span id="page-98-0"></span>步骤 **3:**选择打印机

从打印机选项卡下拉菜单中选择首选的打印机。这里列出了当前可用的所有打印机。有关如何设定打印机的 更多详细信息请见[此处。](#page-42-0)

在此步骤中,还可设置打印速度和浓度。这两个参数取决于所选的打印机驱动程序。

#### 步骤 **4:**设置打印数量

标签数量设置打印的标签数。

**页数**设置打印的页数。此选项在标签出现在至少两个页面上时变为活动。

打印所有标签(无限)打印由标签设计设定的所有标签。有关此选项的更多详细信息请参阅"[无限数据打](#page-132-0) [印](#page-132-0)"。

单击更多**...** 以打开"附加数量设置"对话框。

- 相同标签副本数设定要打印作业中的相同标签副本数。
- · 标签组数量设定整个标签打印过程重复次数。

#### 步骤 **5.**开始打印

单击打印按钮。

## 5.3. 优化打印速度

有多种因素会到 Desktop designer 中的标签打印速度。请遵循以下指南,以大幅提高打印速度。

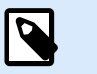

注意

实施以下准则时,请确保所选的打印机是否支持。

- 如果所选的打印机支持并行和串行端口,请使用并行端口。当计算机将数据发送到打印机时,通过并行 端口发送的速度要远远超过通过串行端口发送的速度。
- 设计标签时,请使用打印机内部字体,而不是 Windows True-type 字体。True-type 字体将以图形发送 到打印机。这显著增加了发送到打印机的数据量(两千字节)。而使用打印机内部字体,只需将文本发 送到打印机(几个字节)。
- 避免在标签上使用图形。
- 使用条码时, 请确保条码被用作打印机内部元素。
- 使用计数器时,如果使用的是打印机内部字体,打印机内部会递增数字。这意味着,打印机只需要接收 第一个对象的编号。打印机以后打印更多标签时,会继续增加这个数字。此选项还会减少计算机和打印 机之间传输的数据量。

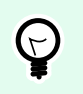

提示

如果是打印大量标签,使用打印内部机计数器会造成显著打印速度差异。

- 将打印速度设置为更高值。提高打印速度通常会影响到打印质量。速度越高,质量越低。需要寻找这两 者之间的平衡。
- 不在标签上打印过多的数据。如果打印速度是一个重要因素,可考虑使用预先打印的标签,只需打印每 个标签上变化的数据。

## 5.4. 从数据库打印

本节介绍如何打印单条或分组的数据库记录的内容。

完成数据库向导后,默认情况下打印所有数据库记录。每条记录在标签上打印一次。

如果您不希望打印整个数据库,请选择要打印的条目。打印前,打印对话框将显示所有数据库记录。使用数 据初始化字段来选择要打印的记录。

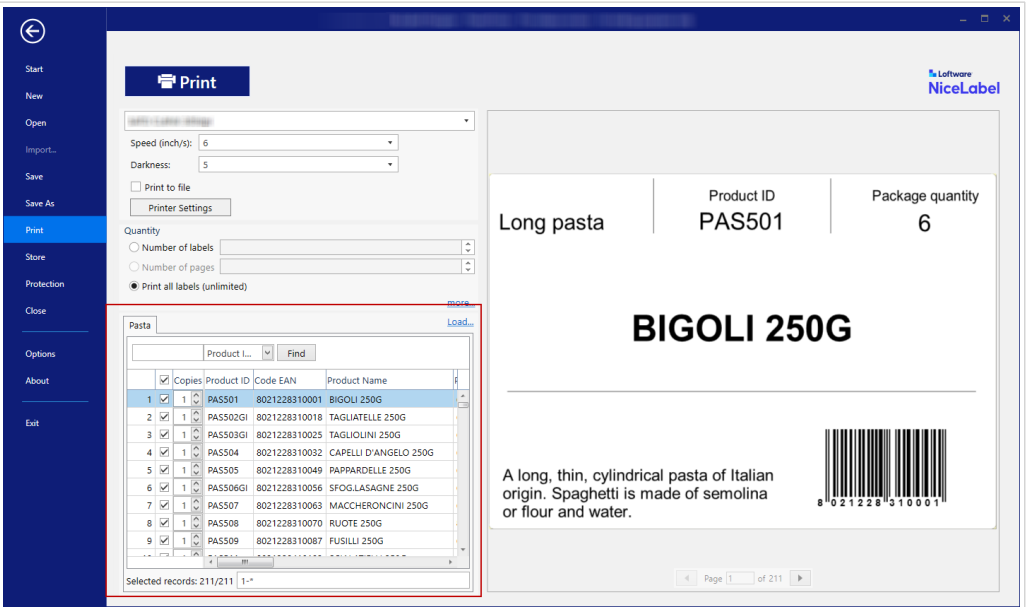

如果您要将带有数据库条目数据的一个标签打印几份,可依照下面的设定:

- [附加数量设置对话:](#page-98-0)使用每个标签的相同副本来设置整个数据库记录范围所需的数量。
- 在数据初始化字段中增大或减小副本字段的值,以便单独设定每条记录打印标签数。
- 使用数据库向导的每条记录标签副本数步骤,来动态设定每条记录打印标签数。

您有数据库包含您的产品的记录。它包含一个数字值字段。这个值存储了所需的标签副本数量。选择此字 段,让应用程序按照此字段中指定的数量打印标签。

## 5.5. 更改常见的打印机设置

设计一个标签时,还要指定哪台打印机用于打印。每个标签文件都存储其自己的适合选定的打印机驱动程序 的打印机设置。

在打印机设置对话中所做的更改将保存到该标签,用于将来的打印操作。

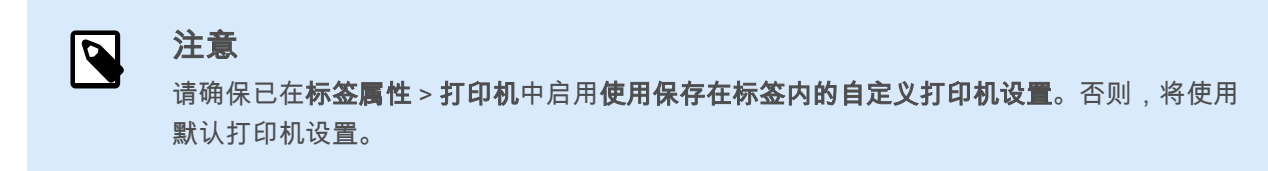

完成以下步骤来更改并保存标签的常见打印机设置:

- 1. 打开[标签属性对](#page-34-0)话。
- 2. 单击**打印机**选项卡上的**打印机属性**按钮。打印机驱动程序设置对话框窗口打开。
- 3. 打开打印机选项选项卡。
- 4. 调整速度和浓度设置。

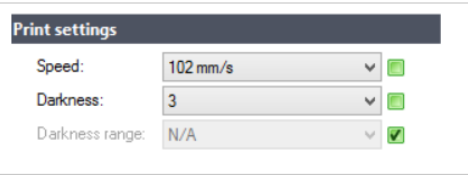

### 注意

这些设置取决于所选的打印机。

- 5. 单击确定。
- 6. 保存标签。

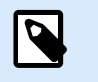

### 注意

 $\overline{\mathbf{z}}$ 

在打印机设置对话中所做的任何更改将保存到该标签,用于将来的打印操作。

也可在打印时对标签打印速度和浓度进行调整。这些设置仅在该文件打开状态下有效。重新打开文件之后, 设置将被重置为打印机属性对话中设定的设置。

完成以下步骤:

- 1. 打开[打印对话。](#page-94-0)
- 2. 单击打印。

3. 调整打印机组下的速度和浓度值。

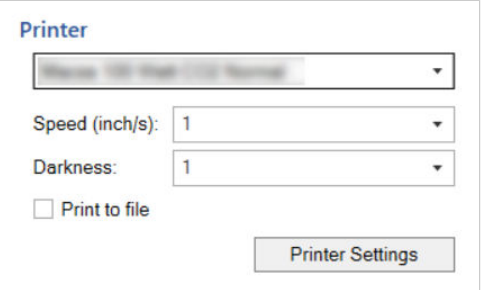

4. 保存标签。

注意  $\overline{\mathbf{Q}}$ 更改打印机选项卡中的设置将不会保存到标签中,仅在打印时使用。

## 5.6. 更改抖动选项

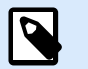

### 注意

此选项仅当 Loftware·打印机驱动程序用于标签打印时才适用。

抖动是将彩色或灰阶图片转换为黑白图片使之可以在热敏打印机上打印的过程。热敏打印机通常不能打印彩 色图像,要么在标签上打印点,要么将该区域留空。没有中间灰色。

在抖动过程中,图片中的所有颜色和灰色都黑白色点,通过点阵变化,给人以色调错觉。通过变换各种黑白 色点图案,产生深浅不同的灰色。其实根本没有灰点。打印中,抖动通常称为半色调,而各种灰色被称为各 种半色调。

要更改抖动设置,请执行以下操作:

- 1. 打开[标签属性对](#page-34-0)话。
- 2. 单击打印机选项卡上的打印机属性按钮。打印机驱动程序设置对话框窗口打开。
- 3. 打开图形选项选项卡,使用照片滑块以选择首选的抖动类型。

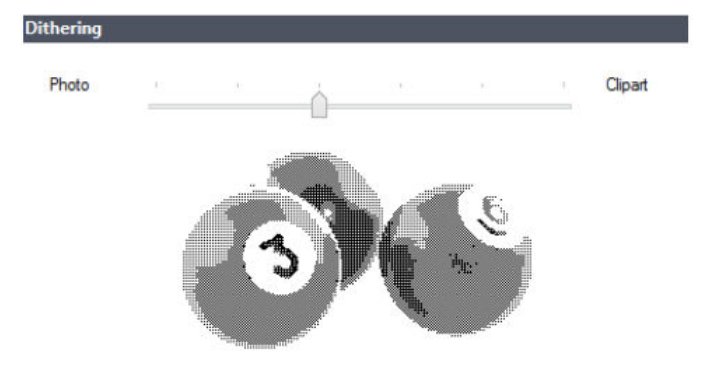

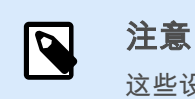

这些设置取决于所选的打印机。

- 4. 根据需要,更改抖动类型选项。查看右侧预览,可以看到在标签上应用选定的类型的结果。
- 5. 单击确定。
- 6. 保存标签。

## 5.7. 设定非打印区域

非打印区域是标签上无法打印的部分。在打印机驱动程序中启用非打印区域选项,可用来实际上增加标签大 小。

热敏打印机只能打印打下方放置的标签。如果标签的宽度更宽,甚至打印头无法完全覆盖标签,则无法 打印打印头外的标签部分。

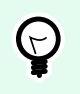

### 提示

非打印区域通常是打印头左右两侧的标签区域。

通过设置非打印区域,等于告知 Desktop designer 通常是更宽的标签插入到打印机。软件将绘制垂直红线, 标出非打印区域。

#### 注意  $\boldsymbol{\beta}$

请勿将非打印区域与标签边距混淆! 非打印区域不会造成标签对象在设计表面的移动。

定义非打印区域:

- 1. 打开[标签属性对](#page-34-0)话。
- 2. 单击打印机选项卡上的打印机属性按钮。打印机驱动程序设置对话框窗口打开。
- 3. 前往打印机选项选项卡。
- 4. 输入非打印区域的值。

### 示例

您有一台打印机的打印头是 10 厘米(4 英寸),而标签宽度 12 厘米。将标签插入打印机正中间,使其突出 打印头的部分两侧均等。在标签软件中设定新标签的宽度 12 厘米。将非打印区域设置为左侧 1 厘米、右侧 1 厘米,标签软件会计算出实际标签宽度为 10 厘米。设计表面上将有两条垂直红色线条,标出非打印区域。

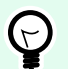

## 提示

当您切换到另一台,打印同一标签时,这些垂直的红线仍然可见。原始打印机的打印头可能 比新打印机的更宽。标签最大宽度对于两台打印机的不一样。Desktop designer 将尽量保留 标签原始尺寸,并为新打印机自动设定非打印区域。

# <span id="page-104-0"></span>6. 动态数据源

动态数据源是使用 Desktop designer 的一个不可或缺的组成部分。它们使得打印的每个标签上能够在必要时 使用动态变更内容的标签对象。

#### 示例

自动更新的典型动态内容有:计数器、序列号、日期、时间、重量以及物品图片。

为正确显示和打印动态对象内容,Desktop designer 使用下列动态数据类型:

- 变量键盘输入:每次打印前需要设定对象的内容。
- [当前日期:将](#page-112-0)当前日期作为一个变量值。
- [当前时间:将](#page-114-0)当前时间作为一个变量值。
- [计数器:一](#page-115-0)种变量, 其值随着系统或打印机计数器的值的变化而递增或递减。
- [链接到另一个对象:标](#page-118-0)签上一个对象的内容是由另一个(链接的)对象上的内容所定义的。

## 6.1. 变量

变量作为对象、脚本、外部应用程序、打印机和用户输入之间存储和传递数据的容器。使用变量可以让打印 的每个标签上的数据都不一样(如计数器、序列号、日期、时间、重量和产品图片)。

要创建具有可变数据的标签,使用 Desktop designer 可以使用变量数据轻松格式化您的标签。

Desktop designer 包含多种类型的变量:

- 变量键盘输入:使每个打印作业的提示字段内容都各不相同。在打印标签前定义其值。
- [当前日期:将](#page-112-0)当前日期作为一个变量值显示。
- [当前时间:将](#page-114-0)当前时间作为一个变量值显示。
- 计数器: 每次打印一个标签, 其值将增加或减小。

### 6.1.1. 变量键盘输入

变量键盘输入是一种变量,它使每个打印作业的提示字段内容都各不相同。其值需在每次打印前设定。

#### $6.1.1.1.$  一般

定义组设定对某个变量而言,哪类输入数据是有效的。

- · 数据类型设定在变量中存储的是哪种类型的数据。
	- [文本:包](#page-106-0)含文本的键盘输入。
	- 日期:包含日期值的键盘输入。
	- 时间:包含时间值的键盘输入。
	- 浮点数:变量中的实数表示。
	- 货币:包含货币值的变量。

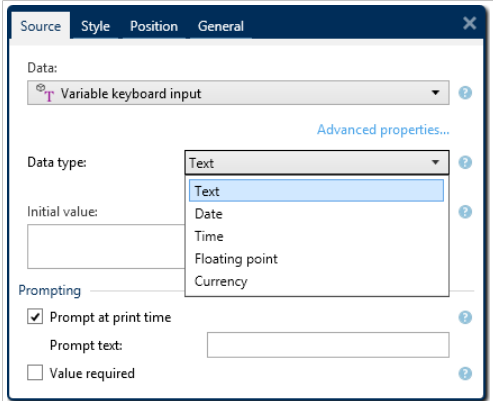

- 初始值: 创建变量键盘输入时分配的起始值。可以使用以下方法之一来定义:
	- 手动输入固定值。属于任何[允许的字符组中](#page-124-0)的字符都可以。

提示  $\Theta$ 在选择了日期或时间数据类型时,如果输入句点 (".") 作为变量的初始值,则显示 当前日期或时间。

- 使用动态值 插入数据库字段。从先前添加的数据库中选择数据库字段。在此处阅读有关如何添 加数据库的信息。
- 使用[特殊字符:](#page-125-0)
	- 可以使用小于/大于符号手动输入特殊字符,例如 <CR>、<LF> ...
	- 可从下拉[列表中](#page-125-0)选择特殊字符。

#### 提示

请确保插入的初始值满足**输出规则**中为每个数据类型设定的条件。

 $\overline{\mathbf{N}}$ 

### 注意

Desktop designer 支持组合值作为初值。有关组合值的更多信息请[见此处](#page-119-0)。

### <span id="page-106-0"></span>示例

变量的组合初值可能包含一个固定值、动态数据源和特殊字符。插入项的顺序可以任意设定。三个选 项:

- 1. aaa123[Variable]**<CR>**
- 2. **<CR>**aaa123[Variable]
- 3. [Variable]**<CR>**aaa123

#### 6.1.1.2. 文本

#### 6.1.1.2.1. 变量属性

文本数据类型用于存储文字内容的变量。由此,仅允许文本输作为变量输入数据类型。

#### 输入规则

数据组设定允许的数据属性。

• 允许的字符: 定义允许的变量输入字符。

"[允许的字符组](#page-124-0)"一节说明了数据输入过滤中允许的字符组。

- 限制长度:变量值的最大长度。
- · 固定长度: 变量必须准确包含限制长度中定义的字符数。

检查范围组用来输入变量允许的最小值和最大值。设置限制是可选的。

- 最小值:允许的最低变量值。
- 最大值: 允许的最高变量值。

如果启用,则最小值和最大值不能为空。

#### 输出规则

多行组将文本分为多行。

- 行数:变量值的最大行数。
- 行长度:单行中的最大字符数。

脚本定义允许您向打印机流数据定义和添加自定义打印机命令。通常,Desktop designer 处理标签模板并将 相应的打印机命令导出至打印机。使用脚本定义,您可以定义额外的命令并将其包含在打印流文件中。

• 使用脚本可以向打印流文件添加脚本。

此选项适用于高级用户。您的 ZPL 脚本中存在错误,您的标签可能不会正确打印。

#### 6.1.1.3. 日期

日期数据类型存储选定变量中的日期相关的值。日期字段使用[各种日期格式来](#page-113-0)显示日期值。日期值的格式可 以从预加载的格式中进行选择,也可自定义以满足特定的本地、监管或行业相关的要求。

#### 6.1.1.3.1. 输入规则

输入格式组设定了允许的日期格式和显示预览。

- 输入格式:允许的日期输入格式。
- 示例值:根据所选的输入格式显示预览。

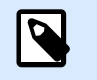

#### 注意

Desktop designer 支[持一系列预先加载的或自定义的日期格式](#page-113-0)。

检查范围组用来输入变量允许的最小值和最大值。设置限制是可选的。

- 最小值:允许的最低变量值。
- 最大值:允许的最高变量值。

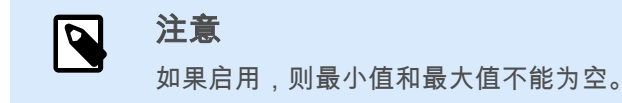

#### 6.1.1.3.2. 输出规则

输出格式设置输出日期格式。

- · 输出格式:日期的显示格式。
- 输出语言: 日期和月份的语言选择和区域格式设置。 **输出语言**在日期中包含用文字表示的月份或日期时,就与语言相关。在某些情况下,数据计算也可能受 到影响。例如,在美国,新的一周从周日开始,而在欧盟和其他国家,新的一周从周一开始。
- 示例值: 根据所洗的输入格式显示日期预览。

前缀和后缀组定义添加到变量值的字符。

- 前缀: 文字放置在变量值前面。
- 后缀:文字放置在变量值后面。
多行:将文本分为多行。

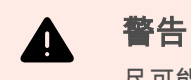

尽可能避免使用此设置。建议在标签上需要显示多行文本时,使用[文本框对象。](#page-50-0)

- 行数: 变量值的最大行数。
- 行长度:单行中的最大字符数。
- 自动换行: 文本在空格字符位置分为多行。

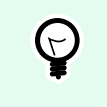

提示 输入规则帮助用户插入变量数据。其作用相当于过滤器,对类型、长度和其他输入数据属性 进行定义。

输出规则设置最终变量格式 - 定义变量值如何呈现在对象上。

## 6.1.1.4. 时间

时间数据类型将时间值存储在变量中。时间字段使用[各种时间格式来](#page-115-0)显示日期值。时间值的格式可以从预加 载的格式中进行选择,也可自定义以满足特定的本地、监管或行业相关的要求。

#### 6.1.1.4.1. 输入规则

输入格式设定了允许的时间格式和显示预览。

- 输入格式:允许的时间输入格式。
- 示例值: 根据所选的输入格式显示变量预览。

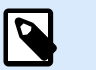

注意

Desktop designer 支[持一系列预先加载的或自定义的时间格式](#page-115-0)。

检查范围组用来输入变量允许的最小值和最大值。设置限制是可选的。

- 最小值:允许的最低变量值。
- 最大值:允许的最高变量值。

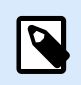

#### 注意

如果启用,则最小值和最大值不能为空。

#### 6.1.1.4.2. 输出规则

输出格式设定输出时间格式。

- 输出格式: 时间的显示格式。
- 示例值:根据所选的输入格式显示时间预览。

前缀和后缀组定义添加到变量值的字符。

- 前缀: 文字放置在变量值前面。
- 后缀: 文字放置在变量值后面。

多行组将文本分为多行。

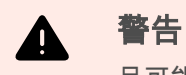

尽可能避免使用此设置。建议在标签上需要显示多行文本时,使用[文本框对象。](#page-50-0)

• 行数:变量值的最大行数。

提示

- 行长度: 单行中的最大字符数。
- 自动换行:文本在空格字符位置分为多行。

 $\Theta$ 

输入规则帮助用户插入变量数据。其作用相当于过滤器,对类型、长度和其他输入数据属性 进行定义。

输出规则设置最终变量格式 - 定义变量值如何呈现在对象上。

### 6.1.1.5. 浮点数

浮点数数据类型设定存储在一个变量中的数字值的表示形式设置。此数据类型用来根据区域设置设定数字分 组点(分隔符),并在正确的位置放置小数分隔符。

#### 6.1.1.5.1. 输入规则

输入格式设定允许的输入数字格式。

- · 小数分隔符设定小数格式的数字的整数部分和小数部分的分隔符号。
- 小数位置: 数字中包含的小数位置数。
- 使用千位分隔符: 用于分隔千位的分隔符。
	- 分**隔符**: 用作千位分隔符的字符。
- 示例值:显示当前数字输入格式的预览。
- 限制变量长度: 限制在一个变量中定义的位数。
	- 长度 (字符): 允许在一个变量中使用的数字位数。

检查范围设定最小数字值和最大数字值。设定最小值和最大值限制是可选的:

• 最小值:允许的最小输入数。

注意 N 如果已定义,则将初始值作为最小值。

• 最大值:设定允许的最大输入数。

#### 6.1.1.5.2. 输出规则

输出格式组指定首选的输出数字格式。

- 小数分隔符:小数格式的数字的整数部分和小数部分的分隔符号。
- 小数位置: 数字中包含的小数位置数。
	- 自动: 本地系统设置所定义的小数位置。
- 使用千位分隔符:使用分隔符对千位分隔。
	- 分隔符: 用作千位分隔符的字符。
	- 示例值显示当前输出格式的预览。

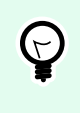

提示 输入规则帮助用户插入变量数据。其作用相当于过滤器,对类型、长度和其他输入数据属性 进行定义。

输出规则设置最终变量格式 - 定义变量值如何呈现在对象上。

## 6.1.1.6. 货币

货币数据类型用于存储货币金额数值的变量。定义各个区域的货币并设置其属性。

6.1.1.6.1.

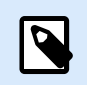

#### 注意

Desktop designer 支持组合值作为初值。有关组合值的更多信息请[见此处](#page-119-0)。

## 示例

变量的组合初值可能包含一个固定值、动态数据源和特殊字符。插入项的顺序可以任意设定。三个选项:

- 1. aaa123[Variable]**<CR>**
- 2. **<CR>**aaa123[Variable]
- 3. [Variable]**<CR>**aaa123

6.1.1.6.2. 输入规则

- 输入格式组指定允许的输入货币格式。
- · 小数分隔符是小数格式的值的整数部分和小数部分的分隔符号。
- 小数位置是值被允许包含的小数位置数。
- 使用千位分隔符使用分隔符对千位分隔。
	- 分隔符: 用作千位分隔符的字符。
- 货币符号是表示一种货币的图形符号。
	- 位置:货币符号的位置。
- 示例值显示货币输入格式的预览。
- 限制长度限制在一个变量中定义的位数。
	- 长度 (字符): 允许在一个变量中使用的数字位数。

检查范围设定货币表示的最小值和最大值。设定最小值和最大值限制是可选的。

• 最小值:允许的最低输入货币值。

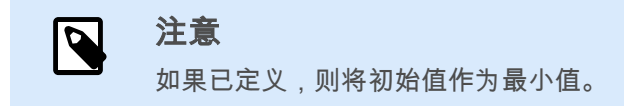

• 最大值:允许的最高输入货币值。

#### 6.1.1.6.3. 输出规则

输出格式指定首选的输出货币格式。

- · 小数分隔符: 小数格式的值的整数部分和小数部分的分隔符号。
- 小数位置值中包含的小数位置数。
- · 使用千位分隔符: 用于分隔千位的分隔符。
	- 分**隔符**: 用作千位分隔符的字符。
- 货币符号是表示一种货币的图形符号。
- 位置设定货币符号的位置。从下拉列表中选择。
- 示例值显示货币输入格式的预览。

#### 提示  $\Theta$

输入规则帮助用户插入变量数据。其作用相当于过滤器,对类型、长度和其他输入数据属性 进行定义。

输出规则设置最终变量格式 - 定义变量值如何呈现在对象上。

## 6.1.2. 当前日期

当前日期是一个显示当前日期值的变量类型。该值是从系统或打印机时钟获取的。

### 6.1.2.1. 常规选项卡

关于组标识变量并定义日期输出格式和语言。

- 名称:唯一的变量名称。
- 说明:是一个用来添加额外的信息和建议的字段。

定义组设置输出格式并显示其预览。

注意

• 输出格式:日期的显示格式。[此处列](#page-113-0)出了可用的日期格式。

# N

选定的时钟源选项(请参阅下文)定义允许的日期**格式**范围。打印机时钟选项仅允许使 用的打印机支持的日期格式。如果使用非有效格式,则会返回错误。计算机(系统)时 钟选项允许[一系列预先加载的或自定义的日期格式。](#page-113-0)

• 输出语言:日期和月份的语言选择和区域格式设置。

### 示例

输出语言在日期中包含用文字表示的月份或日期时,就与语言相关。在某些情况下,数据计算也可能受到影 响。例如,在美国,新的一周从周日开始,而在欧盟,新的一周从周一开始。

· 输出预览:显示打印的当前日期。使用字符的范围与所选的输出语言和打印机相适应。

日**期偏移**组用来在当前日期基础上添加一定数量的天数、月数或年数。偏移日期显示在对象中,而不是当前 日期。

- <span id="page-113-0"></span>• 天:以天数偏移日期。
- 月:以月数偏移日期。
- 年:以年数偏移日期。

打印机时钟组设定哪个时钟应作为日期值来源。

- · 总是使用计算机时钟: 计算机 ( 系统 ) 时钟设置为唯一的当前日期值来源。
- 总是使用打印机时钟: 打印机时钟设置为唯一的当前日期值来源。如果打印机时钟不可用,则会返回错 误。
- · 如果支持,则使用打印机时钟: 打印机时钟设置为首选的当前日期值来源。如果该打印机时钟不支持, 则使用计算机(系统)时钟值。

### 6.1.2.2. 输出规则

前缀和后缀值在必要时可添加到变量值。

- 前缀: 文字放置在变量值前面。
- 后缀:文字放置在变量值后面。

### 6.1.2.3. 日期格式

Desktop designer 可以灵活使用日期字段。定义格式时,使用下列符号:

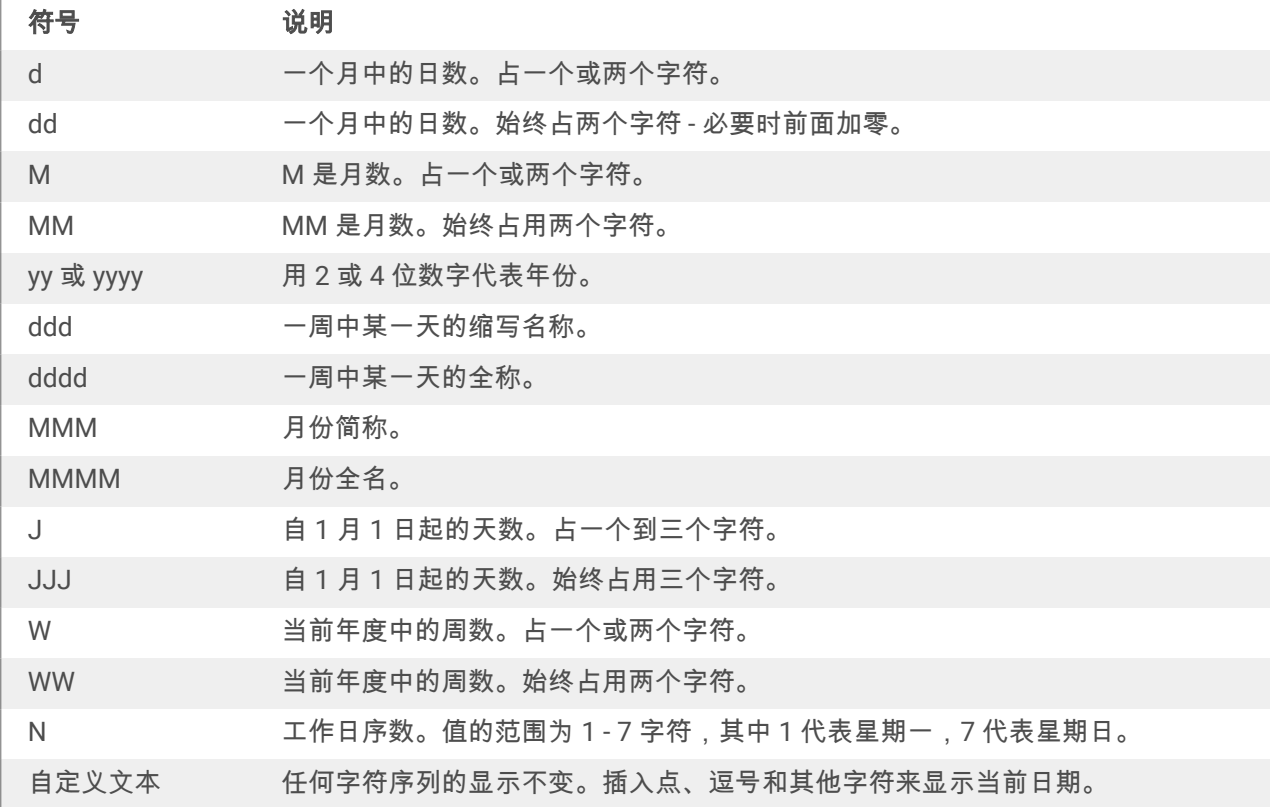

#### 6.1.2.3.1. 日期格式示例

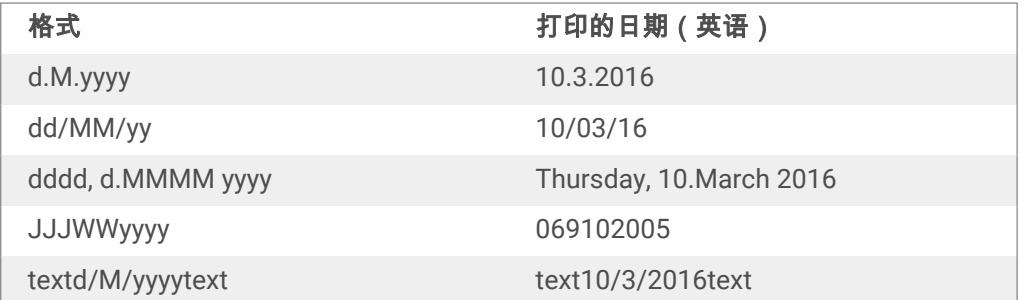

## 6.1.3. 当前时间

当前时间是一个显示当前时间值的变量类型。该值是从系统或打印机时钟获取的。

#### 6.1.3.1. 常规选项卡

关于组设置标识变量并设定时间输出格式和语言。

- 名称:唯一的变量名称。此名称在其使用过程中用作变量引用。
- 说明: 是一个用来添加额外的信息和建议的字段。

定义组设置输出格式并显示其预览。

• 输出格式:时间的显示格式。[此处列](#page-115-0)出了可用的时间格式。

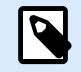

注意

选定的时钟来源选项设定了支持的时间格式范围。打印机时钟选项仅允许使用的打印机 支持的时间格式。如果使用非有效格式,则会返回错误。计算机(系统)时钟选项允许 [一系列预先加载的和自定义的时间格式。](#page-115-0)

• 输出预览:显示打印的当前时间格式。

时间偏移组启用在当前时间基础上添加或减去一定数量的秒数、分钟数或小时数。

- 秒: 以秒为单位偏移时间。
- 分:以分钟为单位偏移时间。
- 时:以小时为单位偏移时间。

打印机时钟组设定哪个时钟应作为时间值来源。

- · 如果支持,则使用打印机时钟: 打印机时钟设置为首选的当前时间值来源。如果该打印机时钟不支持, 则使用系统时钟值。
- 总是使用打印机时钟:打印机时钟设置为唯一的当前时间值来源。如果打印机时钟不可用,则会返回错 误。

<span id="page-115-0"></span>• 总是使用计算机时钟:计算机 ( 系统 ) 时钟设置为唯一的**当前时间**值来源。

### 6.1.3.2. 输出规则

前缀和后缀值在必要时可添加到变量值。

- 前缀: 文字放置在变量值前面。
- 后缀:文字放置在变量值后面。

### 6.1.3.3. 时间格式

Desktop designer 可以灵活使用时间字段。选择一个预定义时间格式,或者创建一个自定义时间格式。定义 格式时,使用下列符号。

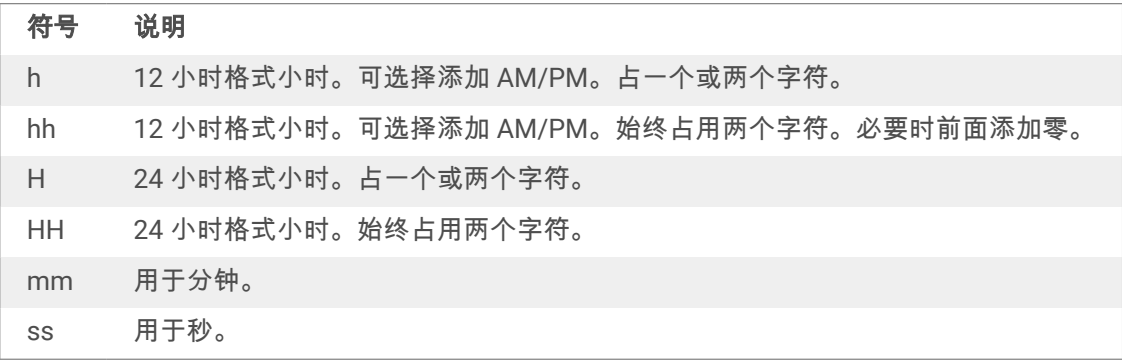

#### 6.1.3.3.1. 时间格式示例

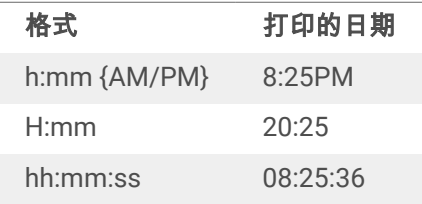

## 6.1.4. 计数器

计数器是一种变量,其值随着系统或打印机计数器的值的变化而递增或递减。

热敏打印机通常配有一个内部的递增计数器。这是一个专用的计数器,用于对打印的标签进行内部计数。打 印机只接收第一个值,在后续标签时自动增大或减小。由于仅需将初始值发送到打印机,此选项可减少计算 机与打印机之间的数据传输量。内部计数器可显著加快标签生产速度。

### 6.1.4.1. 常规选项卡

关于组设置标识变量并设定序列化的详细信息。

• 名称:唯一的变量名称。此名称用作变量引用。

• 说明:是一个用来添加额外的信息和建议的字段。

序列化组设置定义计数器行为。

- 计数器类型: 计数器值增加或减少。
	- 增量: 值随打印的标签而增加。
	- 减量:变量值随打印的标签而减少。
- 间隔: 代表下一个计数器状态值的单位的量。
- 重复:每个计数器值的重复数。
- 初始值: 计数器启动时使用的值。
- 预览:显示当前间隔、重复和初始值所设定的计数器值序列。

#### 示例

计数器间隔 = 3,重复 = 3,初始值 = 1,则为:1, 1, 1, 4, 4, 4, 7, 7, 7, 10, 10, 10, 13, 13, 13, ...

提示组设置定义数据源的打印时间行为。请在[这里阅](#page-118-0)读关于提示的更多信息。

打印机计数器设定哪个计数器应作为计数器变量值来源。

- 如**果支持,则使用打印机计数器:**如果活动的打印机支持,则将打印机计数器设置为所选计数器。如果 该打印机计数器不支持,则使用系统计数器。
- · 总是使用打印机计数器: 打印机计数器设置为独占计数器值来源。如果打印机计数器值不可用,则使用 默认值(系统计数器)。

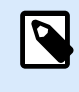

注意 如果选定打印机不支持内部打印机计数器,则会报告错误。打印无法继续。

• 总是使用计算机计数器: 计算机计数器设置为唯一计数器值来源。

#### 提示  $\Theta$

输入规则帮助用户插入变量数据。其作用相当于过滤器,对类型、长度和其他输入数据属性 进行定义。

输出规则设置最终变量格式 - 定义变量值如何呈现在对象上。

要使用内部打印机计数器,请遵循以下规则:

• 变量的最大长度受限于打印机。该值应包含在打印机用户指南中。

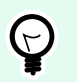

提示

如果没有准确的最大的变量长度值,NiceLabel 建议进行几次测试打印以确定该值。

- 将变量长度设置为固定。
- 将变量格式设置为数字。
- 链接到该变量的文本对象必须使用内部打印机字体格式。
- 启用始终使用打印机计数器选项。
- 确保计数器文本旁边的内部元素图标可见。
- 确保计数器文本用的是内部打印机字体。

#### 6.1.4.1.1. 输入规则

数据设定计数器的输入的条件。

• 允许的字符:变量值允许的字符。数据输入筛选中允许的字符组见[允许的字符组。](#page-124-0)

#### 示例

非数字字符也可以用作计数器值。**字母数字**设置序列间隔 = 3,初始值 = 1,则为 1, 4, 7, A, D, G, J, M, P, S, V, Y, b, e, h, ...

- 限制长度:变量值的最大长度。
	- · 长度 (字符): 指定的准确的允许字符数。
- 固定长度:变量必须准确包含限制变量长度中设定的字符数。

检查范围组设定计数器值的最小值和最大值。

- · 最小值:最小的计数器值。
- 最大值:最大的计数器值。

重新计数设置组设定计数器重置其值为默认值的条件。

- 使用最小**/**最大值:最小和最大计数器值激活重新计数。
- · 当所选的数据源更改时: 数据源值更改激活重新计数。
- 当日期或时间更改时:日期或时间值更改激活重新计数。

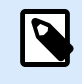

注意

日期/时间更改由计算机时钟定义。

#### <span id="page-118-0"></span>6.1.4.1.2. 输出规则

前缀和后缀是添加到变量值的字符。

- 前缀: 文字放置在变量值前面。
- 后缀: 文字放置在变量值后面。

## 6.1.5. 提示

使用连接的动态数据源设计标签时,在打印之前要分配值。提示的变量是在打印时手动分配值。每个打印作 业开始前,会询问用户每个变量的值。

手动输入值。可以使用[提示顺序对](#page-19-0)话来指定输入的顺序。

提示组要求用户手动数据输入 - 在打印对话框打开后输入。

• 打印时提示: 启用或禁用提示表单变量值。

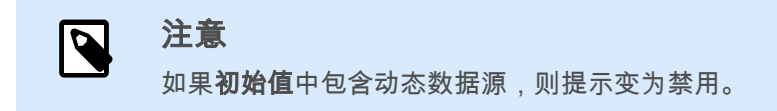

- 提示文本:包含提示用户输入值的文本。此文本指示了在打印之前应输入哪种类型的值。
- 必需值:变量值状态 强制或可选。如果值的设置为强制的情况下,提示文本为空,则无法启动打印。 将显示错误消息。

## 6.2. 链接到另一个对象

**链接到另一个对象**使标签对象的内容(重新)显示在同一标签的另一个对象上。

如要使用链接的内容填充对象,请打开[标签对象属](#page-46-0)性并单击对话框中的**来源**选项卡上的**链接到其他对象**。 可以链接到选定对象的标签对象将列为可能的数据源。选择适当的对象并建立链接。

## 6.3. 函数

此函数的目的是操作分配给标签对象的数据。函数处理现有的数据源值,并将结果存储在函数生成的数据源 中。

每个函数可以直接连接到一个对象,并用作另一个函数的一部分。

Desktop designer 包括以下函数类型:

• **连接**将两个或多个数据源值合并为一个单值。

## <span id="page-119-0"></span>6.3.1. 连接

连接函数将两个或多个数据源值合并为一个单值。

关于组标识了此函数。

- · 名称:函数最初定义的函数类型 ID。
- 说明: 函数的目的和作用, 由用户定义。

**输入数据来源**组设定现有或新添加的输入数据源(变量、函数或数据库记录)或函数中要使用的固定文本。 输出选项组定义输出值格式。

分隔符是连接值之间插入的字符。分隔符可以手动输入或从其他选项中选择:

- 新行 **(CR/LF)**:新行字符。
- 插入特殊字符:输入[特殊字符。](#page-125-0)

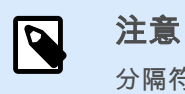

分隔符是一个可选值。如果未定义分隔符,则连接值会直接合并而没有分隔空格或字 符。

• 忽略空值: 将忽略空的数据源值。这些值在串联时予以排除。

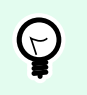

#### 提示

如果要避免在出现空值时出现重复的分隔符,则这个选项非常有用。

### 示例:

数据源值 1:A, B, C, D

数据源值 2:<empty>

数据源值 3:E, F, G

分隔符:,

连接值中忽略空值与不忽略空值对比:**A, B, C, D, E, F, G vs.A, B, C, D, E, F, G**

## 6.4. 数据库

数据库可用作标签对象的动态数据源。要能够从所选对象访问和检索数据库内容,必须正确建立和配置数据 库连接。

要将数据库添加到标签数据源,最高效、用户友好的方式是使用[分步骤数据库向导。](#page-18-0)

Desktop designer 支持各种类型的数据库。这里列出了支持的数据库类型。

## 6.4.1. 支持的数据类型

Desktop designer 支持多种数据库类型:

- Microsoft Excel
- [文本文件数据库](#page-122-0)

## 6.4.2. 分步骤数据库向导

数据库向导是一个引导过程,它允许用户配置与数据库的连接、选择要使用的表格和字段。

编辑数据库允许您使用向导来编辑所有现有的连接数据库。

另外,此向导允许您对记录进行排序、筛选,并设定每条数据库记录要打印的标签副本数。

## 6.4.2.1. Excel 文件的数据库向导

本节介绍如何使用 Desktop designer 分步骤数据库向导将 Excel 数据库连接到对象。

#### 步骤 **1:**连接设置

此步骤设定数据库连接参数。

注意

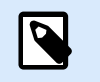

根据选定的数据库类型,有不同的参数可用。

文件名设定数据库文件位置。

高级设置打开系统配置对话。数据链接属性窗口用来设置连接属性。数据链接属性是一个 Windows 系统对话 - 请在[这里阅](https://msdn.microsoft.com/en-us/library/79t8s5dk(v=vs.90).aspx)读有关于其属性的更多信息。

测试连接按钮开始连接测试过程。它会检查 Desktop designer 是否能成功连接到数据库。

单击下一步。

#### 步骤 **2:**表格和字段

此步骤定义应使用哪个数据库表格以及此表格中的哪些字段作为动态数据源。

表格组用来选择连接的数据库的哪些表格应用作数据源。

- 可用表格: 选定数据库的可用表格。
- 选定表格: 用作数据源的表格。

单击添加 **>** 或 **<** 移除按钮以从选定字段中添加或移除表格。

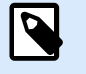

在编辑现有数据库时,一个表格如果用于脚本、函数、操作或连接到一个标签对象,则无法 移除。

单击下一步。

#### 步骤 **3:**每条记录标签副本数

注意

此步骤指定每条数据库记录打印的标签副本数量。

固定数量的打印标签用来手动插入副本数。

**数据库**字段定义的打印标签数量使用动态数据源的值来设置数量。

### 示例:

打印标签数在已打印记录的数据库字段中设定。

使用同样的记录用于整个打印作业在一个打印作业中的整个标签范围上打印单条选定的记录。

单击下一步继续或完成以继续使用该对象。

了解有关如何设定打印份数的更多信息,请参阅此处。

#### 步骤 **4:**创建对象

此步骤决定是否应将显示从数据库字段检索内容的新文本对象添加到标签。

创建对象步骤在以下情况下显示:

• 从数据功能区选项卡启动数据库向导,单击数据库按钮添加一个新数据库。

标签设计中的创建对象步骤:

- 为每个字段创建一个标签[文本对](#page-47-0)象: 添加一个包含数据库字段内容的文本对象。
- 不创建任何标签对象: 跳过添加新对象。

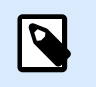

注意

添加的对象数取决于数据库中的字段数。

单击下一步。

#### 步骤 **5:**数据预览和其他表格设置

此步骤用来预览从数据库中检索的数据。它还提供附加的表格设置,如筛选和排序。

<span id="page-122-0"></span>**数据**选项卡显示从数据库文件中检索的数据的预览。可以使用预览部分顶部的搜索控件来查找特定记录。

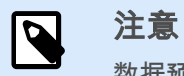

数据预览显示最多 1000 行。

过滤器选项卡筛选数据库文件记录。它用来设定检索数据时使用的筛选条件。

- 添加条件: 指定单行条件来筛选出符合设定标准的内容。
- · 添加条组: 指定条件组来筛选出符合设定标准的内容。

排序选项卡用来对检索的数据进行排序。将对添加到排序列表中的所有字段进行排序。每个字段可以是升序 或降序排序。

**数据检索**选项卡设定如何从连接的数据库文件中检索数据。在这里了解有关数据检索设置和选项的详细信 息。

**SQL** 选项卡可用来预览生成的 SQL 语句。

在这里阅读关于数据库表格配置的更多详细信息。

单击完成。数据库即可用作标签对象数据源。

#### 6.4.2.2. 文本文件的数据库向导

本节介绍如何使用文本文件作为标签对象的数据源。使用 Desktop designer 分步骤数据库向导将文本文件连 接到对象。

### 步骤 **1:**文本文件结构向导

如果正在连接的文本文件还未定义结构,则文本文件结构向导窗口打开。

有关如何完成文本文件结构向导,请见专门章节。

#### 注意  $\boldsymbol{\beta}$

完成此过程后,将在同一文件夹内创建一个同名的文本定义 .sch 文件。下一次对同一文件使 用此向导时,可以不需此过程。

#### 步骤 **2:**连接设置

此步骤设定文本文件路径。

文件名设定要使用的文本文件的位置。手动输入位置,或单击浏览在系统中查找该文件。

测试连接按钮开始连接测试过程。它会检查 Desktop designer 是否能成功连接到数据库。

单击下一步。

#### 步骤 **3:**表格和字段

<span id="page-123-0"></span>**表格**组用来选择连接的数据库的哪些表格应用作数据源。

- 可用表格: 选定数据库的可用表格。
- 选定表格: 用作数据源的表格。
- 单击添加 **>** 或 **<** 移除按钮以从选定字段中添加或移除表格。

## 注意

在编辑现有数据库时,一个表格如果用于脚本、函数、操作或连接到一个标签对象,则无法 移除。

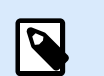

 $\overline{\boldsymbol{\varphi}}$ 

添加文本文件作为数据库时,表格选择不可用。整个文本文件都被视为单个数据库表格。

#### 步骤 **4:**每条记录标签副本数

注意

此步骤指定每条数据库记录打印的标签副本数量。

固定数量的打印标签用来手动插入副本数。

数据库字段定义的打印标签数量使用动态数据源的值来设置数量。

### 示例:

打印标签数在已打印记录的数据库字段中设定。

使用同样的记录用于整个打印作业在一个打印作业中的整个标签范围上打印单条选定的记录。

单击下一步继续或完成以继续使用该对象。

了解有关如何设定打印份数的更多信息,请参阅此处。

#### 步骤 **5:**创建对象

此步骤决定是否应将显示从数据库字段检索内容的新文本对象添加到标签。

#### 创建对象步骤在以下情况下显示:

• 从**数据**功能区选项卡启动数据库向导,单击数据库按钮添加一个新数据库。

标签设计中的创建对象步骤:

- 为每个字段创建一个标签[文本对](#page-47-0)象: 添加一个包含数据库字段内容的文本对象。
- 不创建任何标签对象: 跳过添加新对象。

<span id="page-124-0"></span>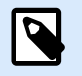

## 注意

添加的对象数取决于数据库中的字段数。

单击下一步。

#### 步骤 **6:**数据预览和其他表格设置

此步骤用来预览从数据库中检索的数据。它还提供附加的表格设置,如筛选和排序。

**数据**选项卡显示从数据库文件中检索的数据的预览。可以使用预览部分顶部的搜索控件来查找特定记录。

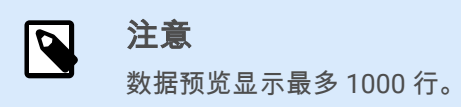

字段选项卡显示可用和所选的数据库字段。在 [每条记录标签副本数](#page-123-0) 中配置的设置可在此选项卡上重做。 **数据检索**选项卡设定如何从连接的数据库文件中检索数据。请在这里阅读更多有关数据检索的信息。 单击完成。数据库即可用作标签对象数据源。

## 6.5. 允许的输入字符组

有多个变量格式可用来对输入进行筛选。这有助于在输入数据时避免发生错误。用户仅能输入允许的字符。

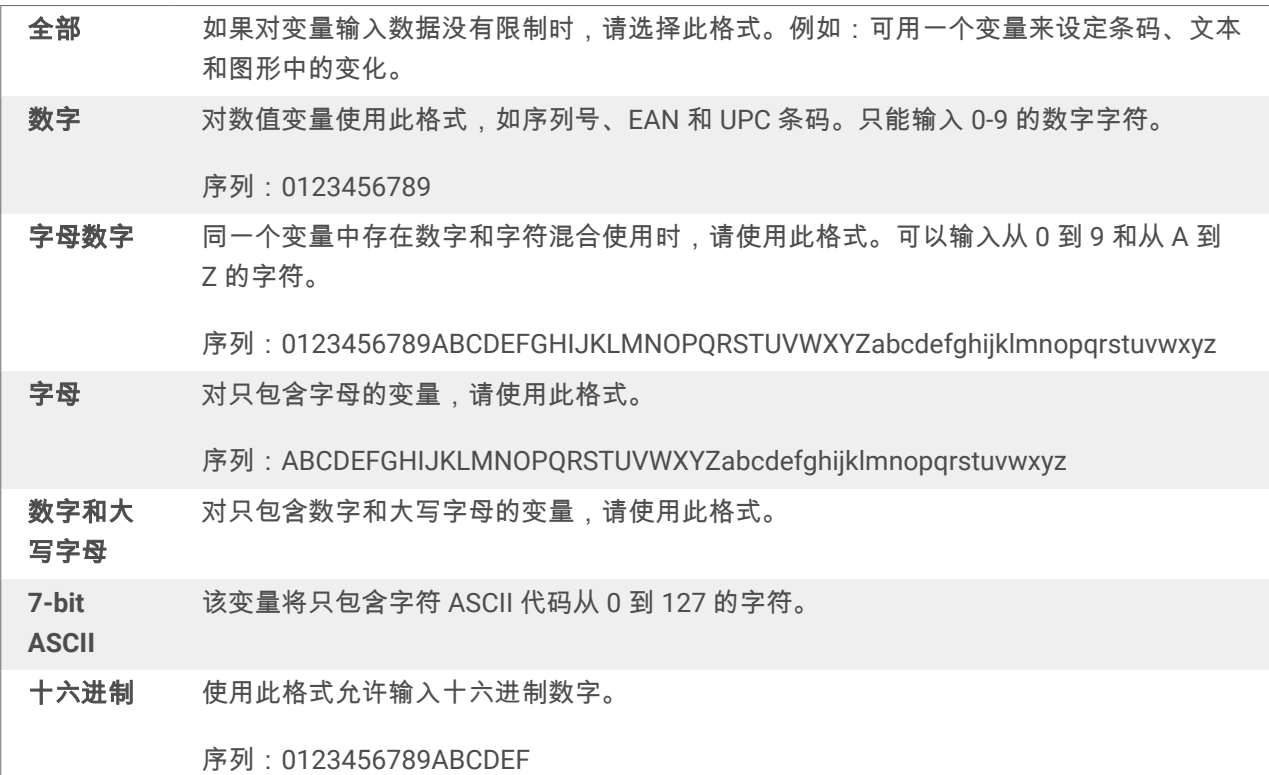

<span id="page-125-0"></span>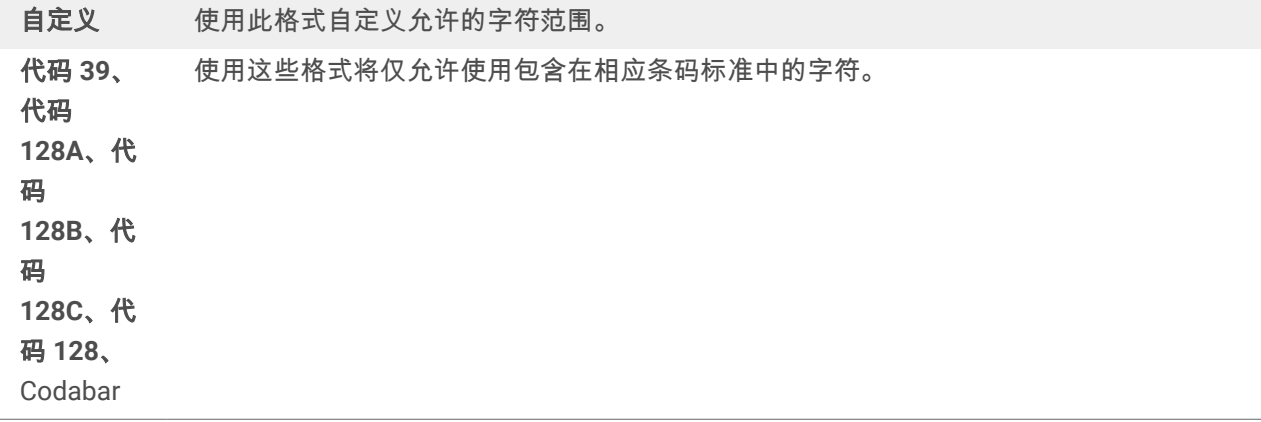

## 6.6. 特殊字符快捷键

Desktop designer 包括几个预定义的控制字符 - 从启用文本输入的任何对话框中的下拉菜单中选择。编辑字 段右侧的箭头按钮列出了快捷方式。

示例:

FNC1 字符可以简单地编码为 <FNC1>。

如果在快捷方式列表上找不到特定的特殊字符,请参阅"用 [Alt+<ASCII\\_code>](#page-128-0) 输入字符"和"用 [<#hex\\_code>](#page-128-0) [语法输入字符](#page-128-0)"章节。

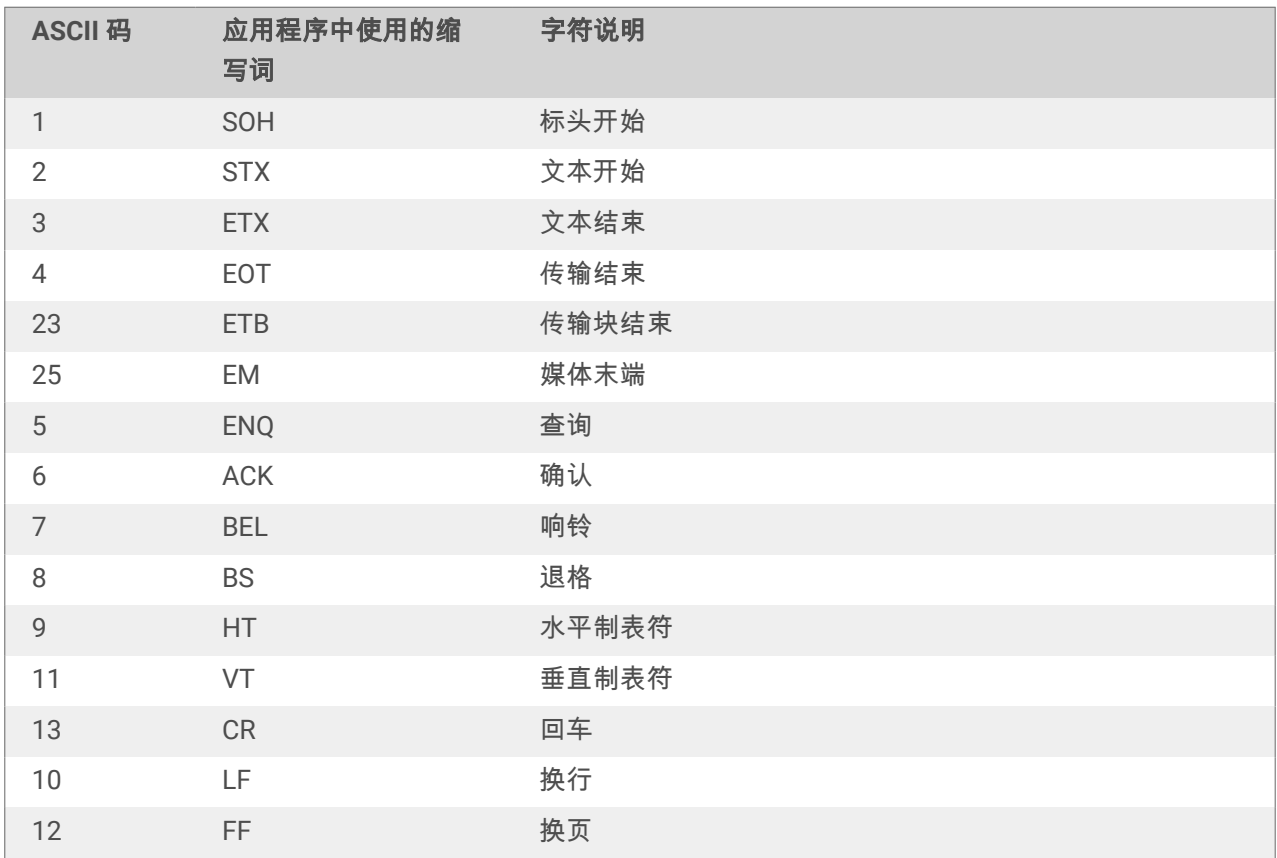

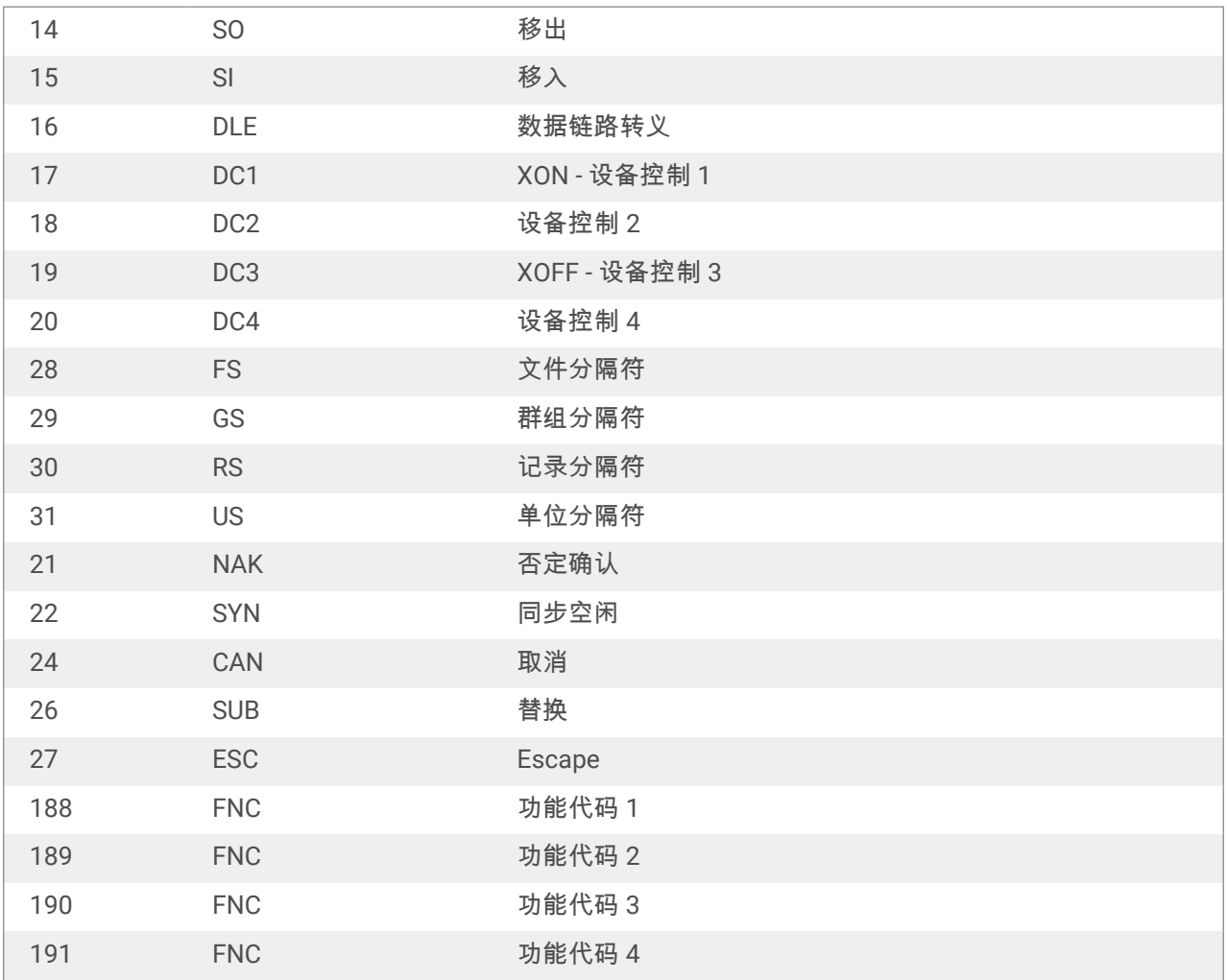

# 7. NiceLabel Print

NiceLabel Print 是一个独立的应用程序,用于快速便捷打印。有了它,就无需在 Desktop designer 中打开标 签了。

NiceLabel Print 窗口包含:

• 文件位置选择器:下拉列表允许您选择并管理存储标签的位置。

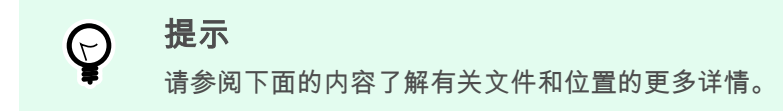

- 搜索:查找所请求的文档。
- 位置文件夹结构:显示在文件位置选择器中选定的文件夹。
- 文档显示区域:显示在所选文件夹中存储的文件。

## 7.1. 管理文档位置

首次使用 NiceLabel Print 时,将显示一个空白 NiceLabel Print 窗口。单击文件位置选择器中的管理位置。管 理位置对话框将打开。

使用管理位置点对话来浏览系统或网络上的文档位置。

- 添加:此按钮用于添加标签文件:
	- 文件夹位置:浏览您系统或网络上的文件。
- 上移和下移:更改所选标签位置的顺序。
- 删除:从 NiceLabel Print 删除位置。

## 7.2. 打开文档

设定存储文件的本地或远程位置之后,开始打印。请遵循此章节中的步骤来成功打印标签。

# <span id="page-128-0"></span>8. 操作说明文章

以下是一些**操作方法文章**,可在特定情况下为您提供帮助:

- 第 8.1 节 "用 <#hex\_code> 语法插入字符"
- 第 8.2 节 "用 <Alt>+<ASCII\_code> 插入字符"
- 第 8.3 节 "[自动替换字体](#page-129-0)"
- 第 8.4 节 "[多色打印](#page-131-0)"
- 第 8.5 节 "[如何创建符合](#page-131-0) GS1 标准的标签"
- 第 8.6 节 "[无限数据打印](#page-132-0)"
- 第 8.7 节 "[使用内部打印机计数器](#page-133-0)"
- 第 8.8 节 "[安装打印机驱动程序](#page-134-0)"
- ???
- ???
- ???
- ???
- ???
- ???

## 8.1. 用 <#hex\_code> 语法插入字符

输入特殊字符的另一种方法是使用 <#hex\_code> 语法。hex\_code 代表十六进制数子系统中的两个字符的标 记。其值为从 0 ( 十进制 0 ) 到 FF ( 十进制 255 ) 。

### 示例

<#BC>(十进制 188)与 <FNC1> 相同,因为两者的 ASCII 码都是 0188。

## 8.2. 用 <Alt>+<ASCII\_code> 插入字符

这种方法仅适用于 ASCII 码 32 以上的字符。一个典型的例子就是用于对 GS1-128 条码数据进行编码的 FNC 代码。标签软件按照标准对此类条码进行编码 - 通常您不需要进行任何改变。然而,有时必须手动将这些字 符添加到标签数据。

<span id="page-129-0"></span>如要包括函数代码,请输入该函数代码相应的字符。函数代码的 ASCII 码如下:

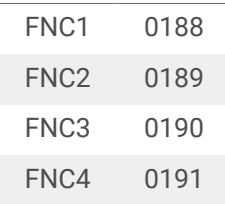

要为 FNC1 输入一个字符,请按住 <Alt> 键,并在数字键盘上键入数字 0188。注意最前面的 0 是强制性 的。释放 <Alt> 键,就会出现 FNC1 字符。

## 8.3. 自动替换字体

您可以使用内部打印机字体设计标签模板来打印文本对象。这些是存储在打印机内存中的字体。如果尝试在 不同种类的打印机上打印此类标签,则选定的内部字体可能会不可用。新打印机可能支持一套不同的内部字 体。此时字体布局可能类似,但以其他名称提供。

如果没有在运行 Desktop designer 以设计和打印标签的计算机上安装在标签上使用的 Truetype 字体,则也可 能发生字体不匹配情况。

您可以将 Desktop designer 配置为自动将标签上使用的字体替换为兼容字体。在此情况下,Desktop designer 将使用字体的名称来映射和替换字体。如果找不到原始字体,Desktop designer 将使用在映射表中 定义的第一个可用替换字体。

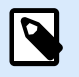

## 注意

内部打印机字体替换仅适用于 NiceLabel 打印机驱动程序。对于其他打印机驱动程序, NiceLabel 将丢失的字体替换为 Arial Truetype 字体。

如果没有合适的替换字体,Desktop designer 将使用 Arial Truetype 字体。

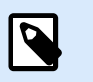

在配置字体替换后,如果更换标签的打印机,则将执行映射规则。

## 8.3.1. 配置字体映射

注意

1. 打开文件资源管理器并导航至以下文件夹:

%PROGRAMDATA%\NiceLabel\NiceLabel 10

- 2. 将 fontmapping.def 文件复制到 fontmapping.local.def。
- 3. 在常用的文本或 XML 编辑器中打开 **fontmapping.local.def** 文件。
- 4. 在元素 **FontMappings** 内,使用自定义名称创建一个新元素。
- 5. 在新元素内,至少创建两个名为 **Mapping** 的元素。
	- 名为 Mapping 的第一个元素的值必须包含原始字体的名称。
	- 名为 Mapping 的第二个元素的值必须包含替换字体的名称。

## 注意

允许其他 Mapping 元素使用新的字体名称。如果第一个替换字体不可用, Desktop designer 会尝试下一个替换字体。如果没有替换字体可用,将改用 Arial Truetype。

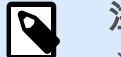

## 注意

文件 fontmapping.local.def 是您的文件,并且将在升级过程中保留下来。另一 方面,fontmapping.def 属于 NiceLabel,并且将在升级过程中被覆盖。请勿修 改 fontmapping.def 文件。

## 8.3.2. 映射配置示例

在下面显示的示例中,定义了两个映射规则。

- 第一个映射规则将任何 **Avery** 字体转换为匹配的 **Novexx** 字体。例如,字体 **Avery YT100** 将替换为字 体 **Novexx YT100**,而字体 **Avery 1** 将替换为字体 **Novexx**。如果 Novexx 字体不可用,将使用 **Arial** Truetype 字体。
- 第二个映射规则将字体 **Avery YT100** 转换为字体 **Novexx YT104**。如果此字体不可用,将使用字体 **Zebra 0**。如果此字体也不可用,将使用 **Arial** Truetype。
- 第二个映射规则将覆盖第一个。

```
<?xml version="1.0" encoding="utf-8"?>
<FontMappings>
     <Avery_DennisonNovexx>
         <Mapping>Avery Dennison</Mapping>
         <Mapping>Novexx</Mapping>
     </Avery_DennisonNovexx>
     <TextReplacement>
         <Mapping>Avery YT100</Mapping>
         <Mapping>Novexx YT104</Mapping>
         <Mapping>Zebra 0</Mapping>
     </TextReplacement>
</FontMappings>
```
## <span id="page-131-0"></span>8.4. 多色打印

某些热敏打印机支持多色打印。它们使用多个打印头,与不同颜色的功能区一一对应。每个打印头的颜色可 自定义并在打印机驱动程序中设定。为每个打印头分配一种与所用功能区匹配的颜色。相同的颜色在标签软 件中可用。要使多色打印生效,您需要使用适当的 Loftware 打印机驱动程序。

调色板将可用颜色与打印机驱动程序中的设置同步。在打印机驱动程序中定义的所有颜色均从标签软件检索 并可用于颜色选择。调色板、颜色选择对话框和标签属性对话框都只显示打印机中的可用颜色。可以轻松为 每个标签对象分配一些可用的颜色。然后,使用同一颜色打印对象。不能对单个标签对象使用多种颜色。

如果在标签上使用彩色图像,这些图像在标签上的外观会发生变化。其打印颜色不能超过打印机支持的数 量。这些图像不以全色显示。每个图像将转换为单色图形并以此方式在标签上预览。使用驱动程序中的抖动 设置即可将彩色图形转换为单色图形。您可以为图像分配一种颜色,从而为将打印图像的打印头分配颜色。

标签上的颜色可标识将使用哪个打印头来打印对象。

## 8.5. 如何创建符合 GS1 标准的标签

GS1 系统支持使用明确的数字标识全球食品、服务、资产和位置。这些数字可用条码表示,以便根据业务流 程的需求启用电子读取。

GS1-128 是通过 Code 128 条码规范实施 GS1 的应用标准。原名是 UCC/EAN-128。

GS1-128 使用一系列应用程序标识符 (AI) 包括额外的数据,例如,最佳使用日期、批号、数量、重量以及用 户所需的很多其他属性。

- 请参阅介绍 GS1 函数的章节,了解有关这些 AI 的更多信息。
- [此处提](http://www.gs1.org/docs/tl/GS1_Logistic_Label_Guideline.pdf)供了创建符合 GS1 标准的标签的官方建议。

要将符合 GS1-128 标准的数据结构分配给条码,请完成以下步骤:

- 1. 创建新标签。
- 2. 将[条码对象添](#page-52-0)加到设计表面。
- 3. 在条码选项卡上选择 GS1-128 作为条码类型。

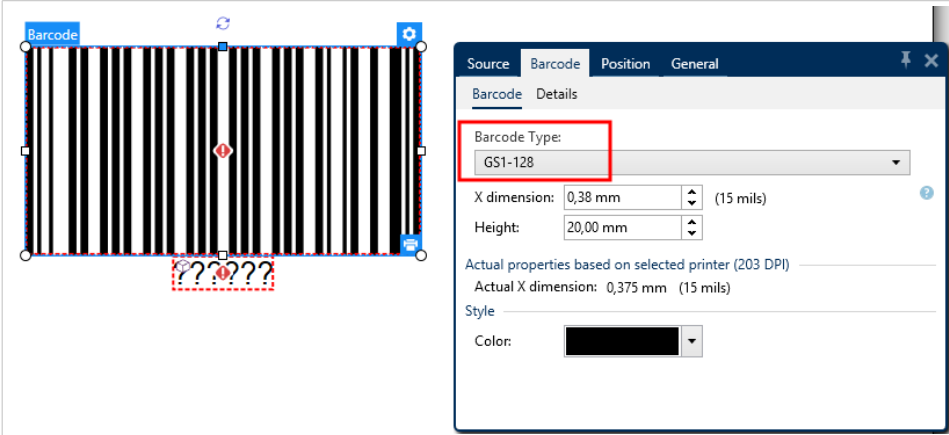

<span id="page-132-0"></span>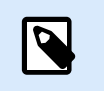

选择 GS1-128 条码后,将创建条码和文本对象。条码对象包括符号,而文本对象包 括 GS1-128 函数内容。

4. 单击源选项卡,然后打开编辑函数定义对话框。

注意

- 5. 添加批号 AI。
- 6. 输入示例数据,如 12345。

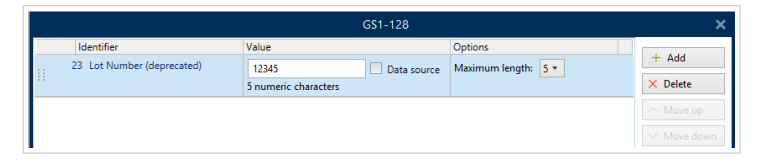

- 7. 添加另一个 AI,如"到期日期",举例来说,June 3, 2016 (采用 YYMMDD 格式)。
- 8. 单击确定。GS1-128 条码放置在包含批次和到期日期的标签上。

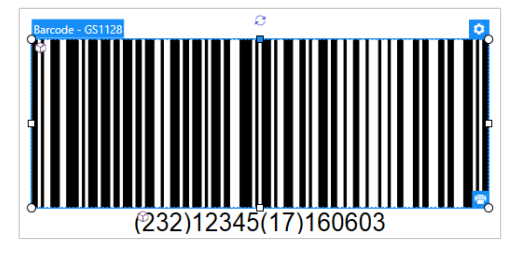

## 8.6. 无限数据打印

如果在选择**全部(无限数量)** 选项时打印标签,实际上会打印不同数量的标签,具体取决于标签内容。

全部**(**无限数量**)** 选项通过两种方式设置打印数量。

## 8.6.1. 与数据库或计数器连接的标签

选择**全部(无限数量)** 选项时,打印的标签数量在前期不受限制。它由以下属性之一确定:

- 要打印的数据库记录数。
- 由标签上使用的计数器设置的数量。

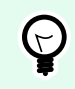

## 提示

打印连接到数据库的标签时,全部(无限数量)选项非常有用。对于此类标签,通常事先不知 道要打印的标签数。选择此选项之后,将打印连接数据库中的所有相关记录。

## <span id="page-133-0"></span>8.6.2. 不与数据库或计数器连接的标签

如果标签不使用数据库或计数器对象,将打印支持的最大相同标签副本份数。在这种情况下,打印会继续进 行,直到:

- 打印机关闭。
- 打印机收到清除其内存缓冲区的命令。

注意

打印相同标签副本时,请使用 Loftware 打印机驱动程序打印标签。该驱动程序了解打印机的 数量限制并打印支持的确切标签数量。

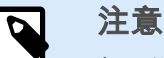

 $\boldsymbol{\beta}$ 

如果选择全部(无限数量) 且支持的最大打印数为 32000, 则打印机将打印全部内容。

## 8.7. 使用内部打印机计数器

几乎所有热敏打印机都支持内部增量计数器功能。这是一种对标签进行内部计数的特殊打印机计数器。打印 机只接收计数器的第一个值,然后在后续标签上自动将计数器按步进 1 递增。

 $(\forall)$ 

## 提示

由于仅需将起始值发送到打印机,内部计数器可降低计算机与打印机之间的数据传输量。这 可显著加快标签生产速度。

要使用计数器作为内部打印机元素,请注意以下设置:

- 变量的最大长度受限于打印机。应在打印机的用户手册中查找此值。如果找不到此值,请进行尝试。
- 必须通过启用限制长度选项(转到计数器属性 > 输入规则)来设置变量长度。
- 将允许的字符设置为数字。
- 链接到变量的文本对象必须格式化为内部打印机字体(确保已启用仅显示打印机字体选项)。

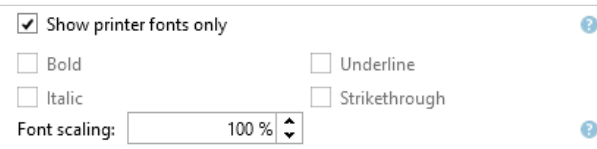

• 启用源选项卡中的总是使用打印机计数器选项。仅当已正确设置计数器变量时,此选项才可用。

Printer Counter

- Always use computer counter Always use printer counter
- ◯ Use printer counter if supported

<span id="page-134-0"></span>• 内部打印机符号必须显示在包含计数器值的文本对象右下角。

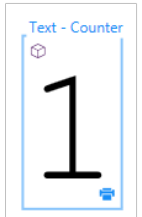

## 8.8. 安装打印机驱动程序

Loftware 打印机驱动程序有两种安装方式:

- 使用 **PrnInst** 应用程序(推荐)。
- 使用 **Windows** 添加打印机过程(备选)。

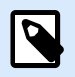

## 注意

有关如何安装打印机驱动程序的详细说明,请参阅文档 **[https://help.nicelabel.com/hc/](https://help.nicelabel.com/hc/categories/4408474153489) [categories/4408474153489](https://help.nicelabel.com/hc/categories/4408474153489)**。